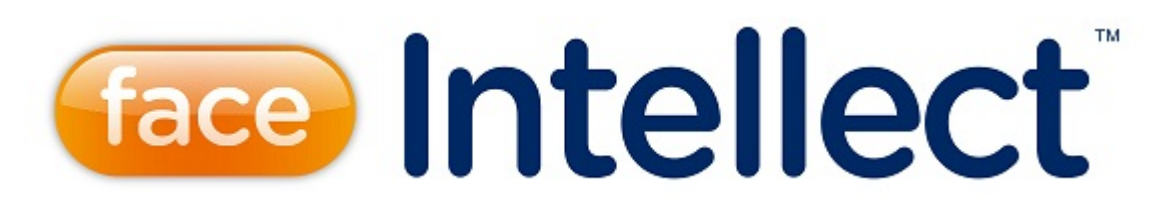

# Руководство Администратора

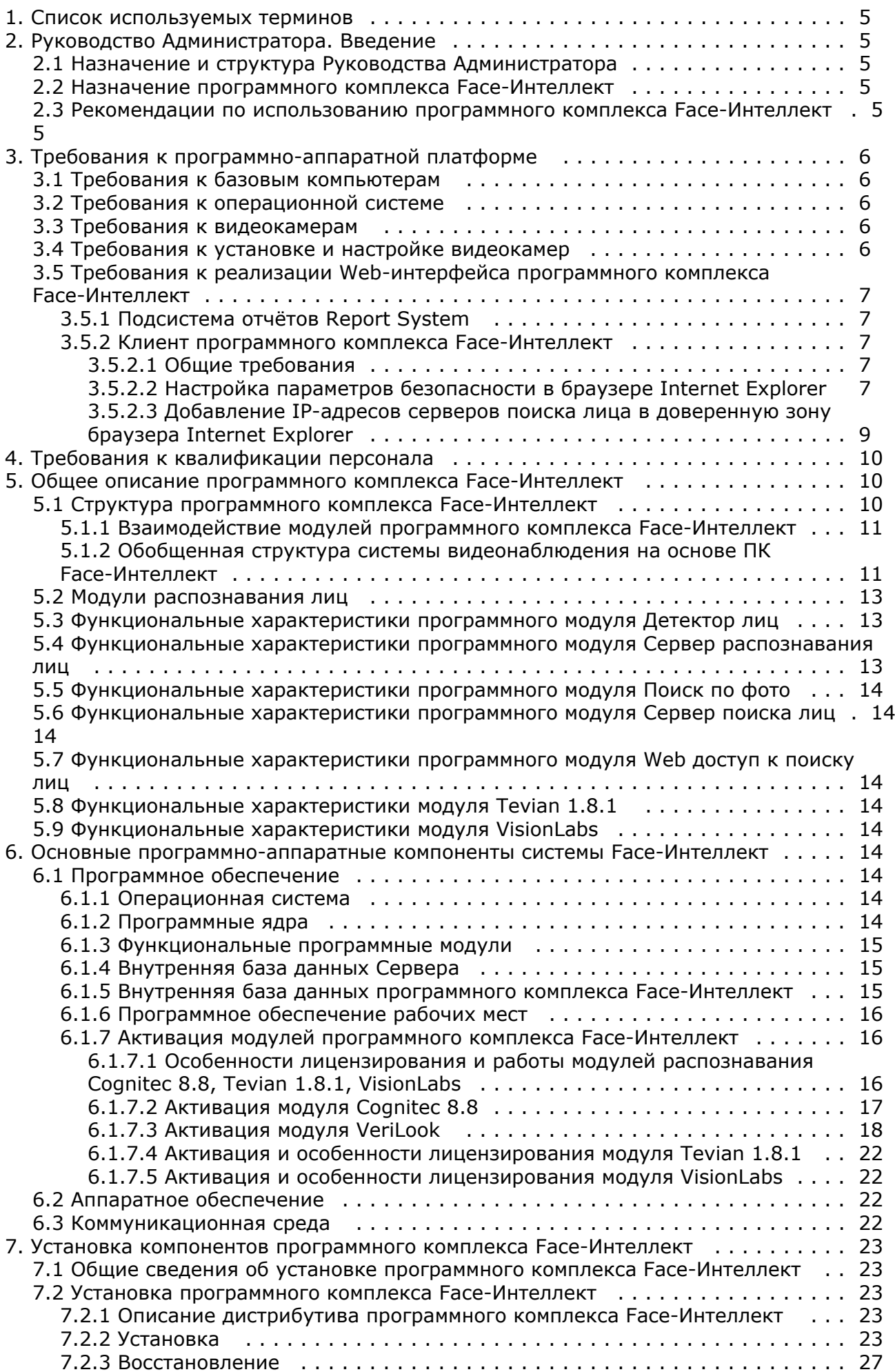

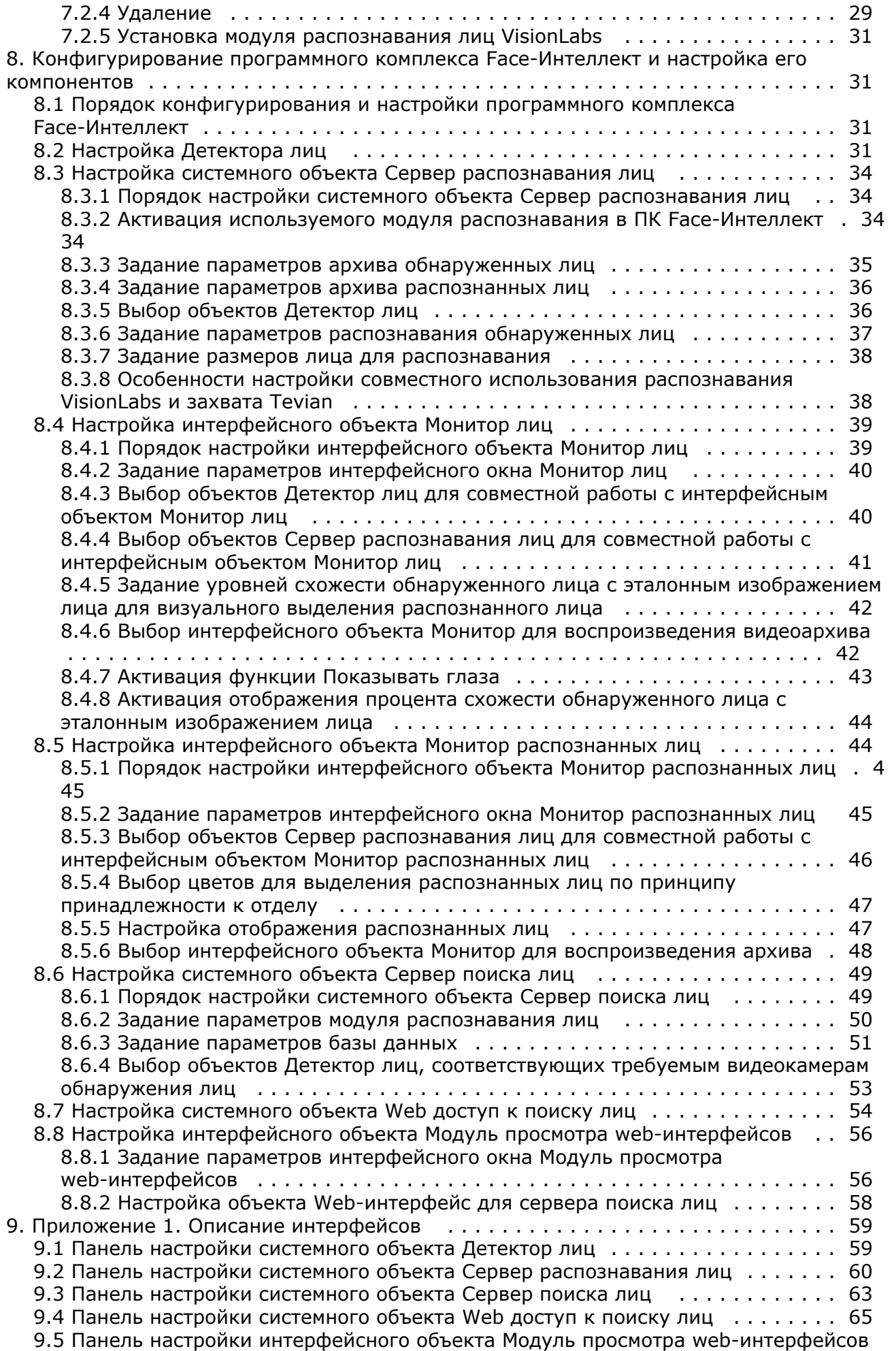

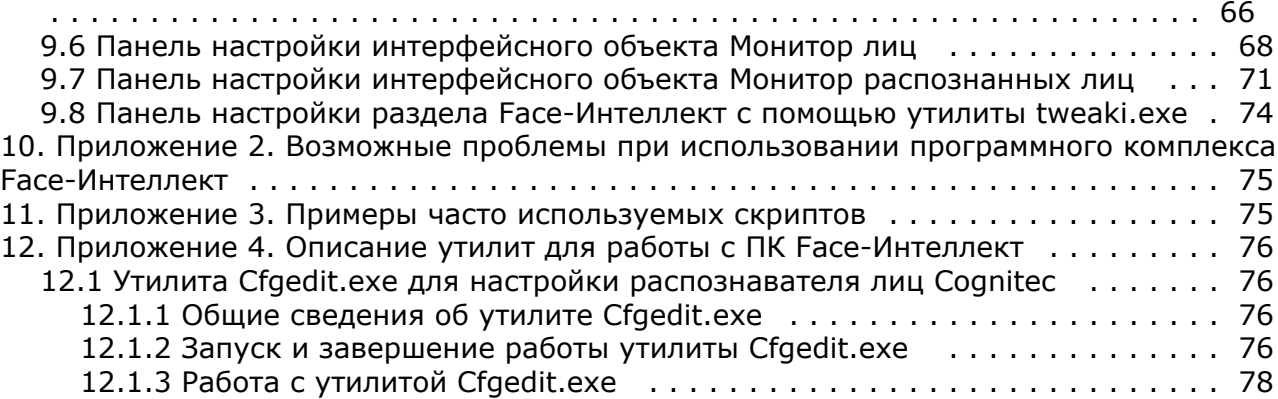

# <span id="page-4-0"></span>**Список используемых терминов**

Вектор – математическое представление лица, создаваемое при его распознавании в кадре видеоизображения.

Популяция – совокупность лиц в базе данных, по которой производится поиск.

Эталон – изображение «черного списка», расположенное в папке <Директория установки ПК *Face-Интеллект*>\Bmp\ Person, а также соответствующий ему вектор, хранящийся в базе данных.

Захваченное (обнаруженное) лицо – лицо, обнаруженное на видеоизображении. Фотографии всех обнаруженных лиц хранятся в папке с видеоархивом в виде файлов в формате 0.\_C38D

### **Примечание**

В случае использования Сервера поиска лиц, хранение векторов захваченных лиц осуществляется во внутренней базе данных ПК Faсe-Интеллект - FaceRecongition. В случае использования Сервера распознавания лиц, хранение векторов захваченных лиц осуществляется во внутренней базе данных ПК Faсe-Интеллект - Fir.

Распознанное лицо – лицо, обнаружившее достаточную степень сходства с одним из эталонов. Векторы и фотографии распознанных лиц хранятся в базе данных.

Идентификация – режим, при котором после ввода лица в базу распознавания лиц, непрерывно ведется анализ лиц с детектора, и если совпадение с базой есть, немедленно выдается результат в интерфейсный объект **Монитор лиц** (и ли в интерфейсный объект **Монитор распознанных лиц**).

Верификация –режим поиска лица с фото в потоке от камеры по команде. В параметры передается имя файла фотографии из папки Интеллект\Bmp\Person без расширения, ID камеры, с которой начнется проверка и параметр ожидания появления лица в камере в секундах.

# <span id="page-4-2"></span><span id="page-4-1"></span>**Руководство Администратора. Введение Назначение и структура Руководства Администратора**

Документ Программный комплекс *Face-Интеллект* [Руководство Администратора](https://doc.axxonsoft.com/confluence/pages/viewpage.action?pageId=118359475) является справочно-информационным пособием и предназначен для системных администраторов, специалистов по установке и настройке, пользователей с правами администрирования на основе программного комплекса *Face-Интеллект*.

В данном Руководстве представлены следующие материалы:

- 1. общее описание программного комплекса *Face-Интеллект*;
- 2. основные программно-аппаратные компоненты системы *Face-Интеллект*;
- 3. требования к аппаратно-программной платформе;
- 4. требования к квалификации персонала;
- 5. установка компонентов системы *Face-Интеллект*;
- 6. конфигурирование программного комплекса *Face-Интеллект* и настройка его компонентов;
- 7. приложение 1. Описание интерфейсов;
- 8. приложение 2. Возможные проблемы при использовании программного комплекса *Face-Интеллект*.

## <span id="page-4-3"></span>**Назначение программного комплекса Face-Интеллект**

Программный комплекс *Face-Интеллект* предназначен для автоматической идентификации личности по результатам сравнения лица в кадре видеоизображения и эталонных изображений, сведения о которых хранятся в базе данных лиц для распознавания.

Программный комплекс *Face-Интеллект* обладает следующими функциональными возможностями:

- 1. обнаружение лица человека в кадре видеоизображения;
- 2. снятие биометрических параметров лиц;
- 3. сравнение лица в кадре видеоизображения и эталонных изображений, хранящихся в каталоге «<Директория установки Face Интеллект\Bmp\person>», на основании их биометрических параметров;
- 4. ведение базы данных лиц для распознавания;
- 5. формирование фото- и видеоархива;
- 6. поиск лиц в базе данных по фотоснимку лица.

## <span id="page-4-4"></span>**Рекомендации по использованию программного комплекса Face-Интеллект**

Программный комплекс *Face-Интеллект* устанавливается в виде расширения к программному комплексу *Интеллект*.

#### **Внимание!** Λ

При первом запуске программного комплекса «Face-Интеллект» необходимо в утилите расширенной настройки tweaki.exe установить режим отладки не равный **None**. Работа с утилитой tweaki.exe описана в раздел[е Утилита расширенной настройки программного комплекса «Интеллект» tweaki.exe](https://doc.axxonsoft.com/confluence/pages/viewpage.action?pageId=83500686) документа

Для корректной работы с программным комплексом *Face-Интеллект* рекомендуется выполнять следующие требования:

- 1. четко выполнять предписания должностных инструкций;
- 2. использовать Программу только по прямому назначению;
- 3. не использовать на базовых компьютерах с установленным программным комплексом *Face-Интеллект* сторонн ее программное обеспечение, не являющееся его компонентами.

# <span id="page-5-0"></span>**Требования к программно-аппаратной платформе**

## <span id="page-5-1"></span>**Требования к базовым компьютерам**

Требования к базовым компьютерам для программного комплекса *Face-Интеллект* соответствуют аналогичным требованиям для программного комплекса *Интеллект (базовый)* (см. документ Программный комплекс Интеллект: [Рук](https://doc.axxonsoft.com/confluence/pages/viewpage.action?pageId=83500164) [оводство администратора](https://doc.axxonsoft.com/confluence/pages/viewpage.action?pageId=83500164)).

<span id="page-5-2"></span>Для захвата и распознавания Tevian требуется процессор, поддерживающий AVX инструкции.

### **Требования к операционной системе**

Программный комплекс *Face-Интеллект* работает со следующими операционными системами:

- Windows 2008 Server;
- Windows Vista;
- Windows 7 (x86, x64);
- Windows 8(x32, x64);
- Windows 8.1(x32, x64);
- Windows Server 2012.

#### **Внимание!** Λ

Для обеспечения корректной и стабильной работы ПК *FACE-Интеллект* необходимо включить в операционной системе файл подкачки (размер по выбору системы)

#### **Внимание!** Δ

В операционных системах, выпущенных до Windows 7, а также в 32-битных ОС не поддерживается захват и распознавание лиц при помощи модуля Tevian, а также распознавание лиц VisionLabs.

### <span id="page-5-3"></span>**Требования к видеокамерам**

Для корректной работы программного комплекса *Face-Интеллект* требуется использовать камеры видеонаблюдения высокого разрешения. Камеры видеонаблюдения, используемые для работы с программным комплексом *Face-Интелл ект* должны удовлетворять следующим условиям:

- 1. разрешение камеры видеонаблюдения более 480 ТВ линий;
- 2. камера видеонаблюдения должна поддерживать цветное видеоизображение.

Остальные требования к видеокамерам для программного комплекса *Face-Интеллект* соответствуют аналогичным требованиям для программного комплекса *Интеллект (базовый)* (см. документ Программный комплекс Интеллект: [Рук](https://doc.axxonsoft.com/confluence/pages/viewpage.action?pageId=83500164) [оводство администратора](https://doc.axxonsoft.com/confluence/pages/viewpage.action?pageId=83500164)).

## <span id="page-5-4"></span>**Требования к установке и настройке видеокамер**

Для корректной работы программного комплекса *Face-Интеллект* следует устанавливать и настраивать видеокамеры таким образом, чтобы были выполнены следующие требования:

- 1. Максимальное отклонение от фронтального ракурса, получаемых с видеокамер фотографий лиц людей, не должно превышать +/-15°.
- 2. Расстояние между зрачками на получаемых с видеокамер фотографиях лиц людей должно соответствовать требованиям используемого распознавателя:
	- a. Cognitec: не менее 96 пикселей;
	- b. Tevian: не менее 50 пикселей;
	- c. VisionLabs: не менее 50 пикселей.
- 3. Взаимное заслонение лиц должно быть минимизировано.
- 4. Лица людей должны быть равномерно освещены. Направленное боковое освещение недопустимо.
- 5. Фотографии лиц, получаемые с видеокамер, должны быть четкими. Должен отсутствовать смаз изображения,

обусловленный движением человека.

6. Контрастность лица человека, на получаемых с видеокамер фотографиях, должна быть не меньше 64 градаций серого. Недостаточное или чрезмерное освещение недопустимо.

### **Примечание**

Расстояние от камеры до лица не регламентируется, проблема выбора расстояния решается подборкой объектива с нужным фокусным расстоянием

## <span id="page-6-0"></span>**Требования к реализации Web-интерфейса программного комплекса Face-Интеллект**

### <span id="page-6-1"></span>**Подсистема отчётов Report System**

Для работы с программным комплексом *Face-Интеллект* в Web-интерфейсе необходимо установить подсистему отчётов *Report System*.

Реализацию подсистемы *Report System* обеспечивают следующие компоненты:

- 1. Web-сервер –компьютер, который предполагается использовать для размещения сайта подсистемы.
- 2. Клиенты компьютеры, на которых предполагается отображать Web-интерфейс подсистемы.

Перед установкой подсистемы *Report System* необходимо убедиться, что на компьютере установлены следующие программные продукты:

- 1. платформа Microsoft.NET Framework 4.0;
- 2. набор серверов Microsoft Internet Information Services (IIS).

В том случае, если данные программные продукты не установлены, следует установить их.

#### **Примечание** O)

Платформа Microsoft.NET Framework 3.5 SP1 доступна для скачивания на сайте производителя [http://www.mi](http://www.microsoft.com/) [crosoft.com/](http://www.microsoft.com/). Набор серверов IIS распространяется вместе с операционными системами семейства Windows, являясь их опциональным компонентом.

Если предполагается подключение Клиентов к Web-серверу по сети, необходимо убедиться, что Web-сервер имеет статический IP-адрес. Кроме того, он должен быть доступен из Интернета, если это заложено в проекте системы безопасности.

### <span id="page-6-2"></span>**Клиент программного комплекса Face-Интеллект**

### <span id="page-6-3"></span>**Общие требования**

Для корректного отображения на Клиенте Web-интерфейса программного комплекса *Face-Интеллект* необходимо выполнение следующих условий:

- 1. Браузер *Internet Explorer* версии 11.0 и выше.
- 2. Если предполагается просматривать видеоархив события из отчёта:
	- a. Разрешение на использование компонентов ActiveX в браузере.
	- b. Установленный компонент ActiveX *CamMonitor*.

#### **Примечание** (i)

 Компонент CamMonitor устанавливается автоматически вместе с ПК Интеллект. Если на Клиенте ПК Интеллект не установлен, следует установить этот компонент отдельно

c. IP-адреса серверов поиска лица должны находиться в доверенной зоне браузере.

### **Примечание**

 Данное условие является необходимым только при работе с программным комплексом Face-Интеллект через интерфейсное окно Модуль просмотра web-интерфейсов

### <span id="page-6-4"></span>**Настройка параметров безопасности в браузере Internet Explorer**

По умолчанию в браузере *Internet Explorer* использование компонентов ActiveX запрещено, поэтому требуется дополнительно настроить параметры безопасности.

Для этого необходимо выполнить следующие действия:

1. Выполнить команду **Сервис** –> **Свойства обозревателя** в главном меню браузера *Internet Explorer* 

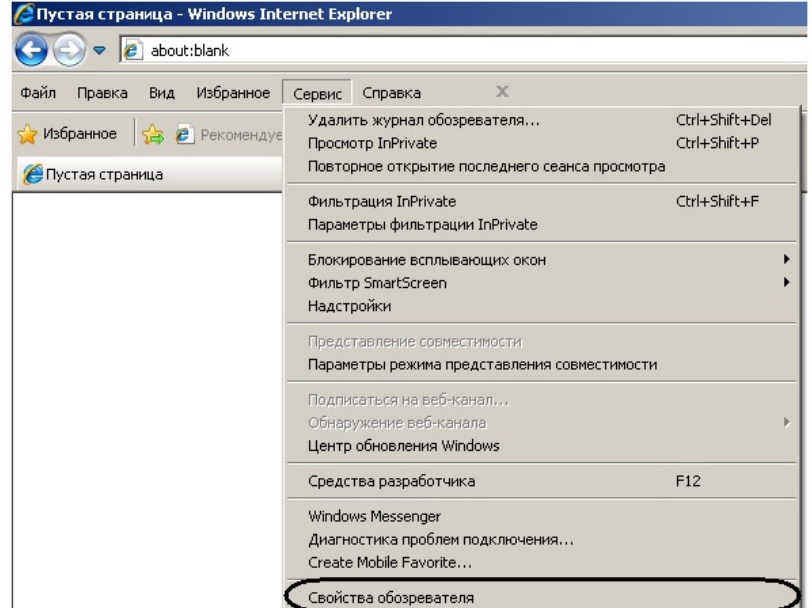

2. В появившемся диалоговом окне **Свойства обозревателя** перейти на вкладку **Безопасность.**

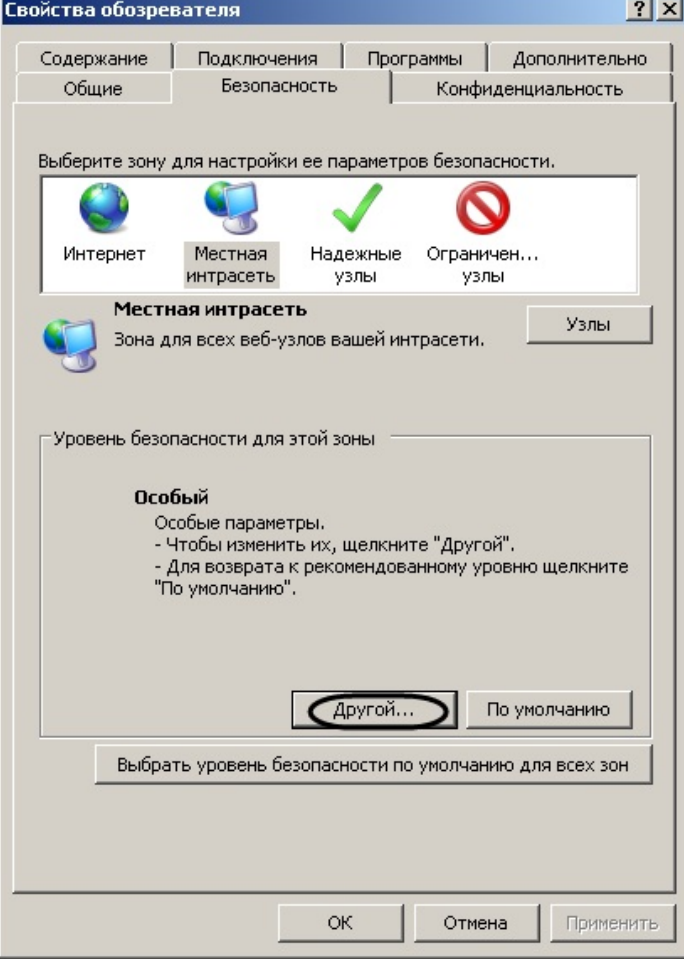

- 3. В диалоговом окне на выбранной зоне (выделенной по умолчанию) нажать на кнопку **Другой**.
- 4. В появившемся диалоговом окне **Параметры безопасности** выполнить следующие настройки:
	- a. Установить переключатель **Выполнять сценарии элементов ActiveX, помеченных как безопасные** в положение **Включить**.
	- b. Установить переключатель **Использование элементов ActiveX, не помеченных как безопасные для использования** в положение **Включить**.

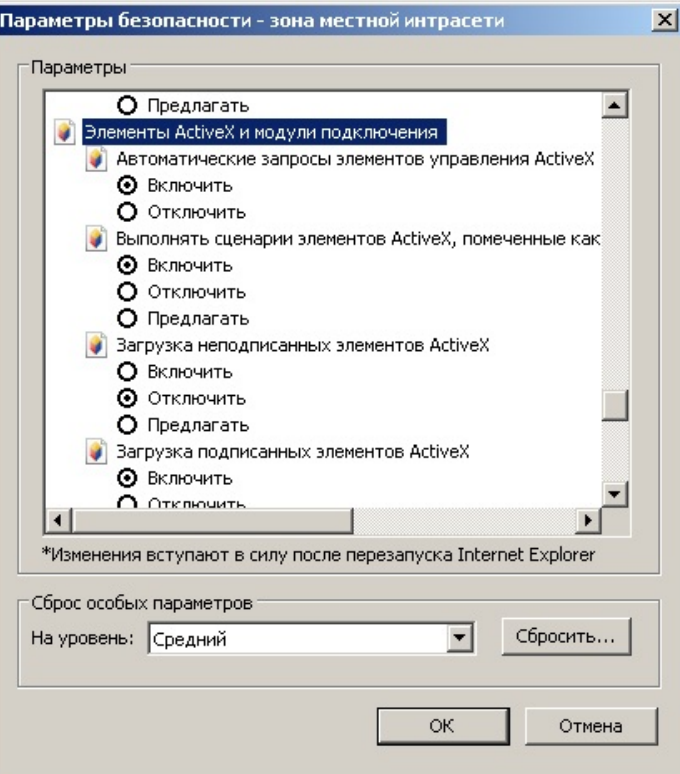

- 5. Нажать кнопку **OK** в окне **Параметры безопасности**, а затем и в окне **Свойства обозревателя.**
- 6. Перезапустить браузер.

Настройка параметров безопасности в браузере *Internet Explorer* завершена.

### <span id="page-8-0"></span>**Добавление IP-адресов серверов поиска лица в доверенную зону браузера Internet Explorer**

Для добавления IP-адресов серверов поиска лица в доверенную зону браузера необходимо выполнить следующие действия:

1. Выполнить команду **Сервис** –> **Свойства обозревателя** в главном меню браузера *Internet Explorer*. **2** Пустая страница - Windows Internet Explorer

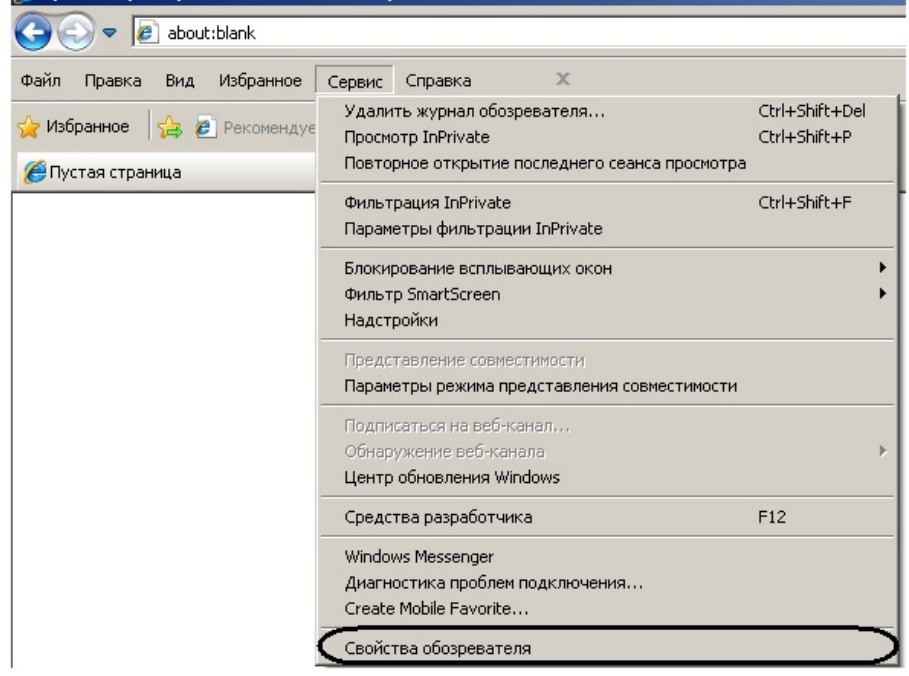

2. В появившемся диалоговом окне **Свойства обозревателя** перейти на вкладку **Безопасность**.

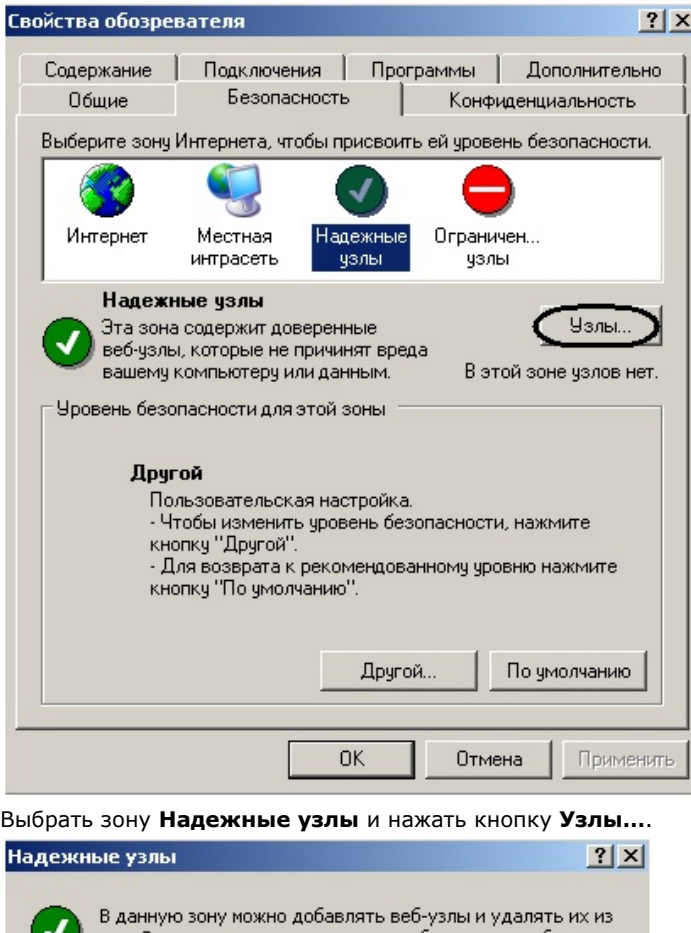

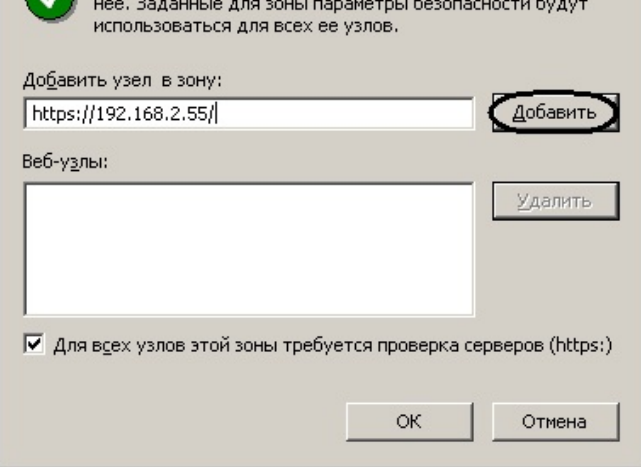

- 4. Ввести IP-адрес сервера поиска лиц в указанном формате и нажать кнопку **Добавить**.
- 5. Нажать кнопку **OK** в окне **Надежные узлы**, а затем и в окне **Свойства обозревателя.**
- 6. Перезапустить браузер.

3.

<span id="page-9-0"></span>Добавление IP-адресов серверов поиска лица в доверенную зону браузера завершено.

# **Требования к квалификации персонала**

Требования к квалификации персонала , обслуживающего программный комплекс *Face-Интеллект*, соответствуют аналогичным требованиям для программного комплекса *Интеллект (базовый)* (см. документ Программный комплекс Интеллект: [Руководство администратора](https://doc.axxonsoft.com/confluence/pages/viewpage.action?pageId=83500164)).

# <span id="page-9-1"></span>**Общее описание программного комплекса Face-Интеллект**

## <span id="page-9-2"></span>**Структура программного комплекса Face-Интеллект**

Программный комплекс *Face-Интеллект* включает в себя следующие компоненты:

- 1. Базовая версия программного комплекса *Интеллект*.
- 2. Модуль распознавания лиц.
- 3. Подсистема отчётов *Report System*.

Базовая версия программного комплекса *Интеллект* является программной платформой для установки модуля распознавания лиц. Модуль распознавания лиц выполняет следующие функции:

- 1. активирование функционального модуля **Детектор лиц** (устанавливается с базовой версией ПК *Интеллект*);
- 2. распознавание лиц;
- 3. ведение базы данных лиц для распознавания (формирование базы данных, подключение внешних баз данных, использование баз данных).

Подсистема Web-отчётов *Report System* представляет собой сайт, размещенный в локальной сети или Интернете в зависимости от требований к системе безопасности, реализованной на базе ПК *Face-Интеллект*.

## <span id="page-10-0"></span>**Взаимодействие модулей программного комплекса Face-Интеллект**

Работа модуля распознавания лиц обеспечивается взаимодействием следующих объектов ПК *Face-Интеллект*:

- 1. системный объект **Детектор лиц**;
- 2. системный объект **Сервер распознавания лиц**;
- 3. интерфейсный объект **Монитор лиц**;
- 4. интерфейсный объект **Монитор распознанных лиц**;
- 5. системный объект **Сервер поиска лиц**;
- 6. системный объект **Web доступ к поиску лиц**;
- 7. интерфейсный программный модуль **Поиск по фото**.

Взаимодействие компонентов ПК *Face-Интеллект* направлено на реализацию следующих основных функций: обнаружение лиц в кадре видеоизображения, их распознавание и поиск лиц в архиве видеоизображений по фотоснимку.

Для обнаружения лиц в кадре видеоизображения используется модуль **Детектор лиц**, который устанавливается вместе с компонентами платформы *Интеллект* (базовый).

Фото захваченных лиц, при условии совместной работы Детектора лиц и Сервера распознавания лиц (более подробно о режимах работы детектора лиц - см. раздел [Настройка Детектора лиц\)](#page-30-3) поступают на **Сервер распознавания лиц** для формирования биометрических векторов и распознавания в реальном времени.

В интерфейсное окно **Монитор лиц** выводятся обнаруженные и распознанные лица. Интерфейсное окно **Монитор распознанных лиц** отображает данные протокола и архива распознанных лиц. Подробнее о данных интерфейсных окнах см. документ [Программный комплекс Face-Интеллект. Руководство оператора.](https://doc.axxonsoft.com/confluence/pages/viewpage.action?pageId=118359576)

Фото захваченных лиц при условии совместной работы Детектора лиц и Сервера поиска лиц (более подробно о режимах работы детектора лиц - см. раздел [Настройка Детектора лиц\)](#page-30-3) поступают на **Сервер поиска лиц** для формирования биометрических векторов и поиска лица по фотоснимку в архиве захваченных лиц.

С помощью объекта **Web доступ к поиску лиц** предоставляется доступ к модулям поиска лиц через Web-интерфейс программного комплекса *Face-Интеллект*.

Программный модуль **Поиск по фото** позволяет осуществлять поиск лиц по изображению в видеоархиве в Web-интерфейсе ПК *Face-Интеллект*.

Эталонные изображения лиц, предназначенные для распознавания обнаруженных лиц, добавляются при помощи интерфейсного окна **Монитор лиц** и хранятся в папке «<Директория установки Face Интеллект>\Bmp\Person», а информация о них (вектора) внесена в базу данных fir.mdf.

В программном комплексе *Face-Интеллект* обнаружение лиц производится на каждом кадре видеоизображения. Все найденные изображения лиц сохраняются в видеоархиве в формате jpeg.

В случае, если производится распознавание обнаруженных лиц, то для каждого найденного лица дополнительно сохраняется в базу данных его изображение и биометрический вектор. Размер биометрического вектора не превышает 5 Kb. Данная информация записывается в базу данных по кругу или по указанному времени хранения (в днях). Признаком начала перезаписи старой информации является отсутствие свободного места на накопителе, используемом для записи в базу данных.

Для каждого лица, занесенного в базу данных для поиска, хранится одно изображение и один биометрический вектор.

### <span id="page-10-1"></span>**Обобщенная структура системы видеонаблюдения на основе ПК Face-Интеллект**

#### **Внимание!** Λ

В программном комплексе *Face-Интеллект* при одновременной работе **Сервера распознавания лиц** и **Серв ера поиска лиц** на одном компьютере возможны проблемы, связанные с особенностями лицензирования модуля *Cognitec*.

Исходя из этого, типовая схема цифровой системы видеонаблюдения на основе ПК *Face-Интеллект* выглядит

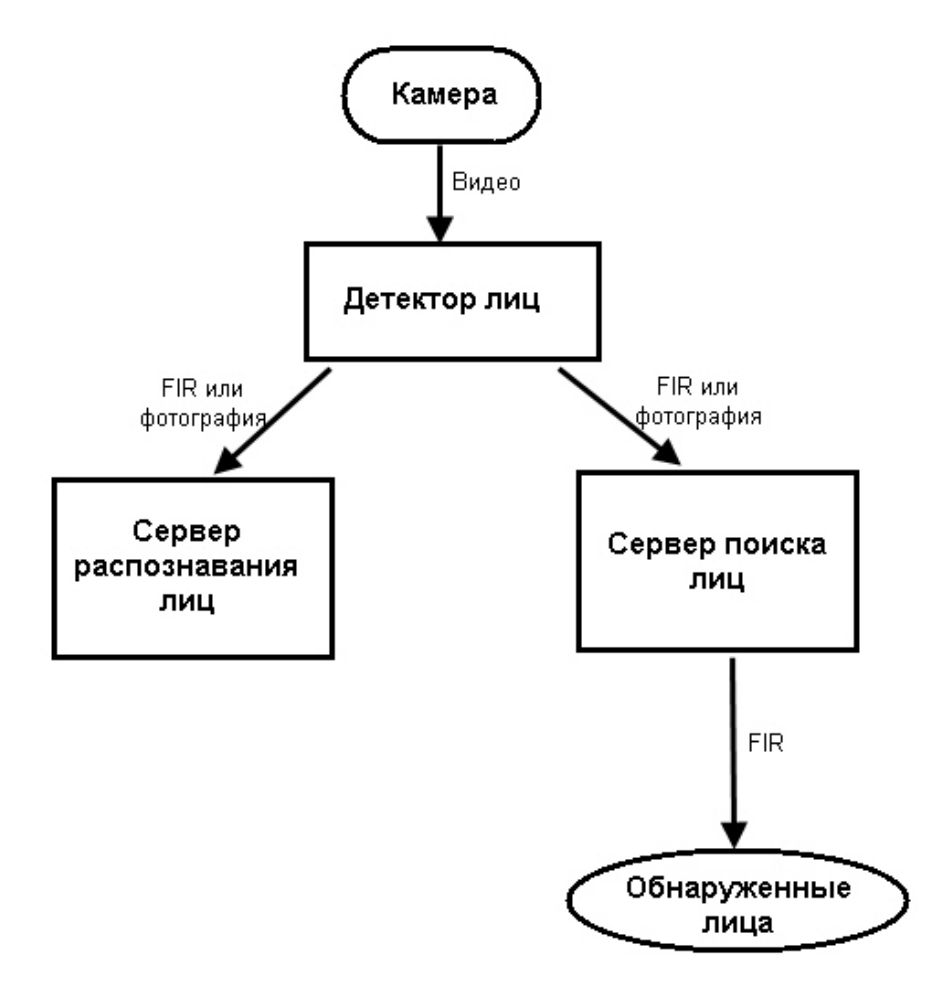

Модуль **Детектор лиц** обрабатывает видео, поступающее с видеокамеры и осуществляет обнаружение лиц в кадре видеоизображения. Если в настройках модуля **Детектор лиц** не выбран сервер распознавания лиц в качестве внешнего захвата, то будет сохранена фотография с изображением обнаруженного лица. При отправке фотографии к серверу распознавания лиц или серверу поиска лиц, биометрический вектор (FIR) будет сформирован сервером. Если в качестве внешнего захвата был выбран сервер распознавания лиц, то для обнаружения лица используется модуль *Cognitec* или *Tevian*. В этом случае FIR будет сформирован сразу детектором лиц. По полученным биометрическим векторам будет выполнено распознавание обнаруженных лиц, поиск лица в базе данных, запись в базу данных. В результате, обнаруженные лица будут представлены на рабочем месте мониторинга или web-клиенте.

При большом количестве видеокамер рекомендуется делить их на несколько детекторов лиц и один сервер распознавания лиц, связанных с главным сервером распознавания (сервер сравнения). В таком случае биометрические параметры эталонных изображений лиц будут генирироваться на видеосерверах и записываться на сервер сравнения.

Более подробно особенности построения систем распознавания и поиска лиц описаны в разделе [Особенности](#page-15-2) [лицензирования и работы модуля Cognitec 8.8.](#page-15-2)

Типовая конфигурация программного комплекса Face-Интеллект в распределенной сети:

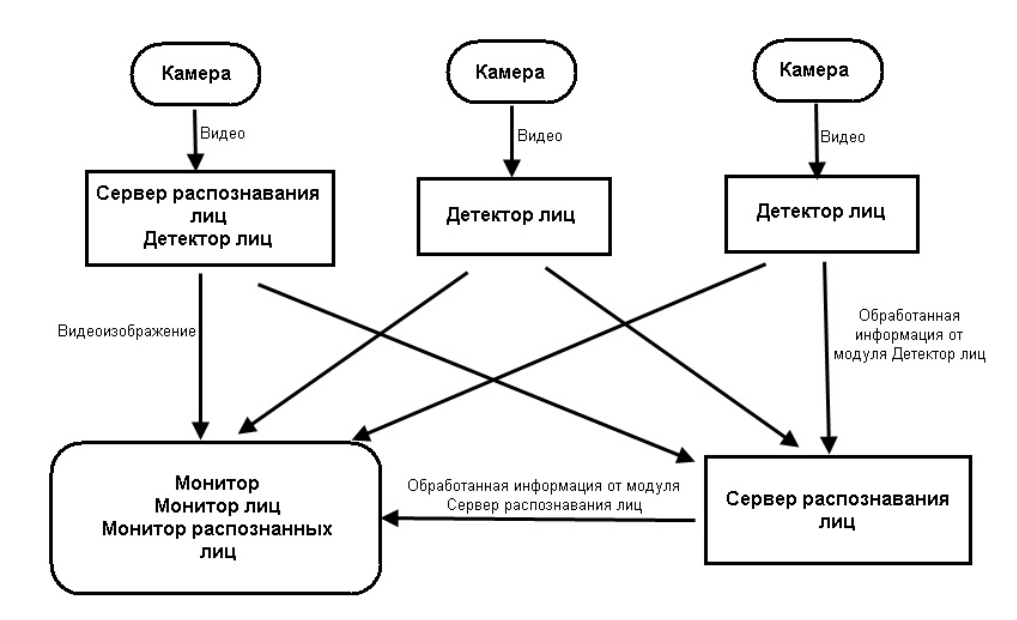

Схема поиска обнаруженного лица в архиве выглядит следующим образом:

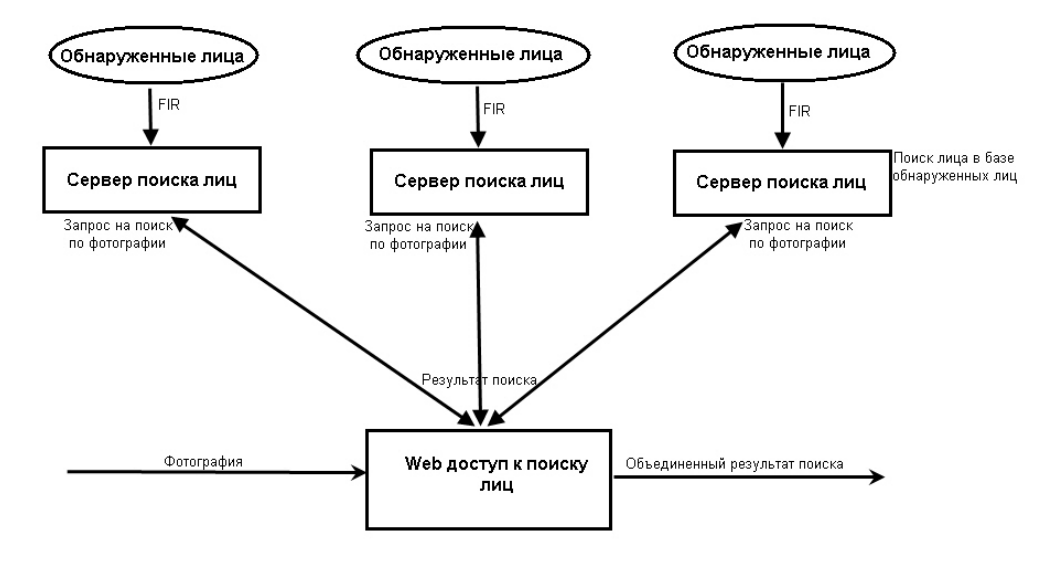

Для поиска обнаруженного лица в архиве, соответствующая фотография передается с рабочего места на сервер поиска лиц, после чего сервер преобразует ее в биометрический вектор. Затем получившийся биометрический вектор сравнивается с векторами, хранящимися в базе данных обнаруженных лиц. Полученный результат поиска возвращается на Web доступ к поиску лиц.

## <span id="page-12-0"></span>**Модули распознавания лиц**

В программный комплекс *Face-Интеллект* интегрированы сторонние модули распознавания лиц Cognitec 8.8 (производитель Cognitec), Tevian 1.8.1 (производитель "Технологии распознавания") и VisionLabs.

В программном комплексе *Face-Интеллект* присутствует также модуль Emulator, который предназначается для эмуляции процесса распознавания лиц.

## <span id="page-12-1"></span>**Функциональные характеристики программного модуля Детектор лиц**

Программный модуль **Детектор лиц** предназначен для реализации следующих функций:

- 1. обнаружение лица в кадре видеоизображения;
- 2. отправление фотографии обнаруженного лица на сервер распознавания лиц.

#### **Примечание** ന

 Программный модуль **Детектор лиц** не работает при использовании 64-битных модулей в ПК *Интеллект*, если не используется внешний захват. При использовании внешнего захвата модуль работает и при активации 64-битных модулей.

## <span id="page-12-2"></span>**Функциональные характеристики программного модуля**

# **Сервер распознавания лиц**

Программный модуль **Сервер распознавания лиц** предназначен для реализации следующих функций:

- 1. запись кадра с изображением обнаруженного лица;
- 2. снятие биометрических параметров обнаруженного лица;
- 3. распознавание обнаруженных лиц;
- 4. ведение базы данных лиц для распознавания.

## <span id="page-13-0"></span>**Функциональные характеристики программного модуля Поиск по фото**

Программный модуль **Поиск по фото** позволяет осуществлять поиск лиц по изображению в видеоархиве в Web-интерфейсе ПК *Face-Интеллект*.

Доступны следующие варианты поиска лиц по изображению в видеоархиве:

- 1. Поиск по изображению, захваченному с видеокамеры.
- 2. Поиск по изображению, загруженному из файла.

<span id="page-13-1"></span>Программный модуль **Поиск по фото** позволяет выполнять экспорт результатов поиска в файл отчёта формата **pdf**.

## **Функциональные характеристики программного модуля Сервер поиска лиц**

Программный модуль **Сервер поиска лиц** выполняет следующие функции:

- 1. индексирует захваченные лица;
- 2. сохраняет в базу данных лица, захваченные с помощью модулей Cognitec 8.8, Verilook и Tevian;
- 3. позволяет осуществлять поиск лиц в базе данных.

## <span id="page-13-2"></span>**Функциональные характеристики программного модуля Web доступ к поиску лиц**

Программный модуль **Web доступ к поиску лиц** предназначен для предоставления доступа к модулям поиска лиц через Web-интерфейс программного комплекса *Face-Интеллект*.

## <span id="page-13-3"></span>**Функциональные характеристики модуля Tevian 1.8.1**

Модуль распознавания и захвата лиц Tevian имеет следующие особенности:

- 1. Захват и распознавание лиц на видеоизображении возможно вплоть до ракурса в профиль.
- 2. Минимальный размер лица составляет 64х64 пикселя.
- 3. Захват и распознавание Tevian работает только при активации флажка **Запускать x64 модули** (см. [Руковод](https://doc.axxonsoft.com/confluence/pages/viewpage.action?pageId=124979269) [ство Администратора](https://doc.axxonsoft.com/confluence/pages/viewpage.action?pageId=124979269), раздел [Настройка использования 64-битных модулей\)](https://doc.axxonsoft.com/confluence/pages/viewpage.action?pageId=124979462).

## <span id="page-13-4"></span>**Функциональные характеристики модуля VisionLabs**

Модуль распознавания лиц VisionLabs имеет следующую функциональную особенность: для его работы необходимо установить флажок **Запускать x64 - модули** (см. [Руководство Администратора](https://doc.axxonsoft.com/confluence/pages/viewpage.action?pageId=124979269), раздел [Настройка использования](https://doc.axxonsoft.com/confluence/pages/viewpage.action?pageId=124979462) [64-битных модулей\)](https://doc.axxonsoft.com/confluence/pages/viewpage.action?pageId=124979462).

# <span id="page-13-5"></span>**Основные программно-аппаратные компоненты системы Face-Интеллект**

## <span id="page-13-6"></span>**Программное обеспечение**

### <span id="page-13-7"></span>**Операционная система**

Программа *Face-Интеллект* работает под управлением операционных систем семейства Microsoft Windows (см. раздел [Требования к операционной системе](#page-5-2)).

### <span id="page-13-8"></span>**Программные ядра**

Программное обеспечение *Face-Интеллект* используется в следующих реализациях (вариантах инсталляции):

- 1. На базе полнофункционального программного ядра *Интеллект* (данной реализации соответствует исполняемый программный модуль intellect.exe). Полнофункциональное программное ядро обеспечивает функционирование Сервера и Клиента.
- 2. С использованием программного ядра с минимизированными функциональными возможностями, обеспечивающими функционирование Клиента (данной реализации соответствует исполняемый программный модуль slave.exe).

Программное обеспечение Клиента не предусматривает выполнение функций администрирования системы (создания, удаления, настройки объектов в системе, регистрация пользователей, администрирование их прав и полномочий), а также ведения локальной базы данных (на Клиенте используется удаленная база данных, принадлежащая Серверу и управляемая ядром intellect.exe).

Центральной программной компонентой системы является полнофункциональное программное ядро – исполняемый модуль intellect.exe. С ядром системы взаимодействуют функциональные программные модули, являющиеся программной основой функциональных подсистем.

Интеграция распределенной цифровой системы видеонаблюдения обеспечивается посредством информационного обмена между программными ядрами.

### <span id="page-14-0"></span>**Функциональные программные модули**

Функциональные программные модули осуществляют непосредственное взаимодействие с аппаратными средствами, а также служат источником информации о состоянии подконтрольных объектов. Программное ядро системы обрабатывает информацию, поступающую от различных программных модулей, и обеспечивает их интеграцию.

Перечень доступных к использованию функциональных программных модулей зависит от конфигурации поставки системы. Исполнительные файлы, соответствующие функциональным подсистемам, запускаются ядром автоматически по мере конфигурирования системы. Например, в случае, если создается объект **Сервер распознавания лиц**, исполнительный файл firserver.run запускается автоматически после подтверждения ввода соответствующих настроек.

## <span id="page-14-1"></span>**Внутренняя база данных Сервера**

Внутренняя база данных Сервера содержит следующую информацию:

- 1. о настройках системы (о созданных в системе объектах, их свойствах, пользователях и полномочиях, другую дополнительную информацию);
- 2. о зарегистрированных в системе событиях за заданный при настройке системы промежуток времени (протоколы событий).

Внутренняя база данных Сервера ведется в формате MS SQL. Список версий MS SQL Server, поддерживаемых в ПК *Fa ce-Интеллект*, аналогичен списку поддерживаемых версий для ПК *Интеллект* (см. документ Программный комплекс Интеллект: [Руководство Администоратора\)](https://doc.axxonsoft.com/confluence/pages/viewpage.action?pageId=83500164).

#### $\odot$ **Примечание**

По умолчанию с ПК Интеллект (базовый) устанавливается бесплатная версия MS SQL Express. Для получения сведений о технических характеристиках и ограничениях бесплатной версии см. сайт производителя [http://www.microsoft.com.](http://www.microsoft.com)

### **Примечание**

 При возникновении ошибки во время установки Microsoft SQL Server 2008 R2 Express необходимо создать файл Repair.bat, следуя инструкциям, представленным на сайте [http://support.microsoft.com/kb/958043](http://support.microsoft.com/kb/958043%C2%BB).

#### **Внимание!** Δ

При превышении максимального объема памяти базы данных (при использовании редакций MS SQL Server с ограничением объема памяти) не гарантируется стабильная работа программного комплекса Интеллект.

Информация об объектах и параметрах настройки цифровой системы видеонаблюдения, протоколы событий могут автоматически реплицироваться из базы данных Сервера в базы данных других Серверов системы. Связь между полнофункциональными программными ядрами *Интеллект* осуществляется посредством коммуникационной среды TCP/IP (в случае, если информационный обмен предусмотрен между определенными при конфигурировании системы программными ядрами).

Информация об объектах системы и их настройках изначально сохраняется в базе данных того Сервера, которому принадлежат данные объекты. Репликация автоматически осуществляется при каждом изменении данных, запуске ядра или восстановлении связи.

Репликация используется для создания единого событийного пространства в распределенной цифровой системе видеонаблюдения. Процесс репликации скрыт для пользователя.

### <span id="page-14-2"></span>**Внутренняя база данных программного комплекса Face-Интеллект**

База данных для Сервера распознавания лиц **Fir** содержит следующую информацию:

- 1. данные о захваченных лицах;
- 2. сведения об эталонных изображениях, предназначенных для распознавания обнаруженных лиц;
- 3. данные о распознанных лицах.

База данных для Сервера поиска лиц **FaceRecognition** содержит следующую информацию:

1. данные о захваченных лицах;

- 2. данные поисков по архиву;
- 3. результаты поисков по архиву.

### <span id="page-15-0"></span>**Программное обеспечение рабочих мест**

Цифровая система видеонаблюдения, создаваемая на базе программного модуля *Face-Интеллект*, может иметь в своем составе рабочие станции, созданные на базе программного комплекса *Интеллект*, следующих типов:

- 1. Удаленное рабочее место оператора (УРМ);
- 2. Удаленное рабочее место администратора (УРМА);
- 3. Видеосервер, реализующий функциональные возможности рабочих мест Оператора и Администратора.

### <span id="page-15-1"></span>**Активация модулей программного комплекса Face-Интеллект**

Активация функциональных возможностей модулей распознавания лиц осуществляется посредством ключевого файла.

Замена существующего ключевого файла на новый ключевой файл обеспечивает инициацию обновленного набора функциональных возможностей программного комплекса при последующем запуске системы.

Для распознавания лиц используются модули Cognitec 8.8, Tevian 1.8.1 и VisionLabs. Для модуля поиска лиц может быть использован модуль Cognitec 8.8, Verilook и Tevian 1.8.1.

В программном комплексе *Face-Интеллект* имеется возможность использовать модули, специализированные для работы в 32-битных и 64-битных операционных системах. На 64-битную платформу переведены модули *VisionLabs* и *Tevian 1.8.1*. Модуль распознавания *Cognitec 8.8* поддерживает работу только в 32-битном режиме. Для того, чтобы включить 64-битные модули необходимо установить флажок **Запускать х64 модули** в программном комплексе *Инте ллект*.

#### **Примечание.** (i)

Для модуля распознавания лиц *Cognitec 8.8* будут запускаться 32-битные модули, независимо от того, установлен ли флажок **Запускать х64 модули**.

### <span id="page-15-2"></span>**Особенности лицензирования и работы модулей распознавания Cognitec 8.8, Tevian 1.8.1, VisionLabs**

Количество векторов лиц, указанное в ключе – это общее количество биометрических векторов (FIR), одновременно загружаемых в оперативную память для всех потоков модуля Face-Интеллект.

1. Для модуля распознавания лиц существует возможность одновременной работы в нескольких потоках в соответствии с количеством ядер процессора. Если на одном компьютере используется распознавание (сравнение лица с эталоном) одновременно с генерацией биометрических векторов ("захватом лиц") в N потоках (количество потоков определяется количеством ядер процессора с учетом технологии Hyper-Threading, а количество задействованных потоков задаётся реестровым ключом CpuCoreCount), это забирает N+1 векторов в лицензии.

#### **Примечание** O)

Подробнее о ключе CpuCoreCount см. [Справочник ключей реестра](https://doc.axxonsoft.com/confluence/pages/viewpage.action?pageId=106955382).

Например, если в ключе указано 100 векторов лиц, используется распознавание лиц и генерация векторов в 8 потоках, то данные 100 векторов лицензии поделятся на:

- 8 количество векторов для одновременного захвата лиц в 8 потоках;
- 1 вектор лица, которое нужно распознать (сверить с эталоном);

91 - количество векторов лиц (эталонов), с которыми сравнивается распознаваемое лицо.

Таким образом, максимальное число векторов лиц эталонов для приведенного выше примера не может превышать 91, иначе распознавание не запустится по причине превышения ограничения лицензии.

#### **Примечание** ൘

Если в данном примере Hyper-Threading отключен, то генерация векторов осуществляется в 4 потоках, поэтому максимальное количеств эталонов равно 95.

2. Существует возможность разнесения процессов захвата лиц и распознавания лиц (сравнения с эталоном) по разным компьютерам для уменьшения нагрузки (см. схему в разделе «Обобщенная структура системы видеонаблюдения на основе ПК «Face-Интеллект»). Это позволяет создавать сервера распознавания с десятками и сотнями каналов распознавания. При этом сравнение лиц Сервером распознавания осуществляется на одном сервере (где может быть лицензия на очень большое количество векторов лиц), а генерация векторов осуществляется на других серверах, с лицензией на небольшое количество векторов лиц (5-50 лиц).

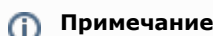

Имеется возможность отключения такого механизма работы, когда Сервер сравнения получает векторы от других серверов. Для этого необходимо снять флажок **Создавать FIR в детекторе** на панели настройки объекта **Сервер распознавания лиц**. Подробнее см. [Настройка системного](#page-33-0) [объекта Сервер распознавания лиц.](#page-33-0)

3. Для модуля поиска по лицам не предусмотрена многопоточная работа, используется всегда 1 поток. При этом . максимальное число векторов захваченных лиц в видеоархиве, в котором осуществляется поиск, не ограничено. Если в видеоархиве захваченных лиц содержится больше лиц, чем указано в ключе, сравнение происходит в несколько этапов. Совокупное время на поэтапное сравнение несколько больше времени, которое бы потребовалось, если бы сравнение происходило в 1 этап при наличии лицензии на большее число векторов, однако в большинстве случаев разница незначительна и бывает достаточно минимальной лицензии.

### Например, для лицензии на 100 векторов:

1 - используется для генерации новых векторов ("захвата лиц") либо для удержания в памяти вектора лица, которое нужно найти (сверить с захваченными лицами в видеоархиве);

99 - количество векторов лиц (в видеоархиве), с которыми сравнивается заданное для поиска лицо за одну сессию сравнения.

Если для приведенного выше примера в видеоархиве захваченных лиц содержится более 99 векторов, сравнение происходит в несколько этапов. Например, если в архиве захваченных лиц содержится всего 300 векторов, сравнение со всеми лицами произойдет в 4 сессии: за 1-ую для сравнения будут отобраны первые 99 вектора, за 2-ую - следующие 99, за 3-ую - следующие 99, и, наконец, за 4-ую сессию - оставшиеся 3 вектора.

4. Имеется возможность разнесения процессов захвата лиц и поиска по видеоархиву по разным компьютерам. Если на одном компьютере работает Сервер распознавания лиц, генерирующий векторы в детекторе лиц, то на другом компьютере Сервер поиска лиц может использовать эти уже готовые векторы и записывать их в базу данных. Его загрузка в таком случае будет меньше.

### **Примечание**

Если на удаленных компьютерах генерация векторов шла некоторое время перед тем, как на центральном компьютере был создан Сервер поиска лиц, в который были добавлены удаленные детекторы лиц, то векторы, сгенерированные до создания Сервера поиска лиц, НЕ будут доставлены с удаленных компьютеров на центральный компьютер, так как сгенерированные векторы просто прикрепляются к событиям детектора лиц.

Также существует возможность поиска лица в архивах сразу нескольких серверов, если они объединены в распределенную структуру.

### **Пример подбора лицензии для распознавания лиц на процессоре Core i7-4770.**

Компьютер с процессором Core i7-4770 использует 4 ядра и 8 потоков, поэтому:

- для сервера распознавания при 100 эталонных лицах в базе данных, предназначенных для распознавания, необходима лицензия на 100+8+1=109 векторов лиц. В случае, если Hyper-Threading отключен, необходима лицензия на 100+4+1=105 векторов лиц;
- для сервера, на котором работает только захват лиц и никакого распознавания не предполагается, лицензия подбирается следующим образом: количество задействованных потоков процессора + 1. Для вышеописанного примера для процессора Core i7-4770 (4 ядра, 8 потоков) нужна лицензия на 8+1=9 лиц.

Количество задействованных потоков процессора задается реестровым ключом CpuCoreCount (см. [Справочник](https://doc.axxonsoft.com/confluence/pages/viewpage.action?pageId=106955382) [ключей реестра](https://doc.axxonsoft.com/confluence/pages/viewpage.action?pageId=106955382)).

### <span id="page-16-0"></span>**Активация модуля Cognitec 8.8**

Активация модуля распознавания лиц Cognitec 8.8 проходит следующим образом:

- 1. Создать файл запроса:
	- a. Если компонент **User Account Control** отключен, необходимо запустить файл **hwkey.bat**, расположенный в папке *<Директория установки Face-Интеллект>\Modules\FaceRecognition\Cognitec8\bi n*.
	- b. Если компонент **User Account Control** включен, необходимо запустить командную строку с правами администратора, перейти в папку *<Директория установки Face-Интеллект>\Modules\FaceRecognition\Co gnitec8\bin* и выполнить **hwkey.bat**.

Будет сгенерирован файл **Cognitec8lic.txt**, содержащий информацию о конфигурации данного компьютера.

#### **Внимание!** Λ

Файл hwkey.bat следует запускать на том компьютере, на котором в дальнейшем будет использоваться модуль распознавания лиц.

- 2. Отправить файл **Cognitec8lic.txt** компании-поставщику ПК *Face-Интеллект*.
- 3. Получить файл **activationkey.cfg** от компании-поставщика ПК *Face-Интеллект*.
- 4. Скопировать файл **activationkey.cfg** в папку *<Директория установки Face-Интеллект>\Modules\FaceRecogniti on\Cognitec8\bin*.
- 5. Переименовать файл **activationkey.cfg** в файл **Cognitec8License.cfg**.
- 6. Запустить файл **CognitecLicenseUtil.exe** с правами администратора, расположенный в папке *<Директория установки Face-Интеллект>\Modules\FaceRecognition*.

#### **Внимание!** Λ

Для корректной работы утилиты CognitecLicenseUtil.exe требуется наличие прав администратора.

#### **Внимание!** Λ

При смене операционной системы на компьютере, на котором используется модуль распознавания лиц, потребуется замена ключа активации модуля распознавания лиц Cognitec 8.8.

#### **Примечание** ⋒

Изменение набора используемого оборудования или имени компьютера, на котором используется модуль распознавания лиц, не влияет на ключ активации модуля Cognitec 8.8.

<span id="page-17-0"></span>Активация модуля распознавания лиц Cognitec 8.8 завершена.

### **Активация модуля VeriLook**

Активация модуля распознавания лиц VeriLook проходит следующим образом:

1. Запустить файл **ActivationWizardDotNet.exe,** расположенный в папке *<Директория установки Face-Интелле кт>\Modules\FaceRecognition\FacePlugins\VeriLook4.0|Activation*.

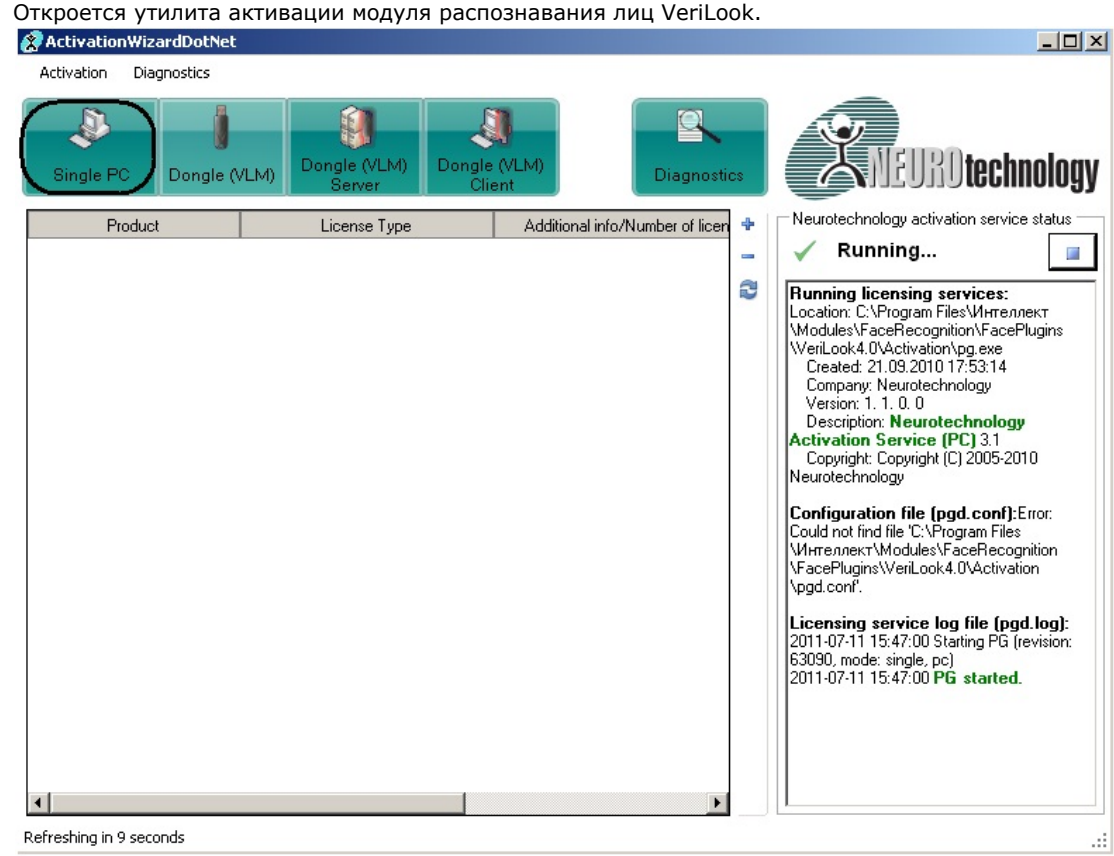

2. Перейти на вкладку **Single PC**.

Запустится утилита активации лицензии для одного компьютера.

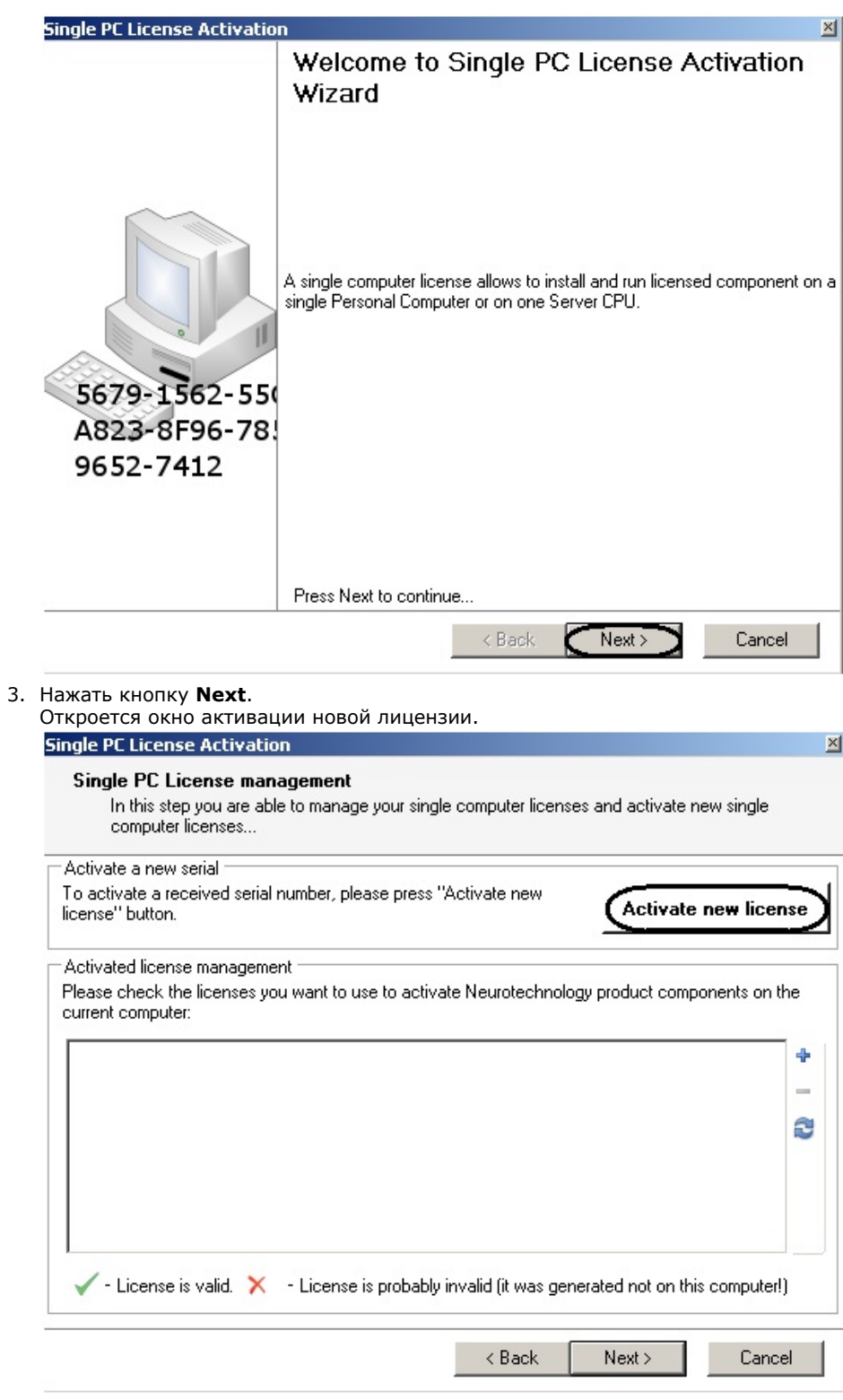

4. Нажать кнопку **Activate new license**. Откроется окно **Activate a new license**.

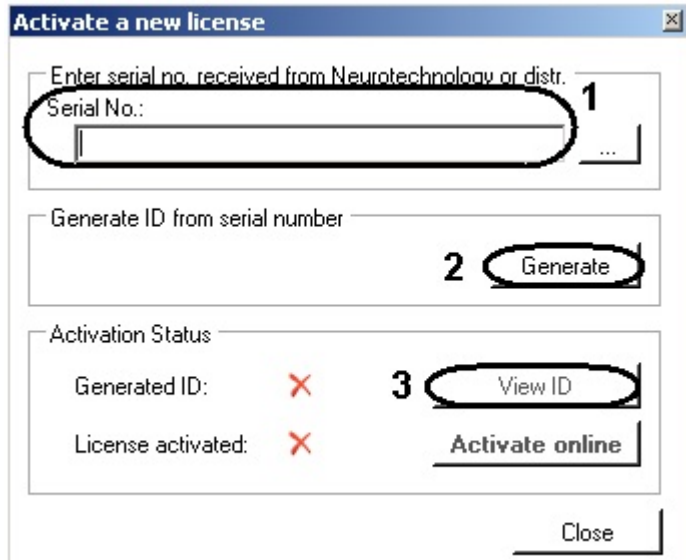

- 5. В поле **Serial No** (**1**) ввести серийный номер, полученный от производителя.
- 6. Сгенерировать HID-код, нажав кнопку **Generate** (**2**).
- 7. Нажать кнопку **View ID** (**3**).

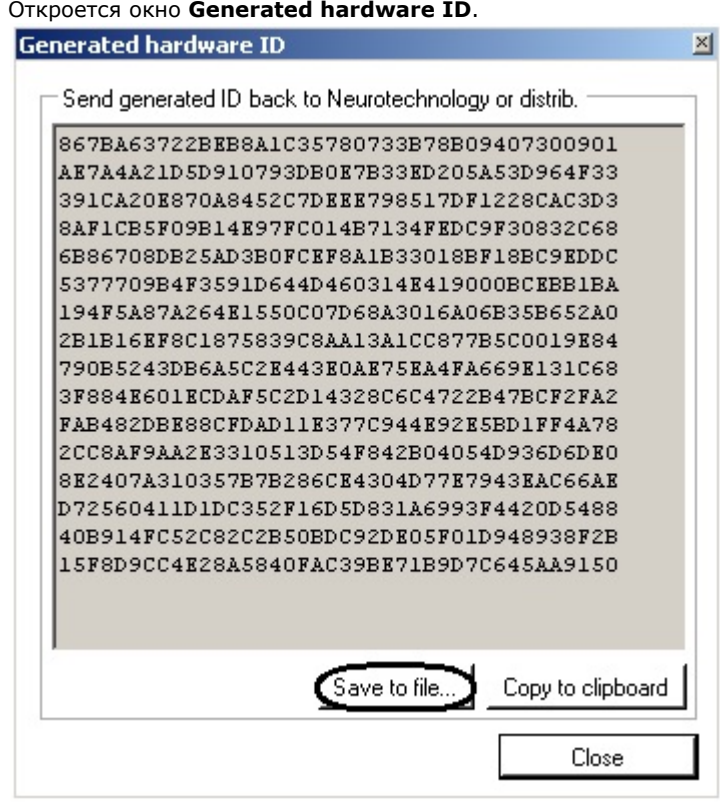

- 8. Нажать кнопку **Save to file** и указать файл для сохранения в него информации о конфигурации данного компьютера.
- 9. Перейти на сайт производителя по адресу<http://www.neurotechnology.com/cgi-bin/nla.cgi>. Request license file by uploading a file with computer ID

If you have problems with activation, please contact us (support@neurotechnology.com).

Please upload a computer id file (see your SDK documentation for more information) and enter your email address. After submitting this information an email message with license file will be automatically send to the specified address by our server.

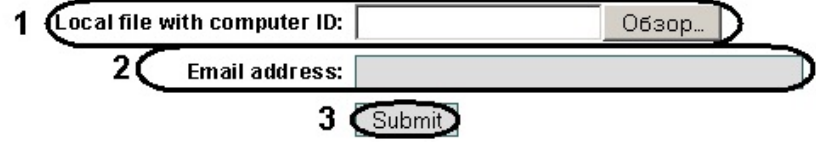

- 10. В поле **Local file with computer ID** необходимо указать путь к файлу с информацией о конфигурации данного компьютера, созданному утилитой активации (**1**).
- 11. В поле **Email address** необходимо указать свой e-mail адрес, на который придет ключевой файл (**2**).
- 12. Нажать кнопку **Submit** (**3**).

13. В окне активации новой лицензии нажать на кнопку  $\,$   $\,$   $\,$  и выбрать ключевой файл, который пришел на e-mail.

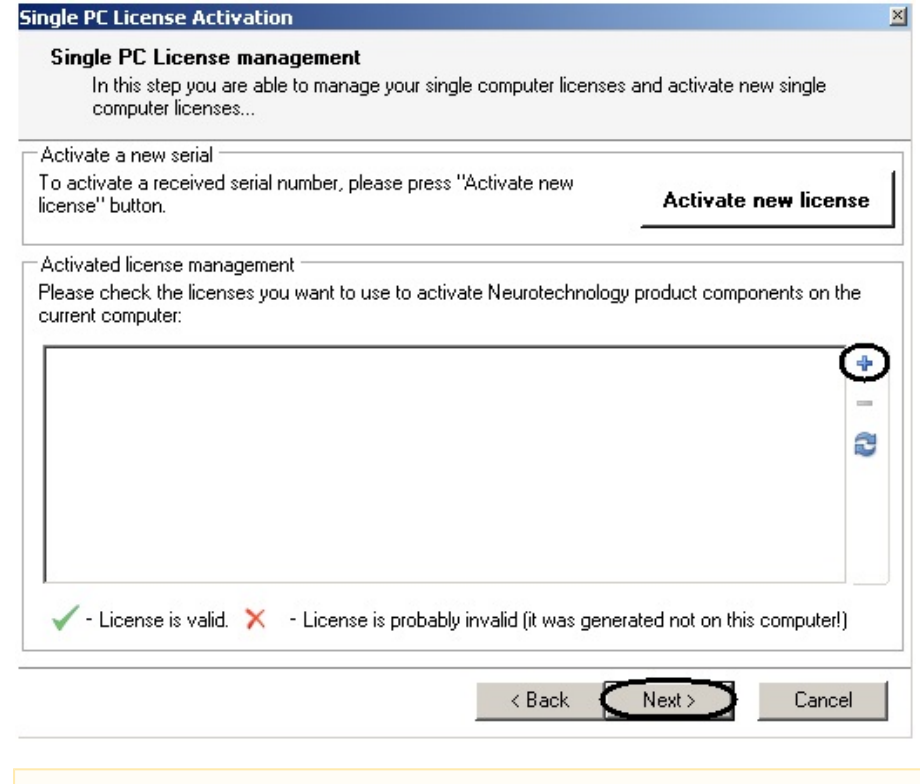

#### **Внимание!** Δ

Производитель присылает на e-mail два ключевых файла VLExtractor и VLMatcher. Необходимо произвести процедуру активации для каждого файла.

#### 14. Нажать кнопку **Next**.

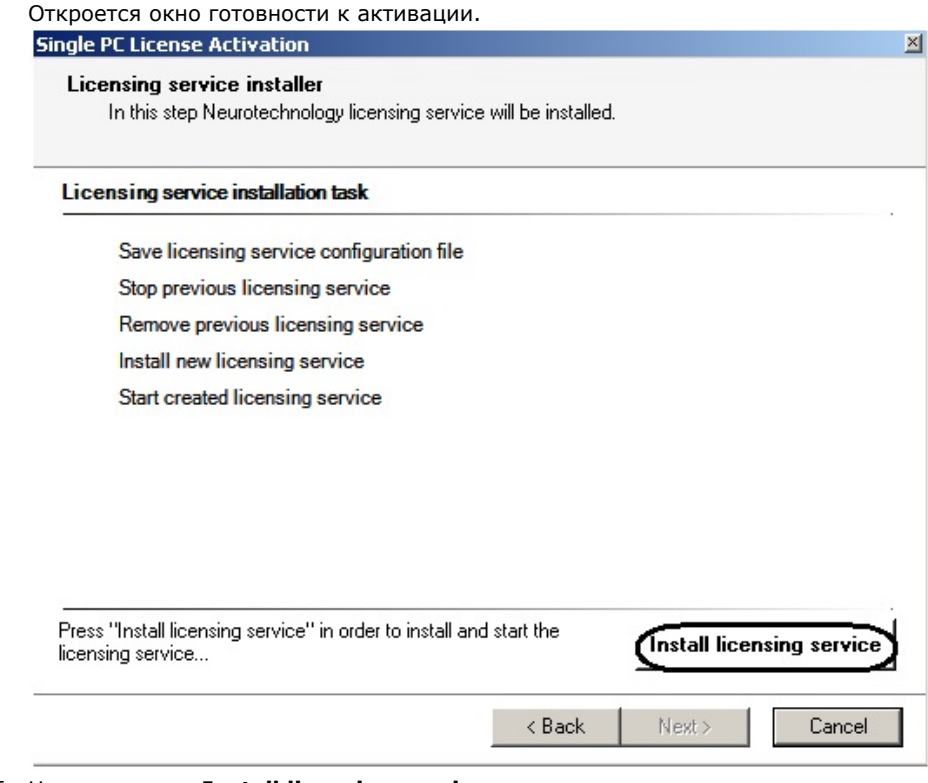

15. Нажать кнопку **Install licensing service** для запуска активации лицензии.

16. После завершения процесса активации нажать кнопку **Finish**.

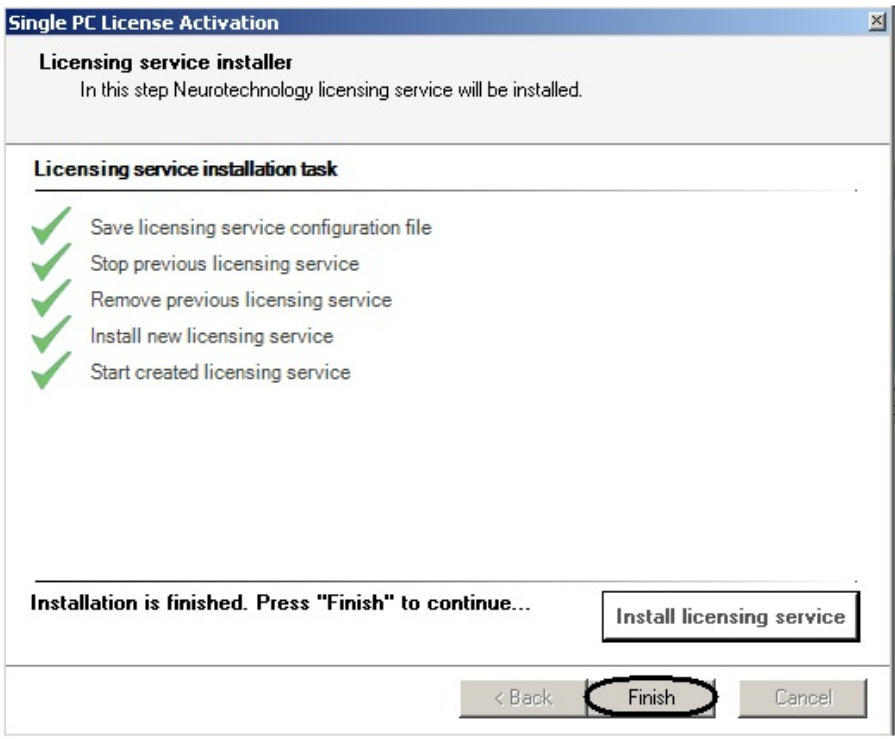

Активация модуля распознавания лиц VeriLook завершена.

### <span id="page-21-0"></span>**Активация и особенности лицензирования модуля Tevian 1.8.1**

Активация модуля захвата и распознавания лиц Tevian осуществляется посредством ключевого файла intellect.sec. Дополнительные ключевые файлы не требуются.

Функция захвата лиц включается в ключевой файл бесплатно.

Лицензирование распознавания лиц производится по количеству лиц в базе данных. Возможные значения к покупке: 10, 20, 50, 100, 200, 500, 1000, 2000, 5000, 10000, 20000, 50000, 100000, 500000 и 1000000.

### <span id="page-21-1"></span>**Активация и особенности лицензирования модуля VisionLabs**

Активация модуля распознавания лиц VisionLabs осуществляется в два этапа:

- 1. Активация при помощи лицензионного файла intellect.sec, который приобретается в компании ITV/AxxonSoft. Лицензирование распознавания лиц производится по количеству лиц в базе данных. Возможные значения к покупке: 10, 20, 50, 100, 200, 500, 1000, 2000, 5000, 10000, 20000, 50000.
- 2. Активация посредством программного ключа, приобретаемого напрямую в компании VisionLabs. Все вопросы по данному этапу активации модуля распознавания следует адресовать к компании VisionLabs. Описание работы с порталом активации доступно по следующей ссылке: [http://sentinelldk.safenet-inc.com/LDKdocs/WebHelp/Default\\_Left.htm#CSHID=ProdMgmt.htm](http://sentinelldk.safenet-inc.com/LDKdocs/WebHelp/Default_Left.htm#CSHID=ProdMgmt.htm) Портал активации расположен по адресу <http://license.visionlabs.ru:8080/ems/customerLogin.html>

## <span id="page-21-2"></span>**Аппаратное обеспечение**

В качестве основных аппаратно-программных компонентов для построения распределенной системы видеонаблюдения на базе программного комплекса *Face-Интеллект*, в частности, могут быть использованы:

- 1. Удаленные рабочие места мониторинга (УРММ) или удаленные рабочие места Администратора (УРМА), дополнительно реализующие функции рабочего места Оператора, создаваемые на базе персональных компьютеров (IBM PC).
- 2. Видеосерверы на базе персональных компьютеров (IBM PC) с установленным специализированным оборудованием (платами аудио и видеоввода), дополнительно реализующие функции рабочего места Оператора и Администратора системы.
- 3. Рабочие станции Администратора (удаленное рабочее место Администратора) с возможностью реализации функциональных возможностей видеосервера с использованием сетевых IP-устройств аудио и видеоввода.
- 4. Сетевые видеоконцентраторы («WaveHub», Linux-хаб и др.).
- 5. Сетевые видеосерверы («Matrix» и др.).
- 6. Аналоговые и сетевые видеокамеры.
- 7. Коммуникационная среда TCP/IP.

### <span id="page-21-3"></span>**Коммуникационная среда**

Коммуникационные средства программного комплекса *Face-Интеллект* позволяют создавать системы автоматизированного контроля обстановки на протяженных и многоплановых объектах. Компоненты системы автоматически взаимодействуют между собой, образуя единую систему безопасности на этих объектах.

Обмен данными и связь между компонентами системы осуществляется с использованием локальных компьютерных сетей (LAN), сети Интернет (WAN), телефонных линий (Dial-Up) или выделенных каналов связи при использовании протокола TCP/IP.

# <span id="page-22-0"></span>**Установка компонентов программного комплекса Face-Интеллект**

## <span id="page-22-1"></span>**Общие сведения об установке программного комплекса Face-Интеллект**

Установка программного комплекса *Face-Интеллект* осуществляется в следующем порядке:

- 1. Установка ПК *Интеллект* (см. документ Программный комплекс Интеллект. [Руководство администратора\)](https://doc.axxonsoft.com/confluence/pages/viewpage.action?pageId=83500164).
- 2. Установка ПК *Face-Интеллект* (см. раздел [Установка программного комплекса Face-Интеллект](#page-22-2)).
- 3. Установка подсистемы отчётов (см. документ [Подсистема Web-отчётов Report System. Руководство](https://doc.axxonsoft.com/confluence/pages/viewpage.action?pageId=107417778) [пользователя](https://doc.axxonsoft.com/confluence/pages/viewpage.action?pageId=107417778)).

## <span id="page-22-2"></span>**Установка программного комплекса Face-Интеллект**

## <span id="page-22-3"></span>**Описание дистрибутива программного комплекса Face-Интеллект**

Дистрибутив программного комплекса *Face-Интеллект* поставляется на компакт-диске.

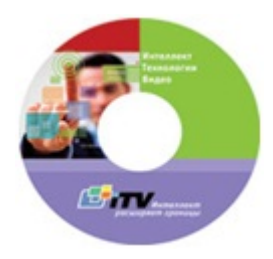

Дистрибутив содержит программу-инсталлятор и необходимые программные компоненты для установки программного комплекса *Face-Интеллект* на базовый компьютер.

Для установки программного комплекса *Face-Интеллект* необходимо обладать правами администратора.

Программный комплекс *Face-Интеллект* устанавливается в виде расширения к программному комплексу *Интеллект*. Информация о совместимости ПК *Face-Интеллект* с версиями ПК *Интеллект* доступна по ссылке: [https://doc.axxonsoft.](https://doc.axxonsoft.com/confluence/pages/viewpage.action?pageId=107418389) [com/confluence/pages/viewpage.action?pageId=107418389](https://doc.axxonsoft.com/confluence/pages/viewpage.action?pageId=107418389).

#### **Примечание.** (i)

Модуль распознавания лиц VisionLabs не входит в состав дистрибутива ПК *Face-Интеллект*. Его необходимо загрузить с сайта [www.itv.ru](http://www.itv.ru) и установить отдельно. См. также [Установка модуля распознавания лиц](#page-30-0) [VisionLabs](#page-30-0).

### <span id="page-22-4"></span>**Установка**

### **Внимание!**

 Для ПК Face Recognition версии 4.8.3, ПК Face Finding версии 5.0.1 и более ранних обновление не поддерживается. При попытке обновления этих версий накопленные данные будут безвозвратно утеряны и потребуется приобретение нового лицензионного ключа.

Для корректной установки новой версии Face Intellect требуется вручную предварительно удалить (вместе с удалением базы данных лиц) старые модули Face Recognition версии 4.8.3, Face Finding версии 5.0.1 и более ранние.

Для установки программного комплекса *Face-Интеллект* необходимо выполнить следующие действия:

1. Вставить установочный компакт-диск с программным обеспечением *Face-Интеллект* в привод CD/DVD. В диалоговом окне отразится содержимое диска.

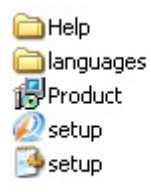

2. Запустить исполняемый файл **Setup.exe**, предназначенный для запуска программы установки *Face-Интелект*. В результате будет выведено диалоговое окно приветствия программы установки с сообщением **Добро пожаловать в мастер установки Face Интеллект v.6.1.0.331**.

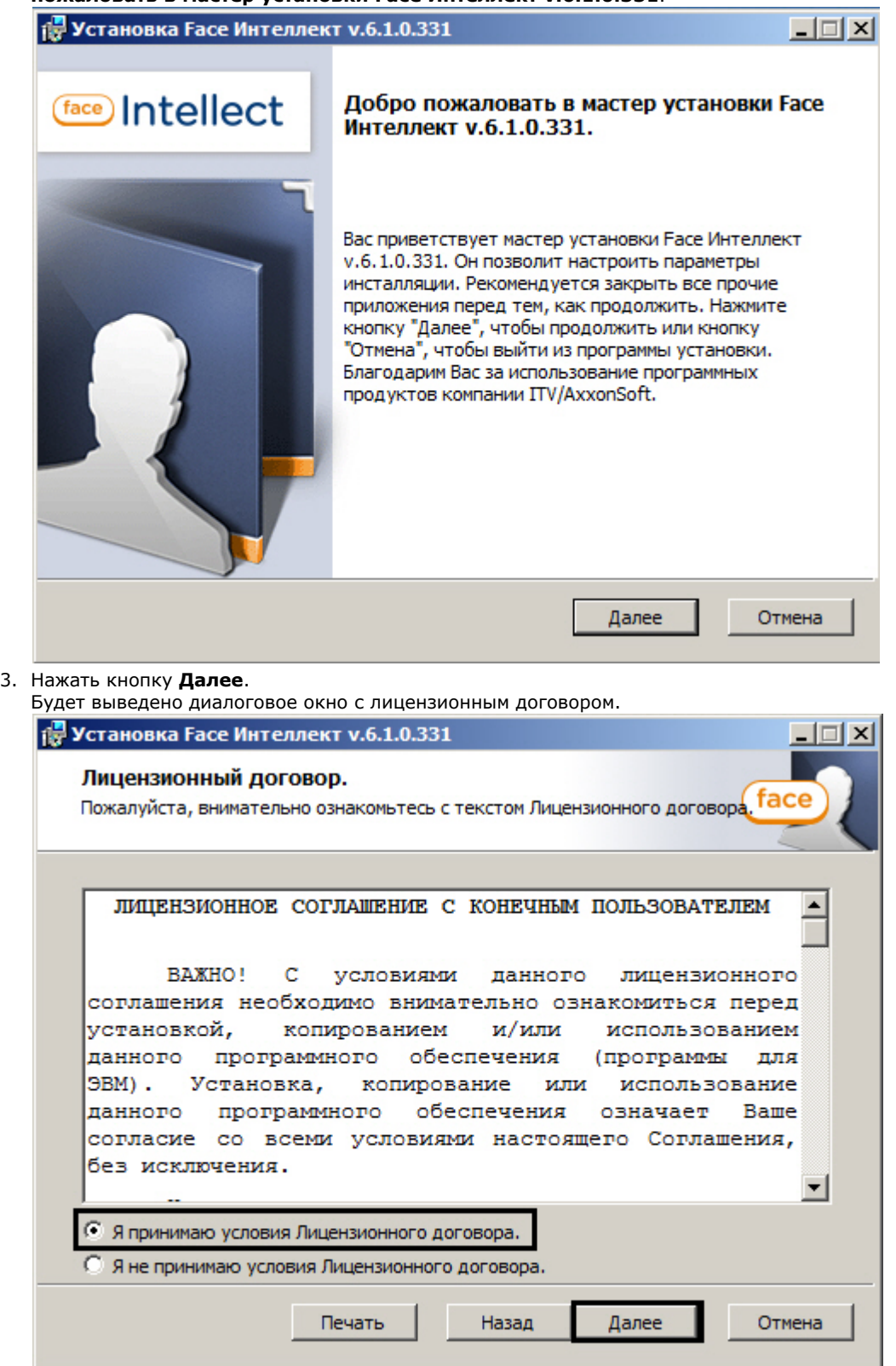

4. Подтвердить согласие с условиями лицензионного договора путем установки переключателя в положение **Я принимаю условия Лицензионного договора** после ознакомления с условиями лицензионного договора, в противном случае установка программного комплекса будет прекращена.

5. Нажать кнопку **Далее**.

Будет выведено окно, в котором требуется выбрать Сервер баз данных MS SQL Server и указать параметры авторизации при подключении к нему.

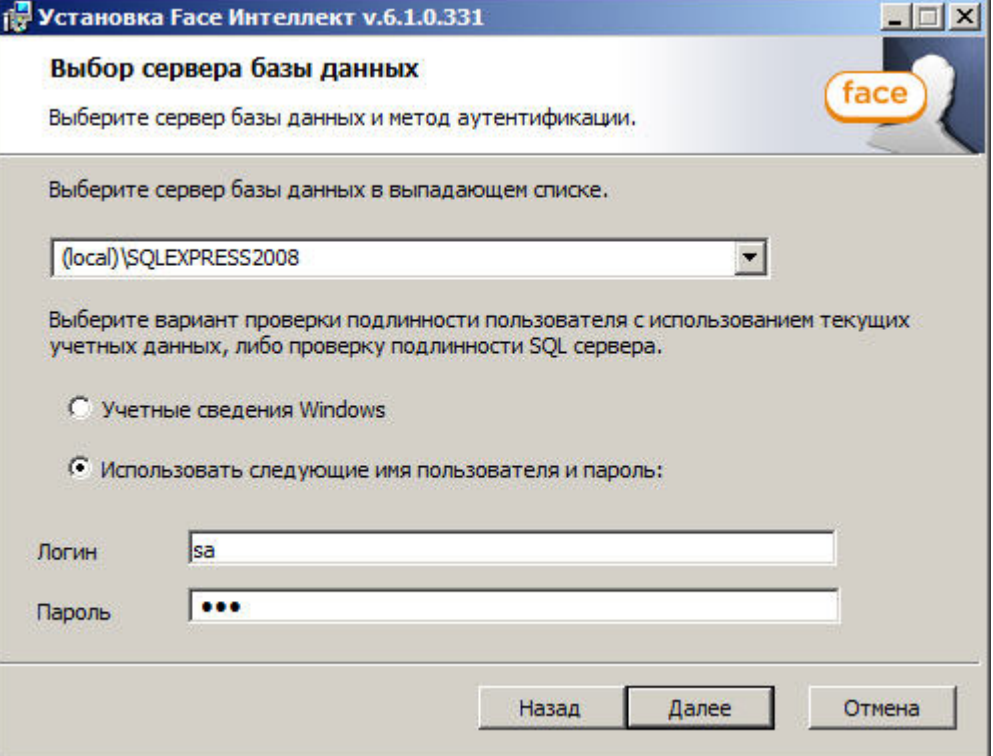

6. Выбрать SQL-сервер, воспользовавшись раскрывающимся списком **Сервер базы данных**.

**Примечание** ⋒

При необходимости использования SQL-сервера, установленного на данном (локальном) компьютере, следует выбрать пункт **(local)\SQLEXPRESS** (задан по умолчанию).

7. Задать параметры авторизации, которые будут использованы программным комплексом *Face-Интеллект* при подключении к SQL-серверу.

Способы авторизации, реализуемые в диалоговом окне:

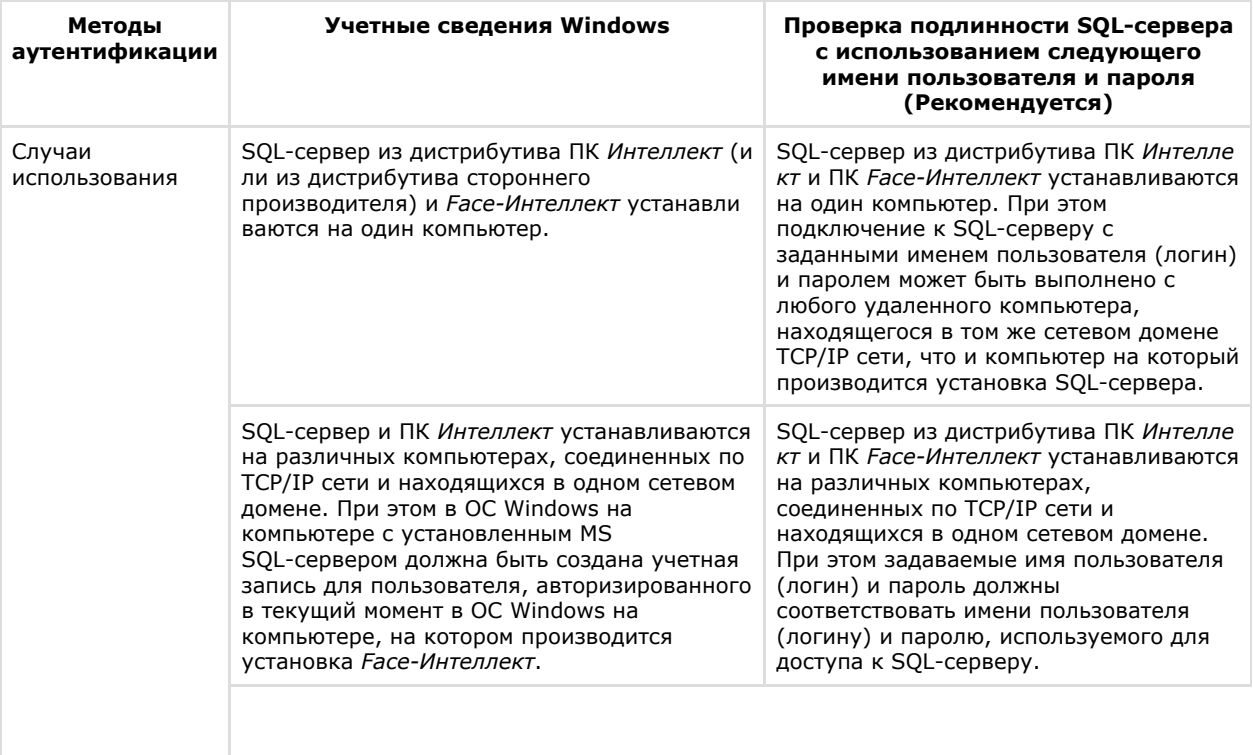

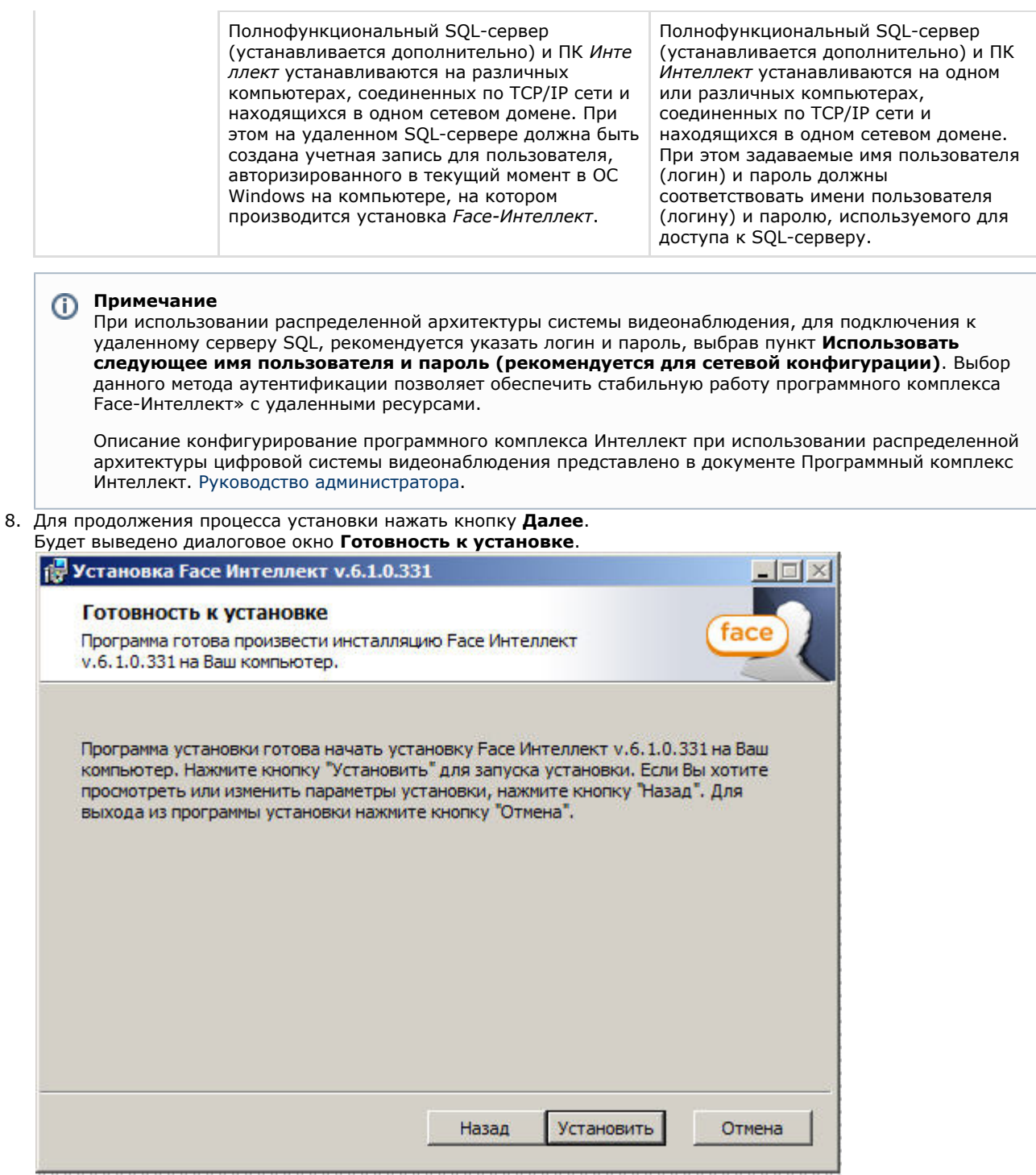

9. Нажать кнопку **Установить**.

В результате откроется диалоговое окно процесса установки программного комплекса *Face-Интеллект*.

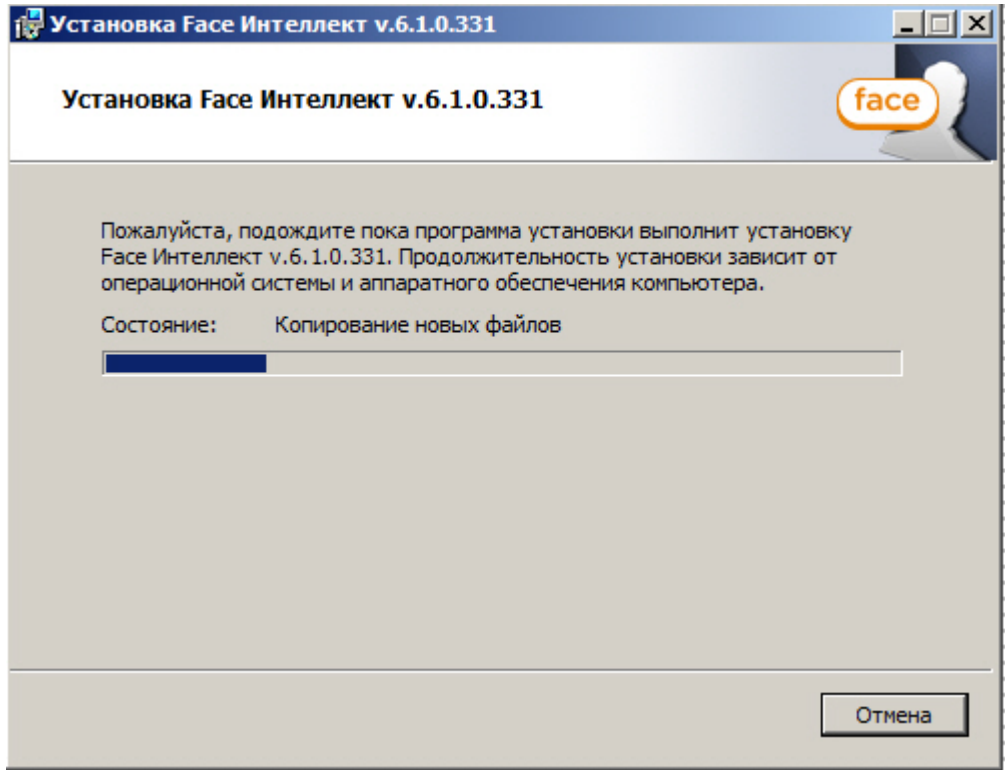

После установки всех компонентов программного комплекса *Face-Интеллект* будет выведено диалоговое окно завершения процесса установки.

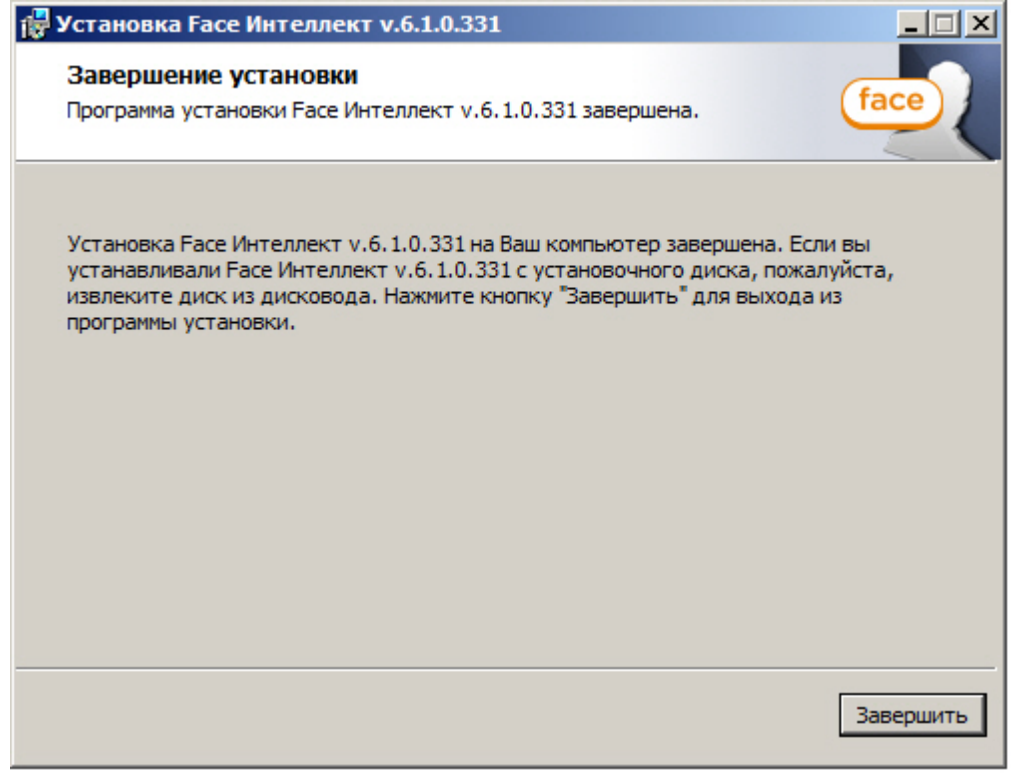

#### 10. Нажать кнопку **Завершить**.

<span id="page-26-0"></span>Установка программного комплекса *Face-Интеллект* завершена.

### **Восстановление**

Для восстановления программного комплекса *Face-Интеллект* требуется выполнить следующую последовательность действий:

1. Вставить установочный компакт-диск с программным обеспечением *Face-Интеллект* в привод CD/DVD. В диалоговом окне отразиться содержимое диска.

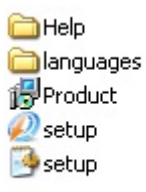

2. Запустить исполняемый файл **Setup.exe**, предназначенный для запуска программы установки *Face-Интеллект*

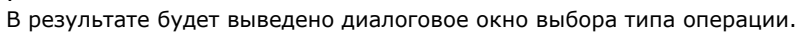

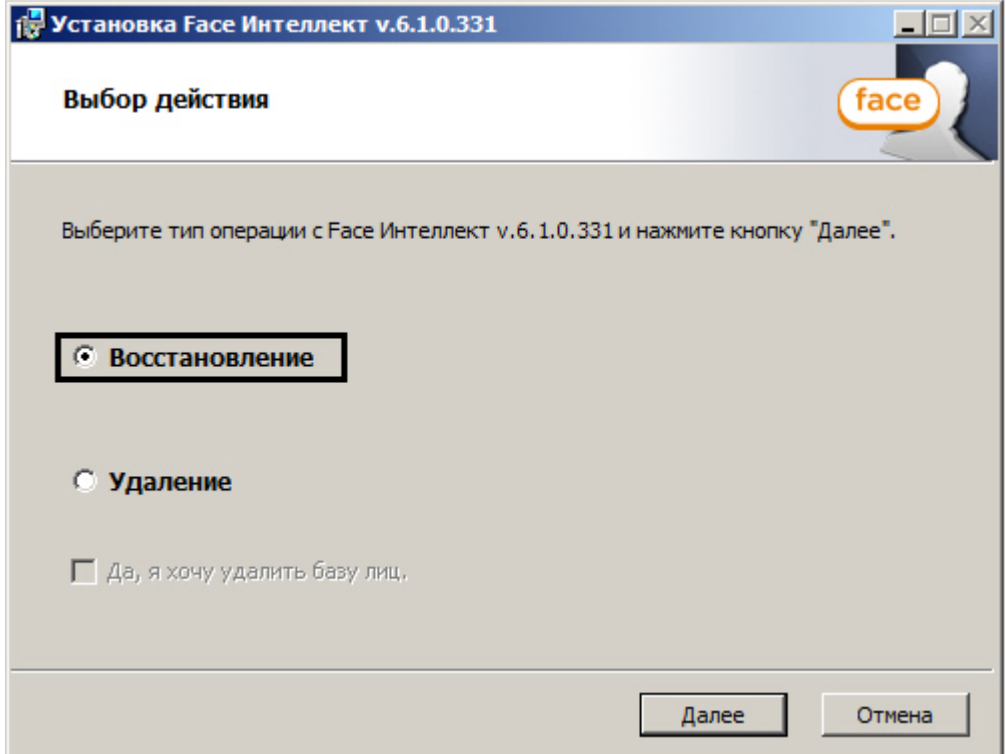

3. 4. Выбрать тип операции **Восстановление**. Нажать кнопку **Далее**.

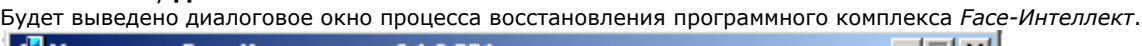

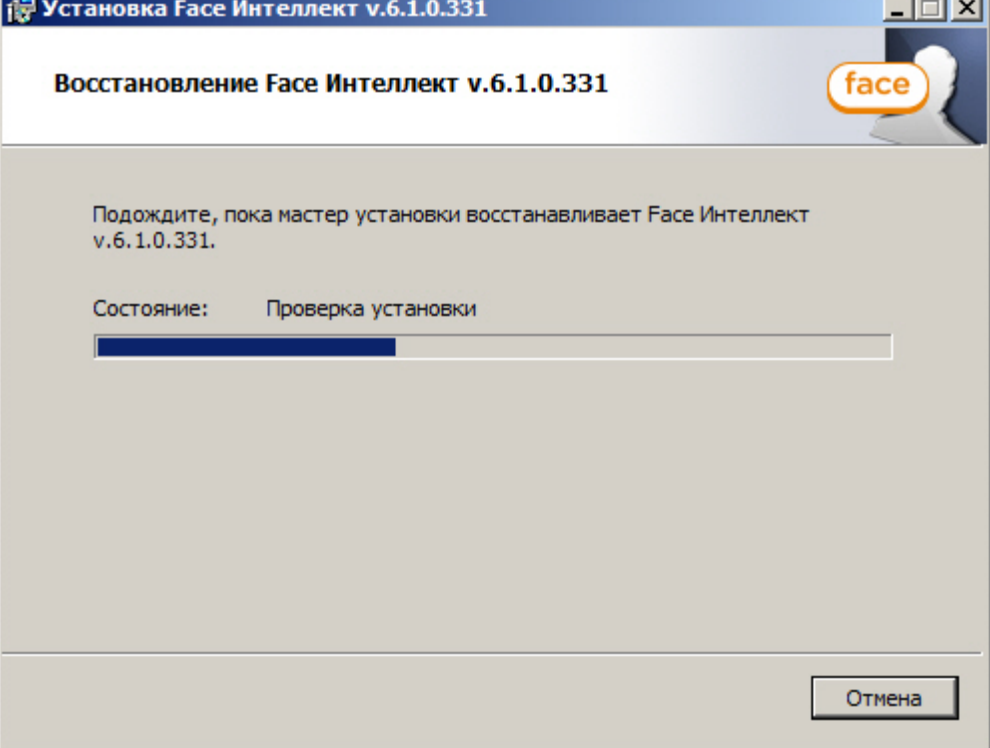

5. После установки всех компонентов программного комплекса *Face-Интеллект* будет выведено диалоговое окно завершения процесса восстановления.

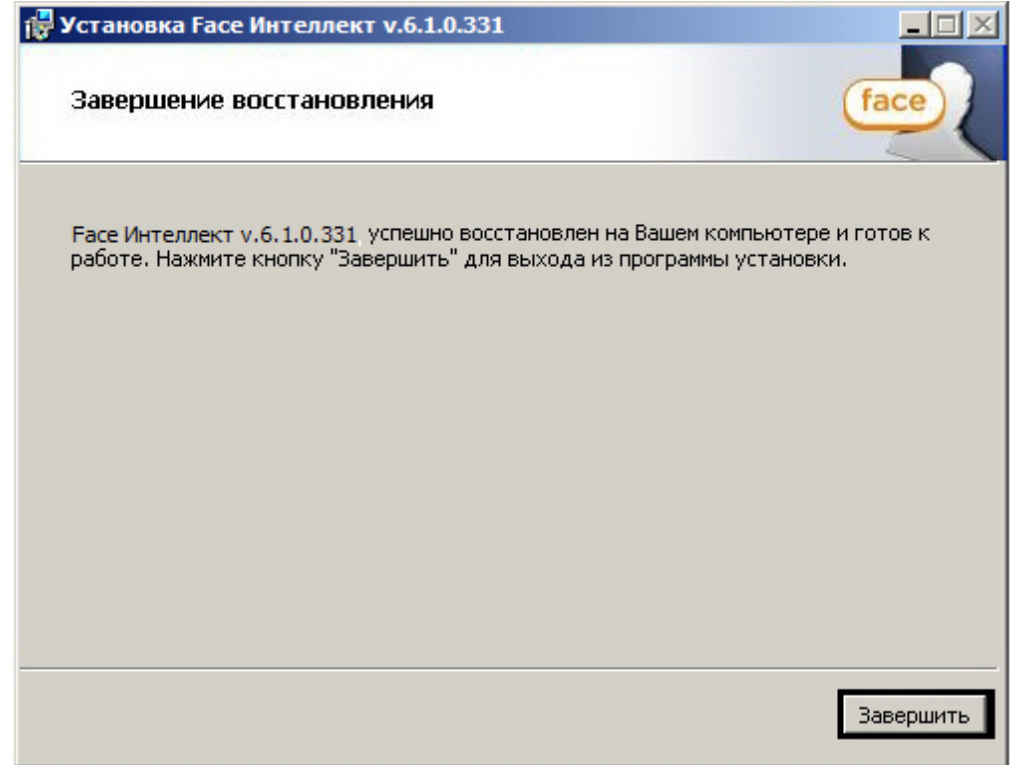

6. Нажать кнопку **Завершить**.

Восстановление программного комплекса *Face-Интеллект* завершено.

## <span id="page-28-0"></span>**Удаление**

Для удаления программного комплекса *Face-Интеллект* требуется выполнить следующую последовательность действий:

- 1. Вставить установочный компакт-диск с программным обеспечением *Face-Интеллект* в привод CD/DVD. В диалоговом окне отразиться содержимое диска.
	- Help calanguages Product  $\mathcal{D}$  setup setup
- 2. Запустить исполняемый файл **Setup.exe**, предназначенный для запуска программы установки *Face-Интеллект*

. В результате будет выведено диалоговое окно выбора типа операции.

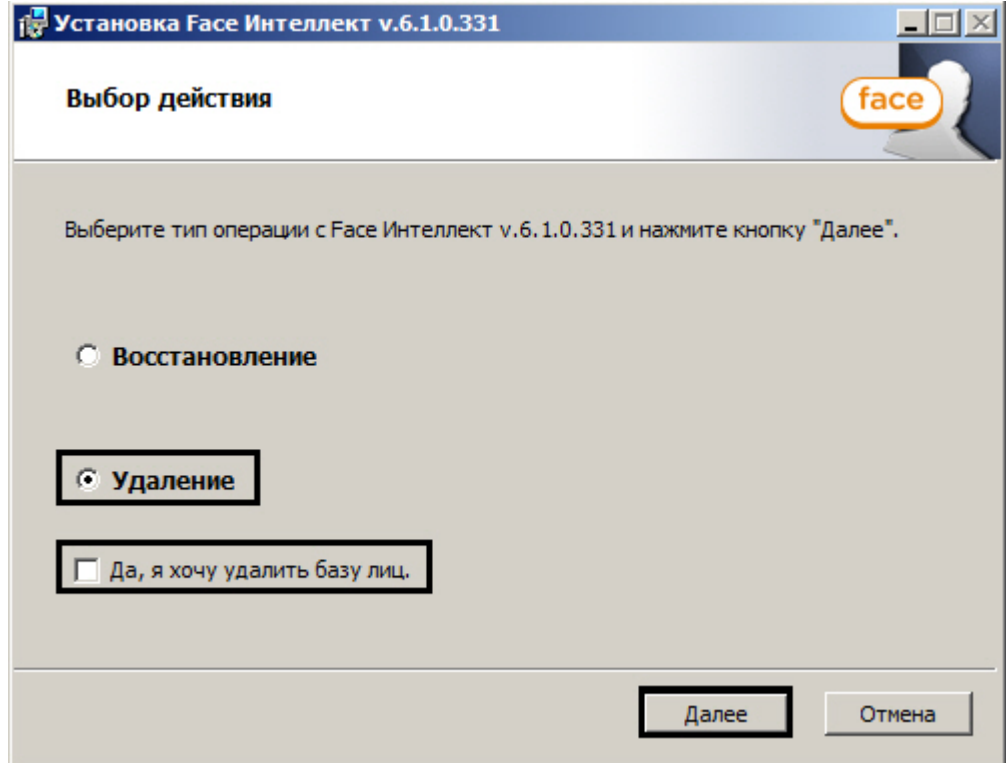

- 3. Выбрать тип операции **Удаление**.
- 4. Установить флажок **Да, я хочу удалить базу лиц**, если необходимо удалить базу лиц.
- 5. Нажать кнопку **Далее**.

Будет выведено диалоговое окно, отображающее процесс удаления программного комплекса *Face-Интеллект*.

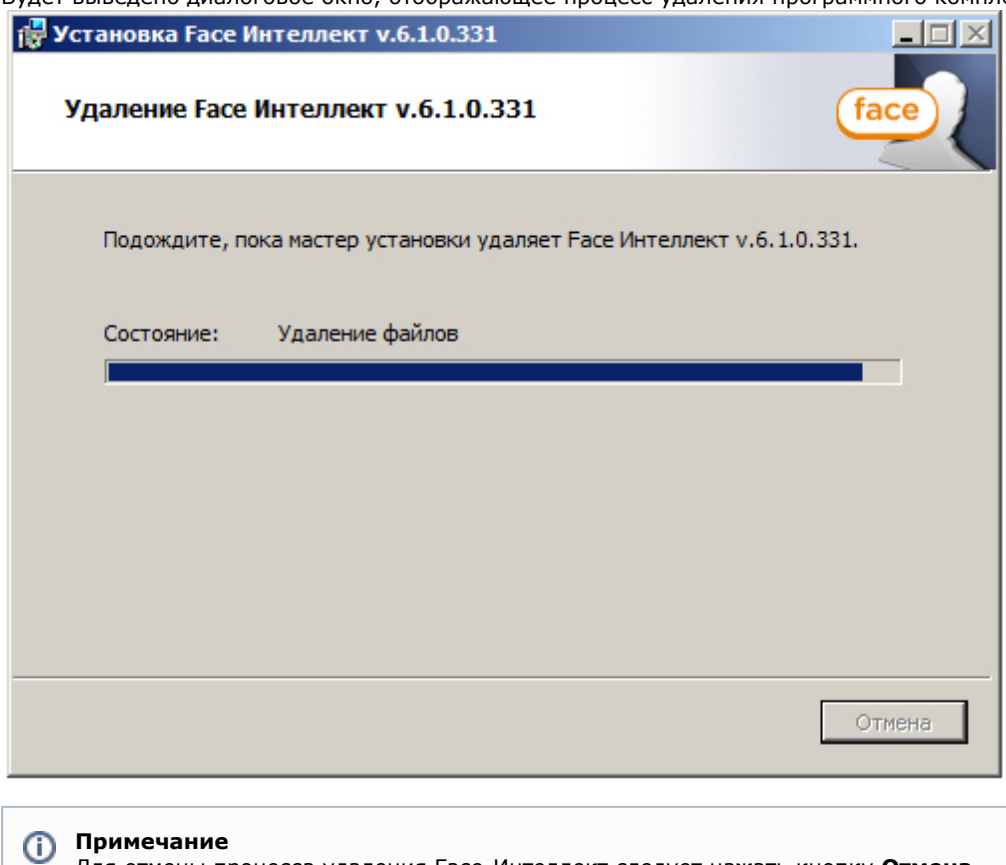

Для отмены процесса удаления Face-Интеллект следует нажать кнопку **Отмена**

В результате, по окончании удаления файлов, будет выведено сообщение о завершении удаления программного комплекса *Face-Интеллект*.

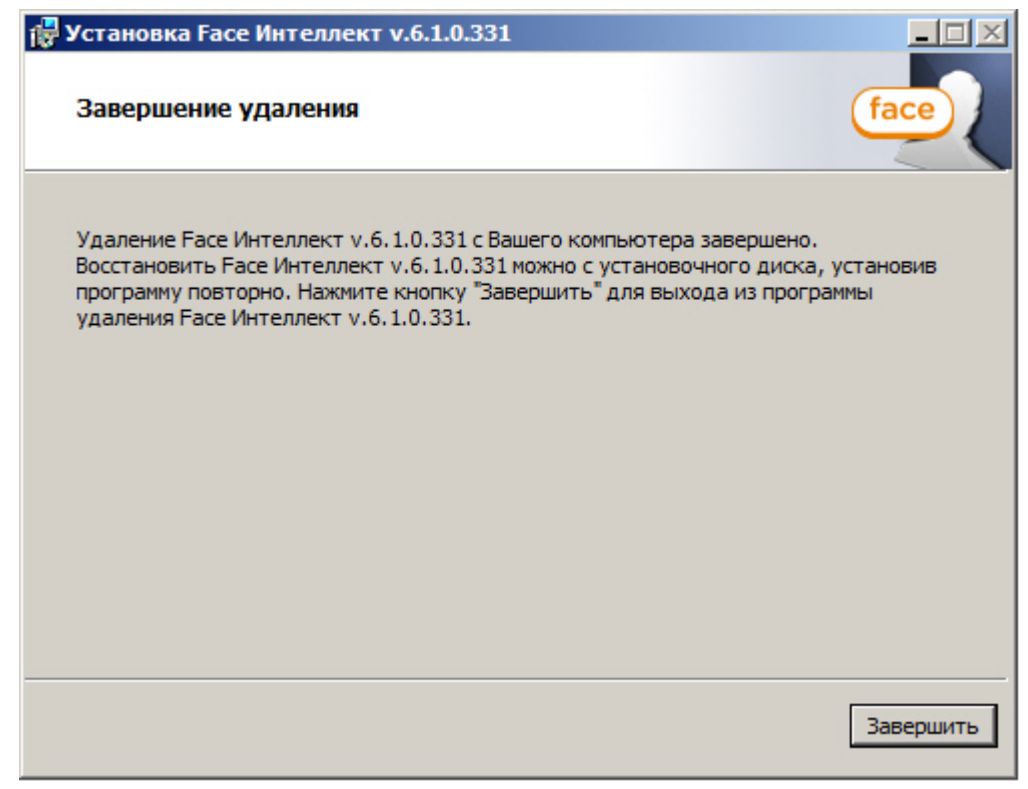

6. Нажать кнопку **Завершить**.

Удаление программного комплекса *Face-Интеллект* завершено.

### <span id="page-30-0"></span>**Установка модуля распознавания лиц VisionLabs**

Установка модуля распознавания лиц VisionLabs выполняется отдельно после установки ПК *Face-Интеллект* (см. [Уста](#page-22-4) [новка](#page-22-4)).

Все необходимые для установки материалы можно загрузить с сайта компании ITV: [http://www.itv.ru/support/downloa](http://www.itv.ru/support/downloads/intellect.php) [ds/intellect.php](http://www.itv.ru/support/downloads/intellect.php)

Установка модуля распознавания VisionLabs осуществляется в следующем порядке:

- 1. Разархивировать SDK из архива data\_v27.zip в папку <Директория установки ПК *Интеллект*>\Modules\FaceRec ognition\VisionLabs\data
- 2. Установить vcredist\_2012\_x64.exe (также можно скачать данный установочный файл с сайта Microsoft: [https://](https://www.microsoft.com/ru-ru/download/details.aspx?id=30679) [www.microsoft.com/ru-ru/download/details.aspx?id=30679](https://www.microsoft.com/ru-ru/download/details.aspx?id=30679)).
- 3. Установить HASP-драйвер haspdinst14.exe, выполнив следующую команду из командной строки Windows:

haspdinst14.exe -i

# <span id="page-30-1"></span>**Конфигурирование программного комплекса Face-Интеллект и настройка его компонентов**

## <span id="page-30-2"></span>**Порядок конфигурирования и настройки программного комплекса Face-Интеллект**

Конфигурирование программного комплекса *Face-Интеллект* производится в следующей последовательности:

- 1. создать и настроить системные объекты **Детектор лиц** для видеокамер, используемых для обнаружения лиц;
- 2. создать и настроить системный объект **Сервер распознавания лиц**;
- 3. создать и настроить интерфейсный объект **Монитор лиц**;
- 4. создать и настроить интерфейсный объект **Монитор распознанных лиц;**
- 5. создать и настроить системный объект **Сервер поиска лиц**;
- 6. создать и настроить системный объект **Web-доступ к поиску лиц**;
- 7. создать и настроить интерфейсный объект **Модуль просмотра web-интерфейсов**.

### <span id="page-30-3"></span>**[Смотреть видео](http://www.youtube.com/embed/ekxNxqNvSZw?rel=0&vq=hd1080)**

# **Настройка Детектора лиц**

Детектор лиц распознает наличие объектов «лицо человека» в контролируемой зоне. При обнаружении объекта «лицо человека» в кадре происходят следующие действия:

- 1. лицо динамически выделяется на изображении рамкой;
- 2. предоставляется возможность записи кадра с изображением лица в файл формата .bmp в папку *«<Директори я установки Face-Интеллект>\ Bmp\ person\».*

### **Примечание**

Создание дополнительных зон детектора при создании объекта **Детектор лиц**, не происходит. Постановка видеокамеры на охрану при использовании детектора лиц невозможна.

Существует несколько вариантов работы детектора лиц в зависимости от настройки внешнего захвата, Сервера поиска лиц и Сервера распознавания лиц:

- 1. Внешний захват НЕ выбран, детектор НЕ добавлен в Сервер распознавания лиц/Сервер поиска лиц. В этом случае захватываются и сохраняются только фото обнаруженных лиц с помощью захвата лиц ПК Интеллект, генерация биометрических векторов не происходит.
- 2. Внешний захват НЕ выбран, детектор добавлен в Сервер распознавания лиц/Сервер поиска лиц. В этом случае захватываются и сохраняются фото обнаруженных лиц с помощью захвата лиц ПК Интеллект, происходит генерация биометрических векторов и сохранение векторов в БД.
- 3. Внешний захват выбран, детектор НЕ добавлен в Сервер распознавания лиц/Сервер поиска лиц. В этом случае захватываются и сохраняются фото обнаруженных лиц с помощью захвата Cognitec 8.8 или Tevian, происходит генерация биометрических векторов, но вектора не сохраняются в БД.
- 4. Внешний захват выбран, детектор добавлен в Сервер распознавания лиц/Сервер поиска лиц. В этом случае захватываются и сохраняются фото обнаруженных лиц с помощью захвата Cognitec 8.8 или Tevian, происходит генерация биометрических векторов и сохранение векторов в БД.

### **Примечание**

Добавление детектора лиц в Сервер распознавания лиц описано в разделе [Выбор объектов Детектор лиц](#page-35-1). Добавление детектора лиц в Сервер поиска лиц описано в разделе [Выбор объектов Детектор лиц,](#page-52-0) [соответствующих требуемым видеокамерам обнаружения лиц](#page-52-0).

### **Внимание!**

∧

Если в качестве внешнего захвата используется модуль Tevian, необходимо включить использование 64-битных модулей (см. [Руководство Администратора,](https://doc.axxonsoft.com/confluence/pages/viewpage.action?pageId=124979269) раздел [Настройка использования 64-битных модулей\)](https://doc.axxonsoft.com/confluence/pages/viewpage.action?pageId=124979462).

### Объект **Детектор лиц** создается на базе объекта **Камера** на вкладке **Оборудование** диалогового окна **Настройка системы**.

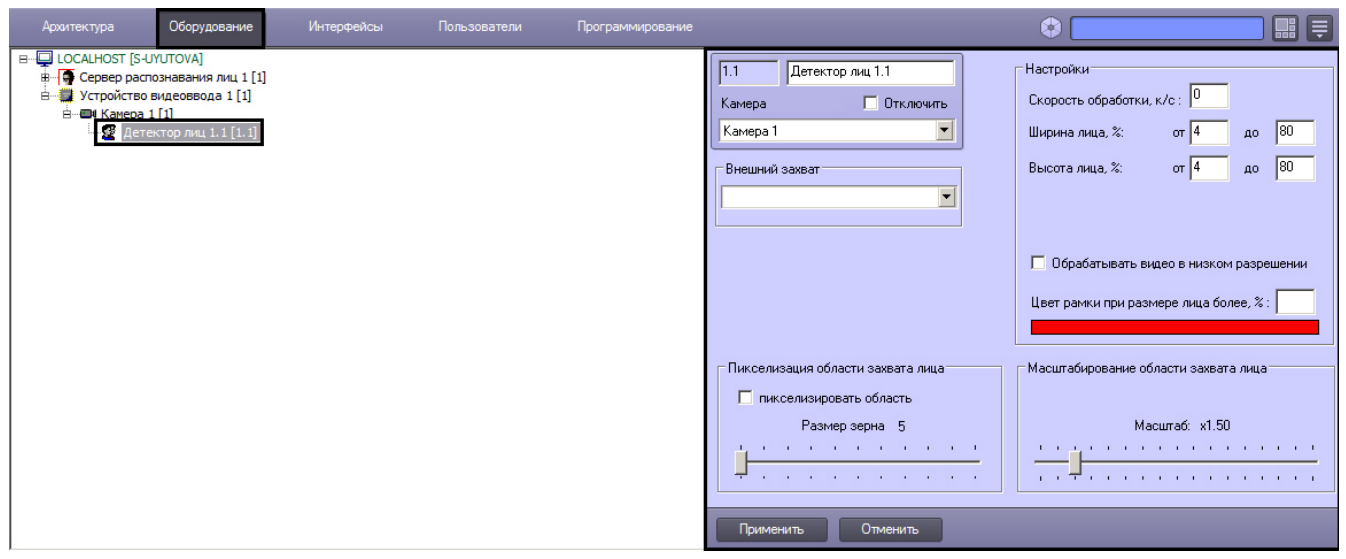

Для настройки детектора лиц необходимо выполнить следующие действия:

1. Перейти на панель настроек объекта **Детектор лиц**.

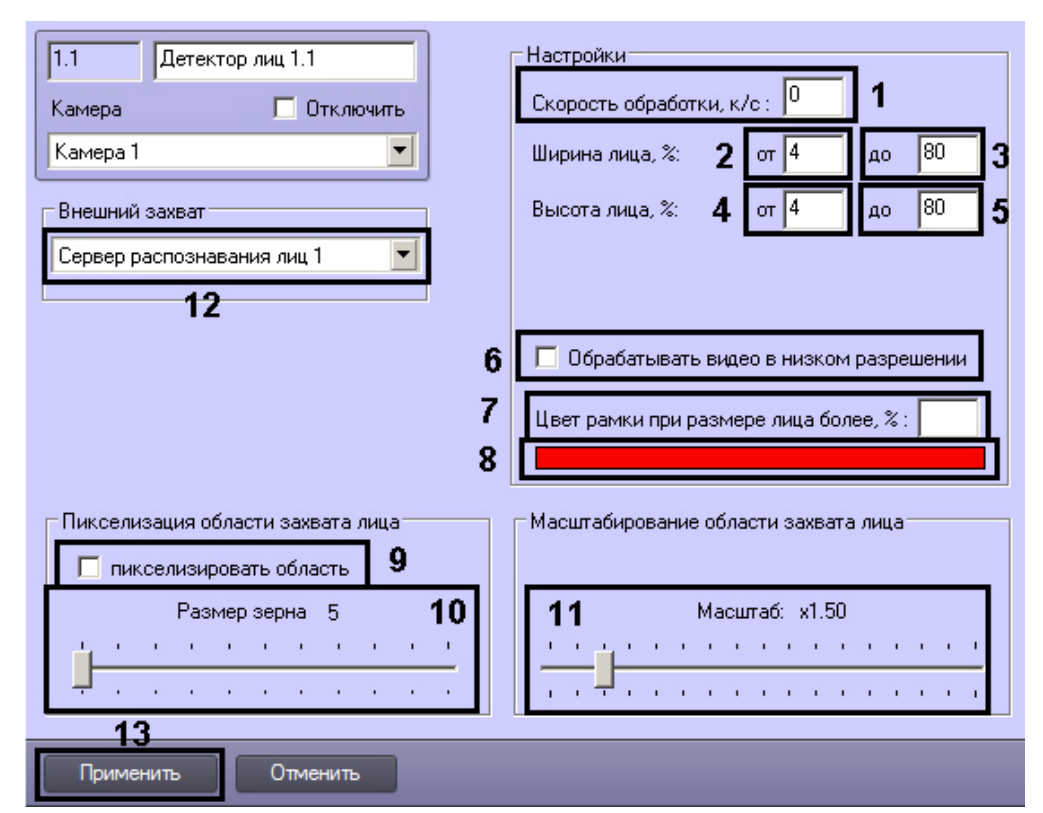

- 2. Указать сколько кадров в секунду из видеопотока обрабатывается программным модулем детектора лиц. Данный параметр необходим для снижения нагрузки на Сервер (**1**).
- 3. Задать приблизительную ширину лица на видеоизображении в процентах от ширины кадра: a. В поле **от** ввести минимально возможную ширину лица на видеоизображении (**2**).
	- b. В поле **до** ввести максимально возможную ширину лица на видеоизображении (**3**).
- 4. Задать приблизительную высоту лица на видеоизображении в процентах от высоты кадра:
	- a. В поле **от** ввести минимально возможную высоту лица на видеоизображении (**4**).
	- b. В поле **до** ввести максимально возможную высоту лица на видеоизображении (**5**).

#### **Примечание.** (i)

Если указанные минимальные размеры значительно отличаются от действительных, то лица не будут обнаруживаться детектором.

Например, если на видео присутствуют большие лица (15-30%), то при задании минимального размера 5%, а максимального размера 80% детектор не будет обнаруживать лица. Однако при указании минимального размера 12% и максимального 80% обнаружение будет производиться.

Таким образом, если детектор настроен на обнаружение маленьких лиц, то он не может обнаруживать большие, и наоборот.

#### **Внимание!** Λ

Настройки ширины и высоты лица на видеоизображении не используются, если для захвата лиц применяется модуль Tevian.

5. По умолчанию детектор лиц обрабатывает видеоизображение в разрешении, заданном для родительского объекта **Камера**. Для обработки видеоизображения в разрешении 320x240 пикселов следует установить флажок **Обрабатывать видео в низком разрешении** (6).

### **Примечание.**

Включение данной опции уменьшает загрузку процессора Сервера, однако вероятность обнаружения лица при этом снижается.

#### **Внимание!** Δ

Настройка **Обрабатывать видео в низком разрешении** неактуальна в случае, если для родительского объекта **Камера** задано высокое разрешение. Также данная настройка не используется, если для захвата лиц применяется модуль Tevian.

- 6. Оценить долю обнаруженных лиц при обработке видеоизображения в разрешении 320x240 пикселов. В случае, если данная величина будет недостаточно высокой, следует снять флажок **Обрабатывать видео в низком разрешении.**
- 7. Указать, при каком размере лица в процентах относительно размеров окна видеонаблюдения видеокамеры требуется выделять лицо динамической рамкой (**7**).
- 8. В случае, если требуется изменить цвет динамической рамки, произвести щелчок левой кнопкой мыши по полю **Цвет** (**8**). В появившемся стандартном диалоговом окне Windows **Цвет** выбрать требуемый цвет и нажать **ОК.**
- 9. В случае, если требуется пикселизировать часть видеоизображения, в которой было распознано лицо, необходимо выполнить следующие действия:
	- a. Для включения функции пикселизации установить флажок **пикселизировать область** (**9**).
	- b. Установить ползунок **Размер зерна** в положение, соответствующее размеру зерна пикселизации в пикселях (**10**).
- 10. Установить ползунок **Масштабирование области захвата лица** в положение, соответствующее требуемому масштабу изображения лица в кадре для записи (**11**). Текущая величина масштаба отображается в поле над ползунком и варьируется от 1 (записывается только изображение лица) до 5 (кадр записывается полностью).

### **Примечание.**

Данная настройка актуальна только в случае установленной системы распознавания лиц *Face-Интелл ект.* Кадр с изображением лица записывается в папку <Директория установки Face-Интеллект>\ Bmp\ person\.

11. Из раскрывающегося списка **Внешний захват** выбрать сервер распознавания лиц, с помощью которого будет происходить обнаружение и захват лица с последующей генерацией биометрического вектора (если установлен флажок **Создавать FIR в детекторе** на панели настройки соответствующего объекта **Сервер распознавания лиц** – см. [Настройка системного объекта Сервер распознавания лиц](#page-33-0)) и сохранением фотографии (**12**).

### **Примечание.**

Точная настройка сервера распознавания лиц, выбранного в качестве внешнего захвата, осуществляется с помощью утилиты Cfgedit.exe (подробное описание утилиты приведено в разделе [Ут](#page-75-1) [илита Cfgedit.exe для настройки распознавателя лиц Cognitec\)](#page-75-1).

#### **Внимание!** Δ

Если в качестве внешнего захвата не выбран сервер распознавания лиц, с помощью которого происходит распознавание, то обнаруженные лица не будут отображены в интерфейсном объекте **Мо нитор лиц**.

12. Для сохранения внесенных изменений нажать кнопку **Применить** (**13**).

Настройка детектора лиц завершена.

### **[Смотреть видео](http://www.youtube.com/embed/ekxNxqNvSZw?rel=0&vq=hd1080)**

## <span id="page-33-0"></span>**Настройка системного объекта Сервер распознавания лиц**

### <span id="page-33-1"></span>**Порядок настройки системного объекта Сервер распознавания лиц**

Настройка системного объекта **Сервер распознавания лиц** производится следующим образом:

- 1. активировать используемый модуль распознавания в ПК *Face-Интеллект*;
- 2. задать параметры архива обнаруженных лиц;
- 3. задать параметры архива распознанных лиц;
- 4. выбрать объекты **Детектор лиц**, соответствующие требуемым видеокамерам обнаружения лиц;
- 5. задать параметры распознавания обнаруженных лиц.

#### **Внимание!**

Рекомендуется создавать не более одного **Сервера распознавания лиц** на одном компьютере.

#### **Внимание!** Λ

Особенности лицензирования модулей распознавания лиц могут приводить к некорректной работе **Сервера распознавания лиц** и **Сервера поиска лиц** на одном компьютере.

### **[Смотреть видео](http://www.youtube.com/embed/ekxNxqNvSZw?rel=0&vq=hd1080)**

### <span id="page-33-2"></span>**Активация используемого модуля распознавания в ПК Face-Интеллект**

Активация используемого модуля распознавания в ПК *Face-Интеллект* осуществляется посредством создания объекта, соответствующего требуемому модулю распознавания, на базе объекта **Сервер распознавания лиц**.

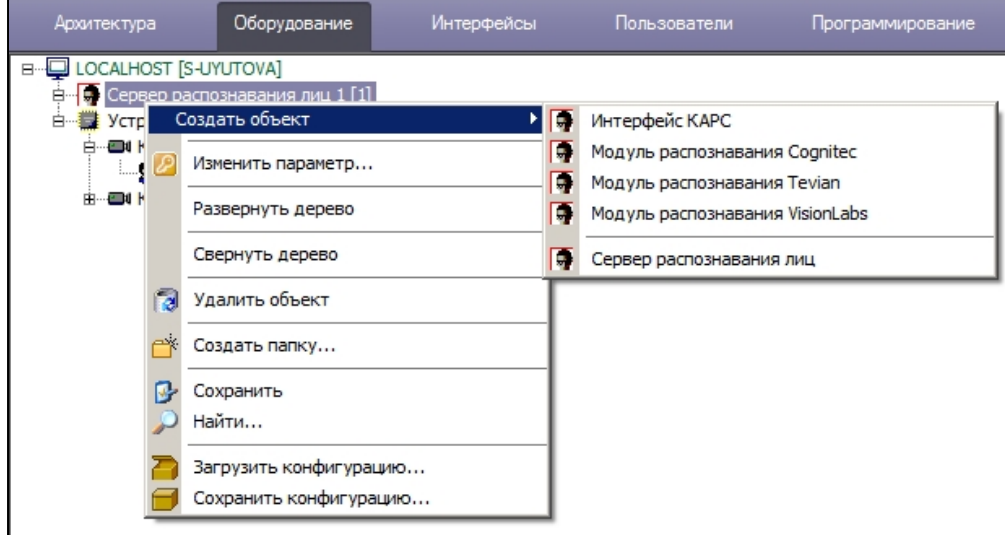

Для модулей Tevian и VisionLabs на базе созданных объектов необходимо также создать объект, отражающий количество лиц в базе данных:

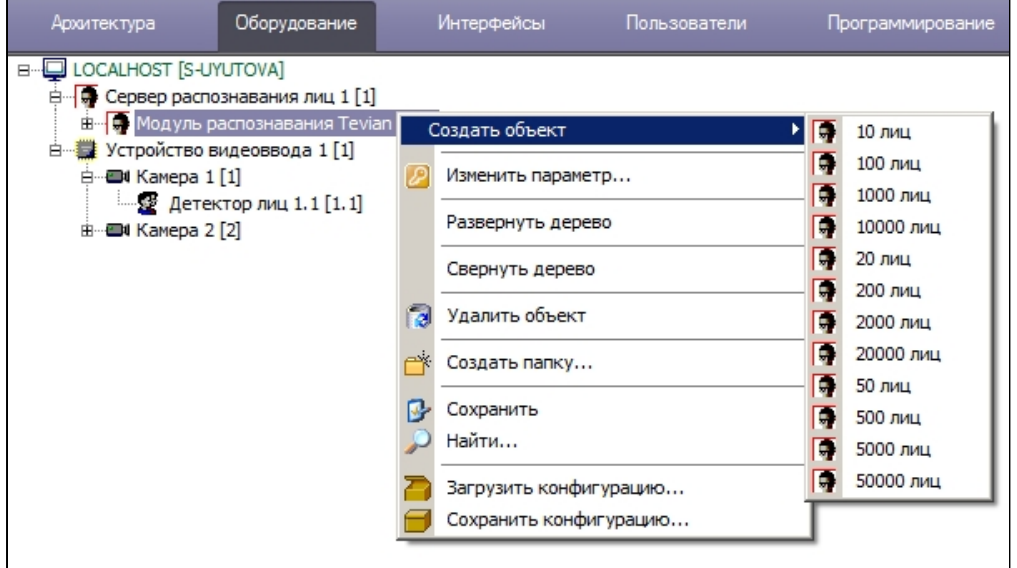

### <span id="page-34-0"></span>**Задание параметров архива обнаруженных лиц**

Фотографии всех обнаруженных лиц хранятся в папке с видеоархивом в виде файлов в формате 0.\_C38D , срок их хранения определяется глубиной видеоархива. Вектора обнаруженных лиц хранятся в базе данных.

Файлы, содержащие фотографии обнаруженных лиц, будут записываться в папку хранения архива при выполнении следующих условий:

- выделен диск для архива;
- создана камера и детектор лиц.

Архив обнаруженных лиц предназначен для работы с Сервером поиска лиц или Сервером распознавания лиц.

Просмотр фотографий обнаруженных лиц осуществляется при помощи Монитора лиц (см. раздел [Настройка](#page-38-0) [интерфейсного объекта Монитор лиц\)](#page-38-0).

В программном комплексе *Face-Интеллект* имеется возможность задавать число кадров, по достижении которого файл с обнаруженным лицом будет записан в папку хранения архива обнаруженных лиц.

Для настройки числа кадров в архиве лиц необходимо выполнить следующие действия:

1. Запустить утилиту **Расширенная настройка** ПК *Интеллект* из меню **Пуск** – **Все программы** – **Интеллект** - **Утилиты**.

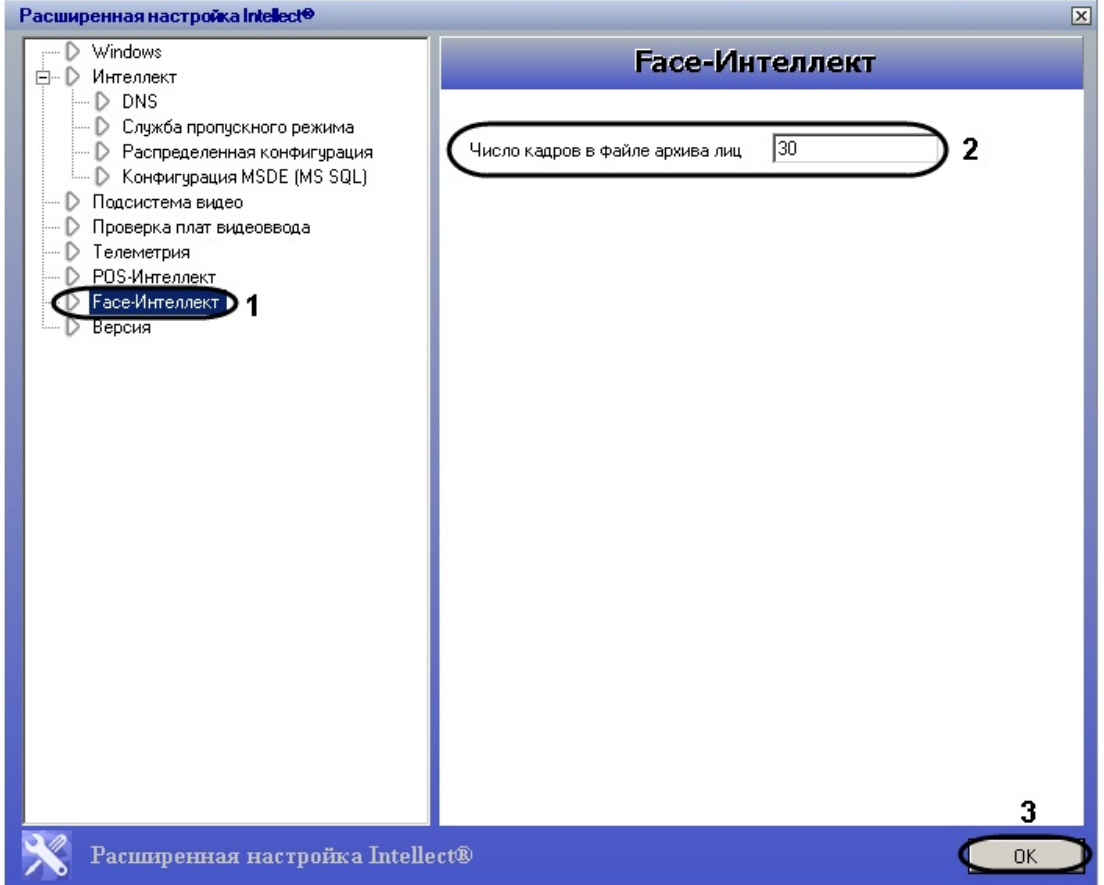

- 2. Перейти на панель настройки раздела **Face-Интеллект** (**1**).
- 3. В поле **Число кадров в файле архива лиц** ввести требуемое число кадров в файле архива обнаруженных лиц (**2**).
- 4. Для сохранения настроек и выхода из утилиты нажать на кнопку **ОК** (**3**).

Настройка числа кадров в архиве лиц завершена.

### <span id="page-35-0"></span>**Задание параметров архива распознанных лиц**

Векторы и фотографии распознанных лиц хранятся в базе данных. Фотографии распознанных лиц можно просматривать при помощи Монитора распознанных лиц (подробнее о его настройке см. раздел [Настройка](#page-43-1) [интерфейсного объекта Монитор распознанных лиц\)](#page-43-1).

Задание параметров архива распознанных лиц производится следующим образом:

1. Перейти на вкладку **Оборудование** диалогового окна **Настройка системы** (**1**).

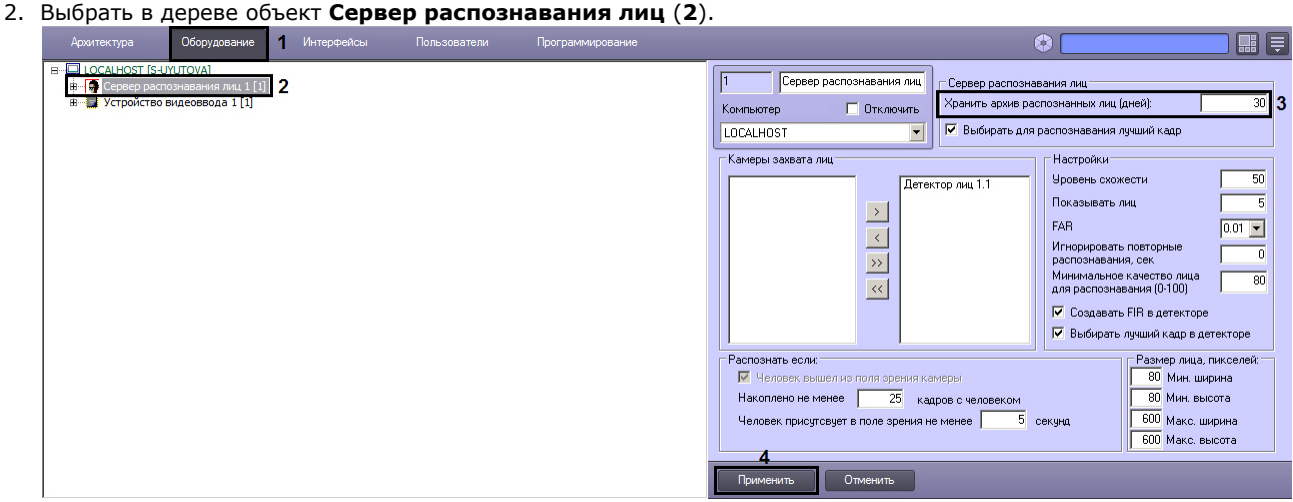

- 3. Ввести в поле **Хранить архив распознанных лиц (дней)** срок хранения архива векторов распознанных лиц в днях (**3**). Архив векторов и фотографий распознанных лиц записывается непосредственно в базу данных.
- 4. Для сохранения внесенных изменений нажать кнопку **Применить** (**4**).

<span id="page-35-1"></span>Задание параметров архива распознанных лиц завершено.
### **Выбор объектов Детектор лиц**

Выбор объектов **Детектор лиц**, соответствующих требуемым видеокамерам обнаружения лиц, производится следующим образом:

- 1. Перейти на вкладку **Оборудование** диалогового окна **Настройка системы** (**1**).
- 2. Выбрать в дереве объект **Сервер распознавания лиц** (**2**). Cepsep pacr u 1 [1] 2 ания лиц -<br>Сервер распознавания лиц Хранить архив распоз нанных лиц (дней)  $\overline{a}$ Kom Камера 1 [1]<br>∴<mark>©</mark> Детектор лиц 1.1 [1.1] LOCALHOST  $\overline{\phantom{a}}$ → Выбирать для распознавания лучший кадр Kamepa 2 [2] -<br>Камеры захвата ли -<br>Настройки -. какера е <sub>Е</sub>еј<br>--99 - Детектор лиц 2,1 [2,1]  $\overline{50}$ **Уровень схожесть** .<br>стор лиц 2. ктор ли Показывать лиц  $\overline{\mathbf{r}}$ FAR  $\overline{\mathbf{r}}$ Игнорировать повторн<br>распознавания, сек ᆩ .<br>Минимальное качество ли<br>для распознавания (0-100)  $\overline{80}$  $\overline{\blacktriangledown}$  Создавать FIR в детекторе 5 <u>I</u> Выбирать лучший кадр в детекторе — Размер лица, пикселеі<br>Поворі Мин. ширина **TH** ACOM поля зре  $\frac{1}{25}$  **Kappe c** человеком Накоплено не менее | 80 Мин. высота  $\overline{5}$  секуна 600 Макс. ширина **User** век присутсвует в поле зрения не менее  $\sqrt{\phantom{a}}$ **БОО** Макс, высота  $6\phantom{1}$  $\overline{\Pi_{\text{DMM}}}$ Отменить
- 3. Выделить требуемые объекты **Детектор лиц** в левом списке группы **Камеры захвата лиц** (**3**). 4. Переместить выделенные объекты **Детектор лиц** в правый список группы **Камеры захвата лиц**, нажав

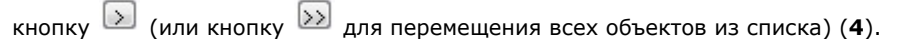

#### **Примечание** 0

Примечание. Правый список представляет собой перечень объектов **Детектор лиц**, выбранных для работы с объектом **Сервер распознавания лиц**.

Кнопки  $\boxed{\le}$  и  $\boxed{\le}$  предназначены для обратных действий, т.е. для перемещения выделенных или всех детекторов лиц из правого списка в левый (**4**).

- 5. В результате выполнения операции, выбранные объекты **Детектор лиц** отобразятся в правом списке группы **Камеры захвата лиц** (**5**).
- 6. Для сохранения внесенных изменений нажать кнопку **Применить** (**6**).

Выбор объектов **Детектор лиц**, соответствующих требуемым видеокамерам обнаружения лиц, завершен.

#### **Задание параметров распознавания обнаруженных лиц**

Задание параметров распознавания обнаруженных лиц производится следующим образом:

- 1. Перейти на вкладку **Оборудование** диалогового окна **Настройка системы** (**1**).
- 2. Выбрать в дереве объект **Сервер распознавания лиц** (**2**).
- 3. В поле **Уровень схожести** ввести уровень схожести обнаруженного лица и эталонного изображения, при превышении которого лицо считается распознанным (**3**). Параметр **Уровень схожести** выражается в процентах.

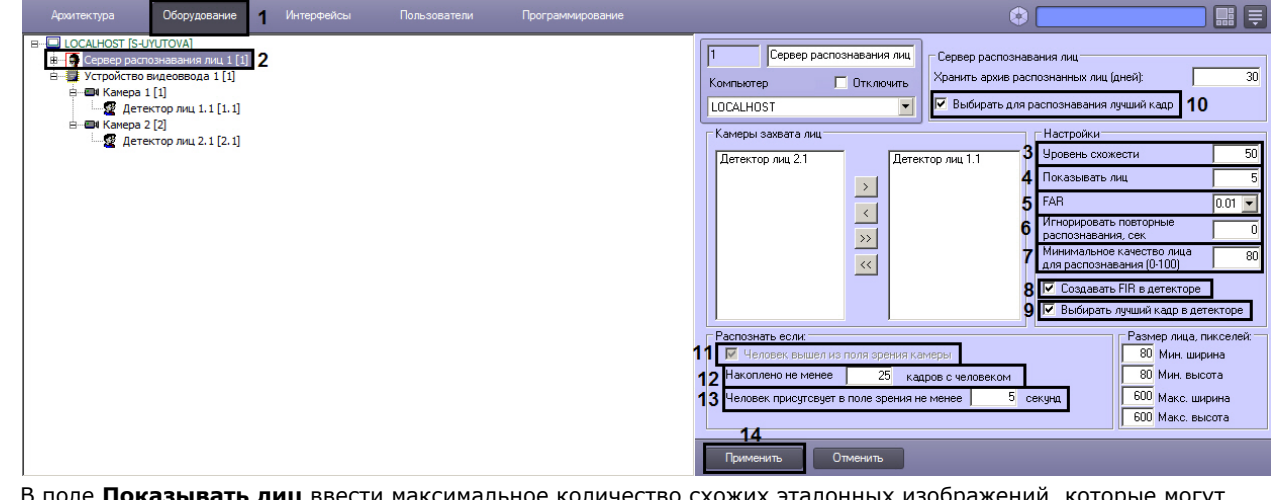

- 4. алонных изображении, которые могут быть выведены для одного кадра с обнаруженным лицом (**4**).
- 5. Из раскрывающегося списка **FAR** выбрать значение максимально допустимой погрешности при распознавании обнаруженных лиц (ошибка 1-го рода) (**5**).

#### **Примечание.**

Параметр **FAR** используется только для модуля распознавания лиц Cognitec 8.8. При сравнении двух векторов в качестве порогового значения используется максимальное из следующих значений:

a. параметр **Уровень схожести;**

b. параметр, вычисленный на основе заданного значения **FAR**.

- 6. В случае, если необходимо игнорировать повторное распознавания лиц, задать период в секундах больше 0, в течение которого лицо не следует распознавать повторно (**6**). См. также описание ключа реестра IgnoreSame People в [Справочнике ключей реестра](https://doc.axxonsoft.com/confluence/pages/viewpage.action?pageId=124980058).
- 7. Указать минимальное качество лица, при котором следует производить распознавание, в процентах (**7**).
- 8. По умолчанию детекторы лиц, у которых в качестве внешнего захвата выбран настраиваемый **Сервер распознавания лиц**, генерируют и прикрепляют к фотографии биометрические параметры лица. Такое поведение соответствует установленному флажку **Создавать FIR в детекторе** (**8**)**.** Если необходимо, чтобы детекторы лиц осуществляли только захват лица, не генерируя биометрических параметров лица, необходимо снять флажок **Создавать FIR в детекторе** (**8**).
- 9. В случае, если необходимо из всех фотографий, полученных Детекторами лиц, у которых в качестве внешнего захвата выбран настраиваемый **Сервер распознавания лиц**, выбирать лучшие, и только их передавать в Сервер распознавания лиц, установить флажок Выбирать лучший кадр в детекторе (**9**).
- 10. В случае, если необходимо из всех фотографий, которые поступили на Сервер распознавания лиц с Детектора лиц по одному человеку, выбрать лучшую, и создавать FIR только для нее, установить флажок **Выбирать для распознавания лучший кадр** (**10**).
- 11. В поле **Накоплено не менее кадров с человеком** ввести количество кадров, по достижении которого произойдет распознавание лиц (**12**).
- 12. В поле **Человек присутствует в поле зрения не менее** ввести время в секундах, по достижении которого начнется распознавание лиц (**13**).

#### **Примечание**

Опция **Человек вышел из поля зрения камеры** выбрана по умолчанию, и отключить её невозможно (**11**).

**Примечание** ⋒

Распознавание лица считается выполненным, если выполнено хотя бы одно из трех условий (**11**-**12**).

13. Для сохранения внесенных изменений нажать кнопку **Применить** (**14**).

Задание параметров распознавания обнаруженных лиц завершено.

#### **Задание размеров лица для распознавания**

Задание размеров лица для распознавания осуществляется следующим образом:

- 1. Перейти на вкладку **Оборудование** диалогового окна **Настройка системы** (**1**).
- 2. Выбрать в дереве объект **Сервер распознавания лиц** (**2**).

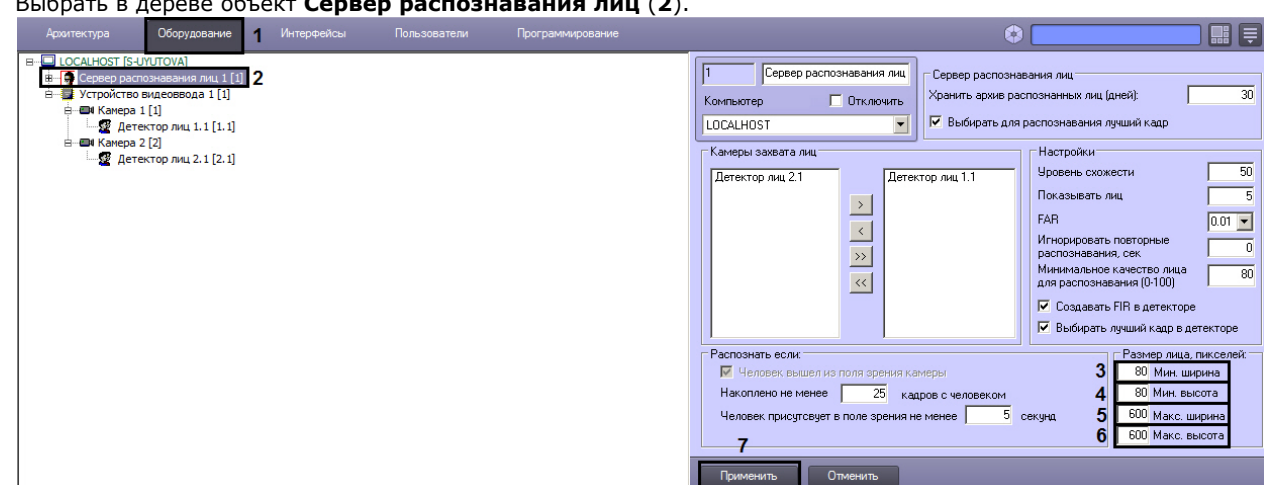

- 3. Указать минимальную ширину лица в пикселях в поле **Мин. ширина** (**3**).
- 4. Указать минимальную высоту лица в пикселях в поле **Мин. высота** (**4**).
- 5. Указать максимальную ширину лица в пикселях в поле **Макс. ширина** (**5**).
- 6. Указать максимальную высоту лица в пикселях в поле **Макс. высота** (**6**).
- 7. Для сохранения настроек нажать на кнопку **Применить** (**7**).

Задание размеров лица для распознавания завершено.

### **Особенности настройки совместного использования распознавания VisionLabs и захвата Tevian**

Поскольку модуль распознавания лиц VisionLabs не предоставляет функции захвата лиц, при работе с ним следует

использовать отдельный модуль для захвата лиц, например, производства ITV или Tevian.

При использовании для захвата лиц модуля Tevian необходимо настроить два объекта **Сервер распознавания лиц** следующим образом:

1. **Сервер распознавания лиц**, используемый для захвата лиц модулем Tevian. При этом на панели настройки данного объекта обязательно необходимо **снять** флажок **Создавать FIR в детекторе.** 

#### **Примечание.** (i) Данный объект выбирается из раскрывающегося списка **Внешний захват** при настройке объекта **Дет ектор лиц** – см. [Настройка детектора лиц](#page-30-0).

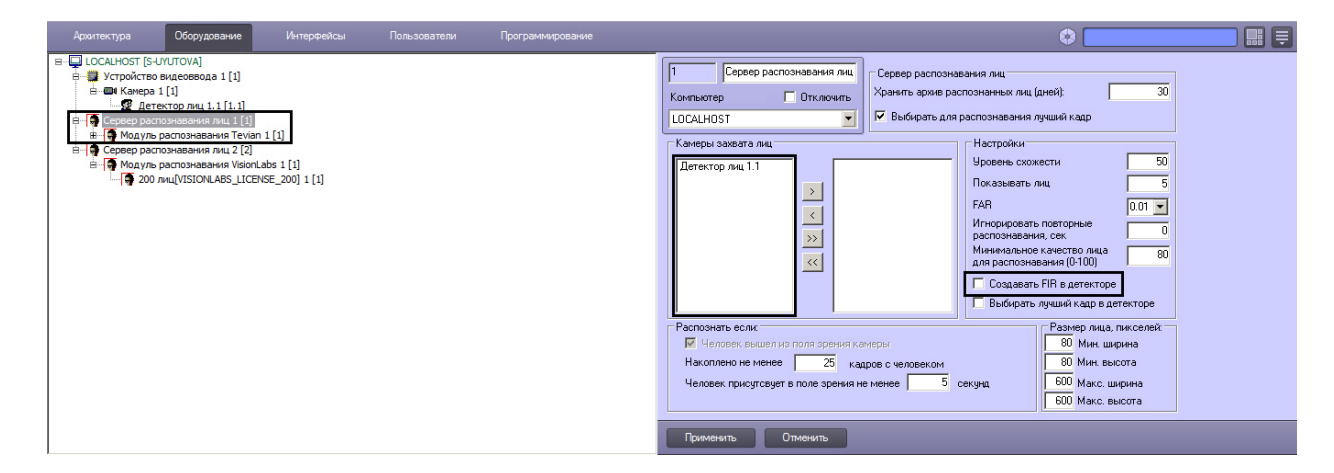

2. **Сервер распознавания лиц**, используемый для распознавания лиц модулем VisionLsbs.

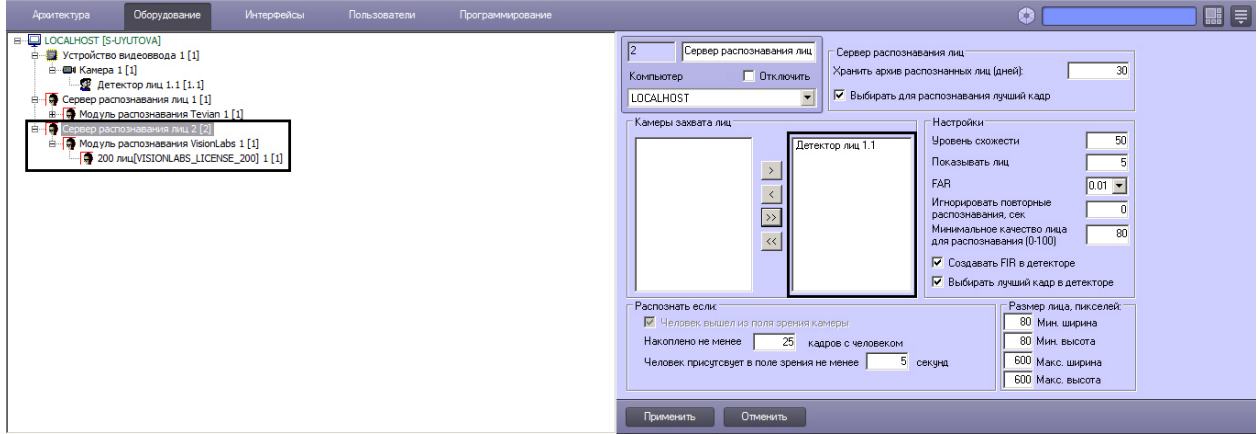

#### **Примечание.**

Объект, соответствующий количеству лиц в базе данных, следует создавать на базе модуля, используемого для распознавания лиц, т.е. VisionLabs. См. также [Активация используемого модуля распознавания в ПК](#page-33-0) [Face-Интеллект.](#page-33-0)

# **Настройка интерфейсного объекта Монитор лиц**

#### **Порядок настройки интерфейсного объекта Монитор лиц**

Настройка интерфейсного объекта **Монитор лиц** производится следующим образом:

- 1. задать параметры интерфейсного окна **Монитор лиц**;
- 2. выбрать объекты **Детектор лиц** для совместной работы с интерфейсным объектом **Монитор лиц**;
- 3. выбрать объекты **Сервер распознавания лиц** для совместной работы с интерфейсным объектом **Монитор лиц**;
- 4. задать уровень схожести обнаруженного лица с эталонным изображением лица для визуального выделения распознанного лица;
- 5. выбрать интерфейсный объект **Монитор** для воспроизведения видеоархива;
- 6. при необходимости активировать функцию **Показывать глаза**;
- 7. при необходимости активировать отображение процента схожести обнаруженного лица с эталонным изображением лица.

#### **[Смотреть видео](http://www.youtube.com/embed/ekxNxqNvSZw?rel=0&vq=hd1080)**

### **Задание параметров интерфейсного окна Монитор лиц**

Существует возможность настраивать следующие параметры интерфейсного окна **Монитор лиц**:

- 1. координаты окна;
- 2. размеры окна.

Задание параметров интерфейсного окна **Монитор лиц** производится следующим образом:

- 1. Перейти на вкладку **Интерфейсы** диалогового окна **Настройка системы** (**1**).
- 2. Выбрать в дереве объект **Монитор лиц** (**2**).

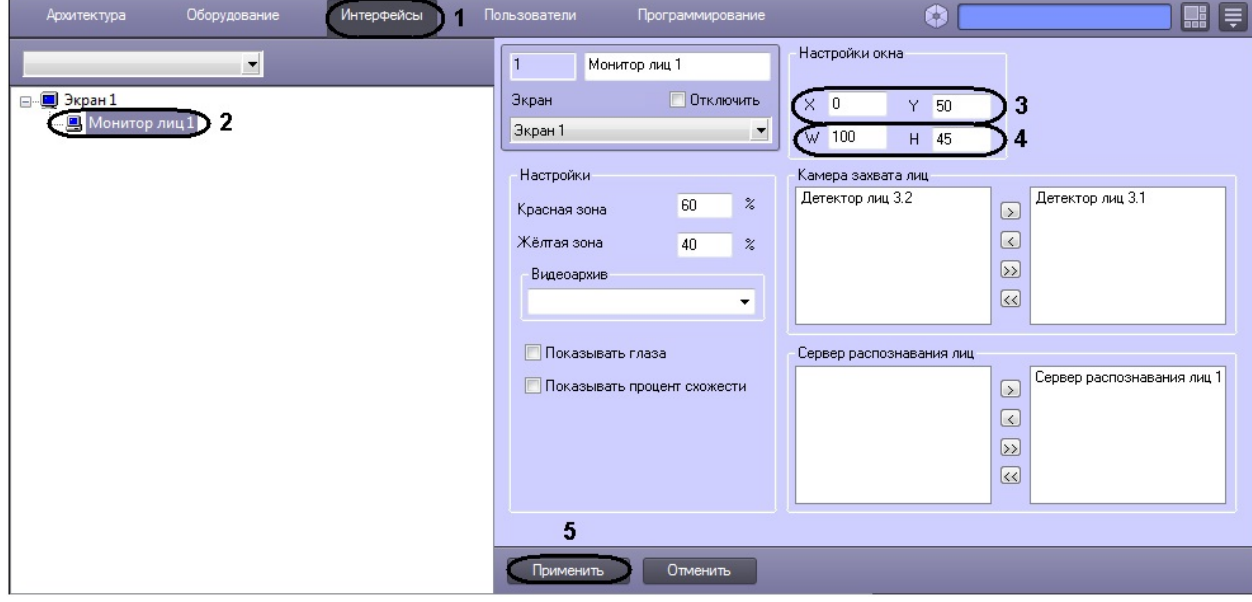

- 3. Задать координаты левого верхнего угла интерфейсного окна **Монитор лиц**: поля **X** (отступ по горизонтали от левой границы экрана компьютера) и **Y** (отступ по вертикали от верхней границы экрана компьютера) (**3**). Координаты выражаются в процентном соотношении относительно размеров экрана по горизонтали и вертикали соответственно.
- 4. Задать размеры интерфейсного окна **Монитор лиц**: поля **W** (ширина окна) и **H** (высота окна) (**4**). Размеры выражаются в процентном соотношении относительно размеров экрана по горизонтали и вертикали соответственно.
- 5. Для сохранения внесенных изменений нажать кнопку **Применить** (**5**).

Задание параметров интерфейсного окна **Монитор лиц** завершено.

#### **Выбор объектов Детектор лиц для совместной работы с интерфейсным объектом Монитор лиц**

Чтобы выбрать объекты **Детектор лиц** для совместной работы с интерфейсным объектом **Монитор лиц**, необходимо выполнить следующие действия:

- 1. Перейти на вкладку **Интерфейсы** диалогового окна **Настройка системы** (**1**).
- 2. Выбрать в дереве объект **Монитор лиц** (**2**).

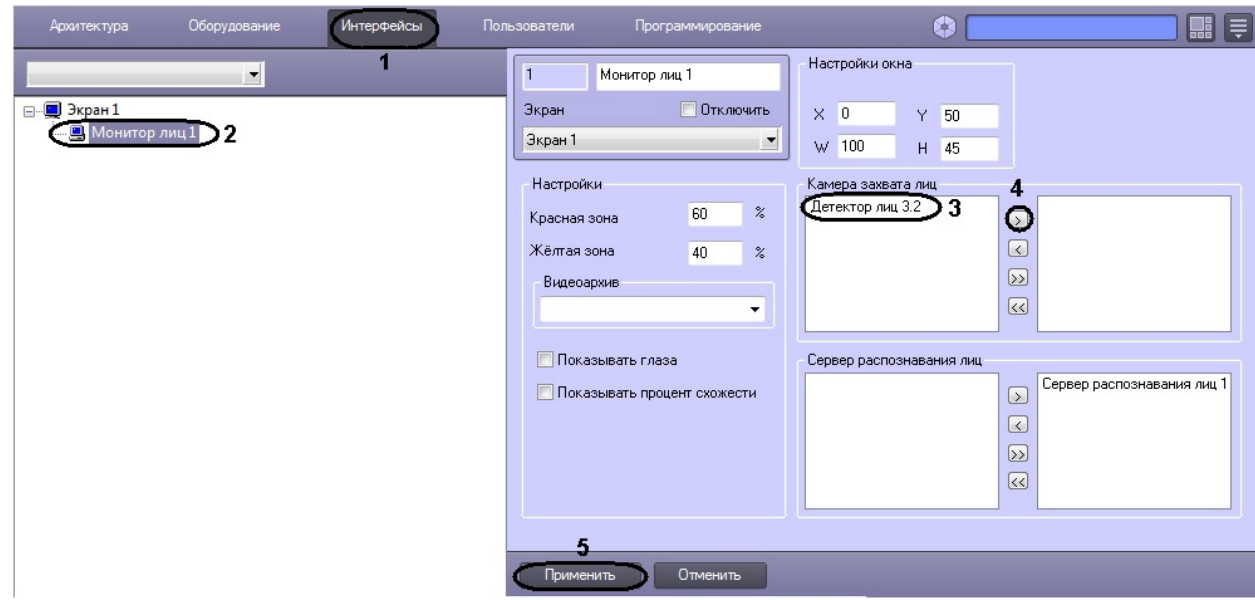

- 3. Выделить требуемые объекты **Детектор лиц** в левом списке группы **Камера захвата лиц** (**3**).
- 4. Переместить выделенные объекты **Детектор лиц** в правый список группы **Камера захвата лиц**, нажав кнопку (или кнопку для перемещения всех объектов из списка) (**4**).

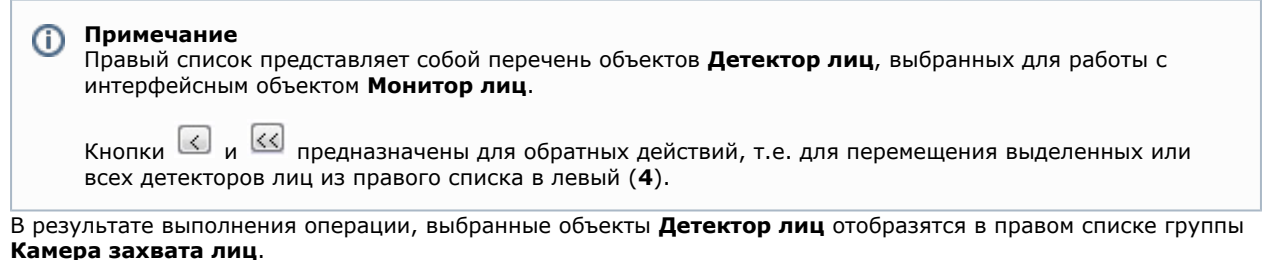

6. Для сохранения внесенных изменений нажать кнопку **Применить** (**5**).

Выбор объектов **Детектор лиц** для совместной работы с интерфейсным объектом **Монитор лиц** завершен.

### **Выбор объектов Сервер распознавания лиц для совместной работы с интерфейсным объектом Монитор лиц**

Чтобы выбрать объекты **Сервер распознавания лиц** для совместной работы с интерфейсным объектом **Монитор лиц**, необходимо выполнить следующие действия:

- 1. Перейти на вкладку **Интерфейсы** диалогового окна **Настройка системы** (**1**).
- 2. Выбрать в дереве объект **Монитор лиц** (**2**).

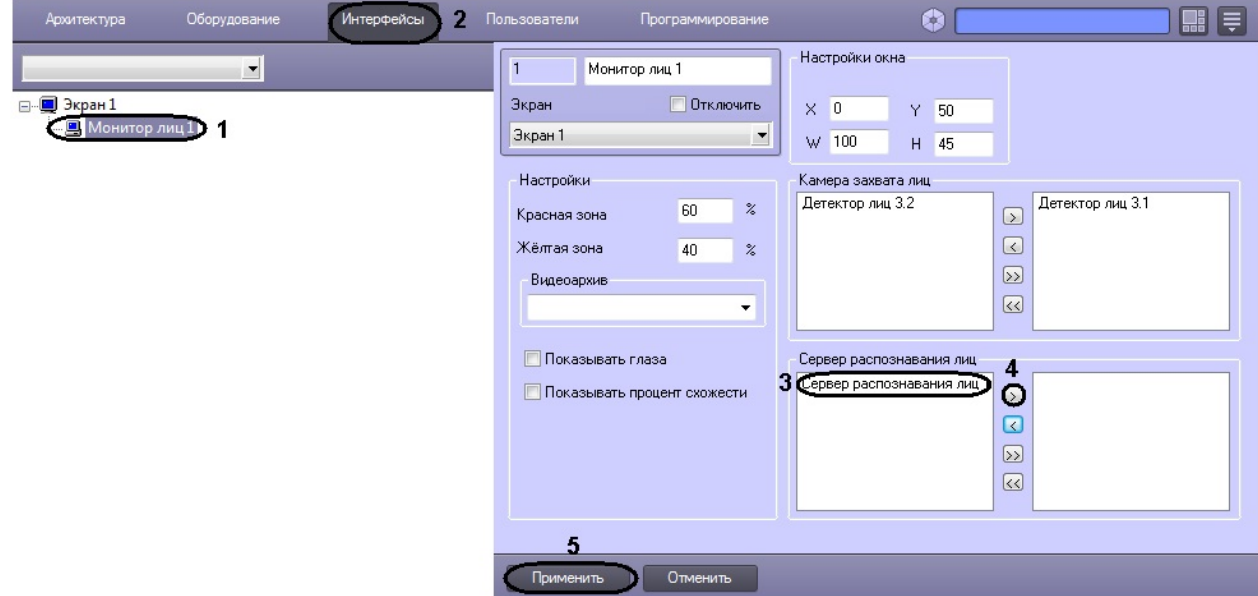

- 3. Выделить требуемые объекты **Сервер распознавания лиц** в левом списке группы **Сервер распознавания лиц** (**3**).
- 4. Переместить выделенные объекты **Сервер распознавания лиц** в правый список группы **Сервер**

5.

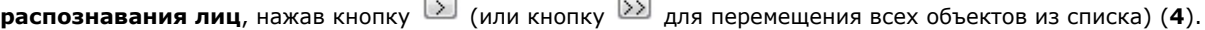

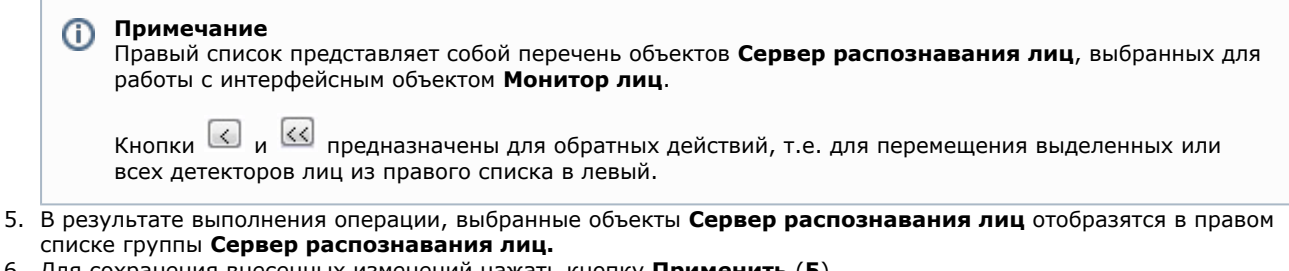

6. Для сохранения внесенных изменений нажать кнопку **Применить** (**5**).

Выбор объектов **Сервер распознавания лиц** для совместной работы с интерфейсным объектом **Монитор лиц** завер шен.

### **Задание уровней схожести обнаруженного лица с эталонным изображением лица для визуального выделения распознанного лица**

Чтобы задать уровни схожести обнаруженного лица с эталонным изображением лица для визуального выделения распознанного лица, необходимо выполнить следующие действия:

- 1. Перейти на вкладку **Интерфейсы** диалогового окна **Настройка системы** (**1**).
- 2. Выбрать в дереве объект **Монитор лиц** (**2**).

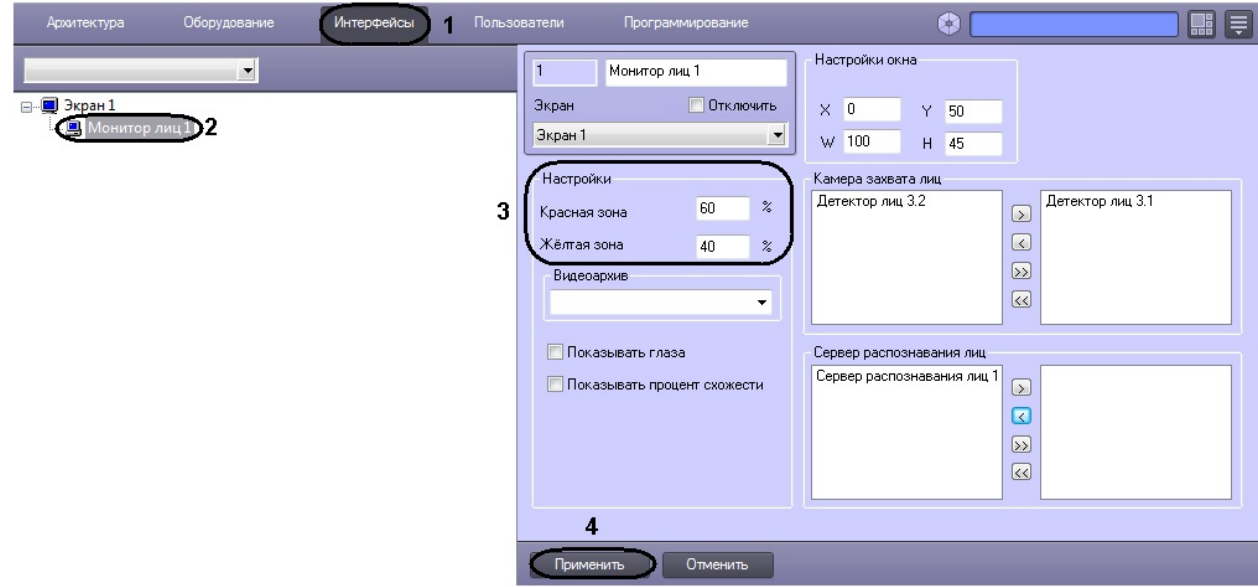

- 3. Ввести значения уровней схожести для «красной» и «желтой» зон (**3**). Параметр **Красная зона** соответствует визуализации лица при наиболее точном совпадении в процентном эквиваленте. В поле **Красная зона** реком ендуется задавать значение не менее 60% схожести обнаруженного лица с эталонными изображениями лиц, сведения о которых занесены в базу данных лиц для распознавания. Уровень схожести в **Желтой зоне** задае тся в интервале между значением параметра **уровень схожести** (настройка системного объекта **Сервер распознавания лиц**) и значением параметра **Красная зона**.
- 4. Для сохранения внесенных изменений нажать кнопку **Применить** (**4**).

Задание уровней схожести обнаруженного лица с эталонным изображением лица для визуального выделения распознанного лица завершено.

### **Выбор интерфейсного объекта Монитор для воспроизведения видеоархива**

Чтобы выбрать интерфейсный объект **Монитор** для воспроизведения видеоархива, необходимо выполнить следующие действия:

- 1. Перейти на вкладку **Интерфейсы** диалогового окна **Настройка системы** (**1**).
- 2. Выбрать в дереве объект **Монитор лиц** (**2**).

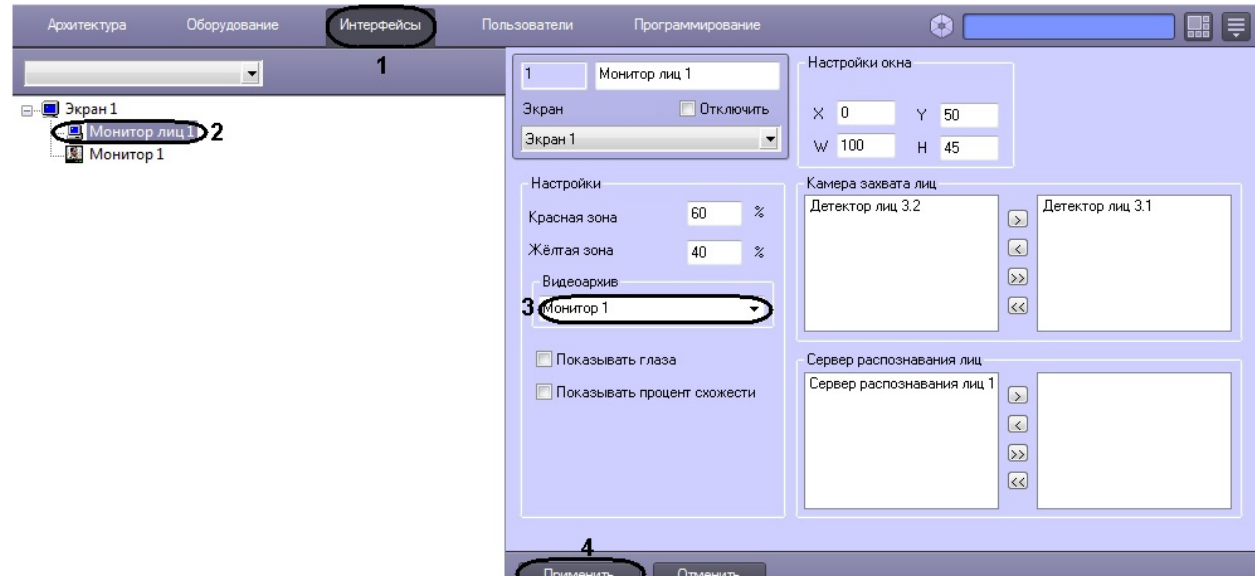

- 3. Из раскрывающегося списка **Видеоархив** выбрать требуемый объект **Монитор** для воспроизведения видеоархива (**3**).
- 4. Для сохранения внесенных изменений нажать кнопку **Применить** (**4**).

Выбор интерфейсного объекта **Монитор** для воспроизведения видеоархива завершен.

#### **Активация функции Показывать глаза**

Чтобы активировать функцию выделения глаз на распознанных лицах, необходимо выполнить следующие действия:

- 1. Перейти на вкладку **Интерфейсы** диалогового окна **Настройка системы** (**1**).
- 2. Выбрать в дереве объект **Монитор лиц** (**2**).

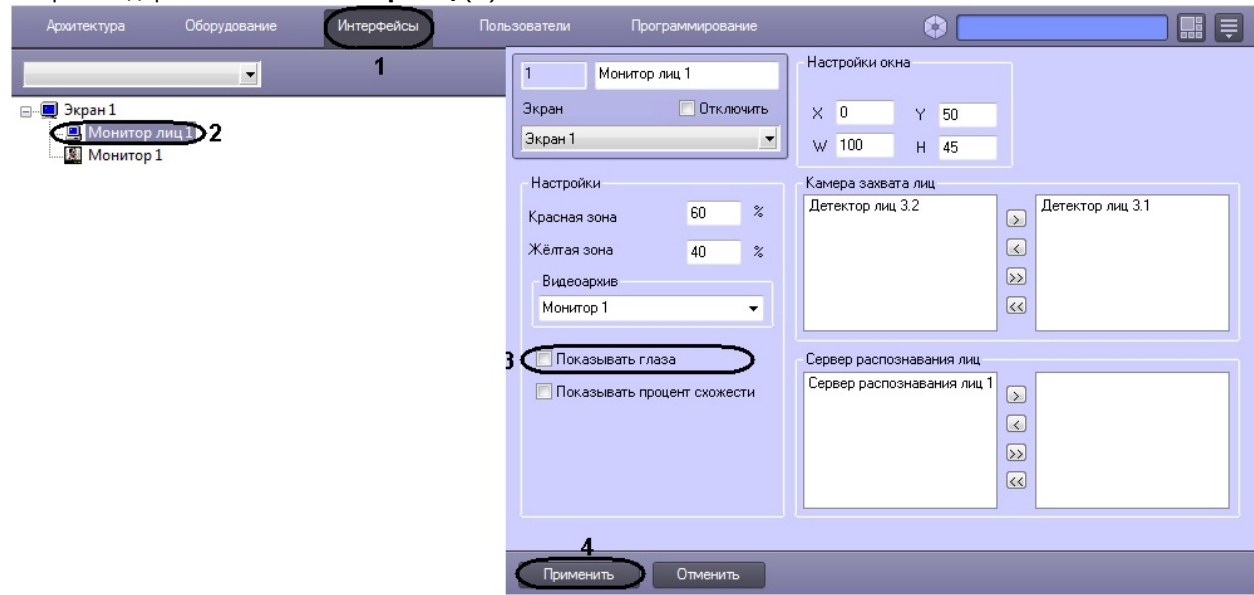

- 3. Установить флажок **Показывать глаза** (**3**).
- 4. Для сохранения внесенных изменений нажать кнопку **Применить** (**4**).

Активация функции выделения глаз на распознанных лицах завершена.

В результате выполнения операции, глаза на распознанных лицах в интерфейсном окне **Монитор лиц** будут выделены.

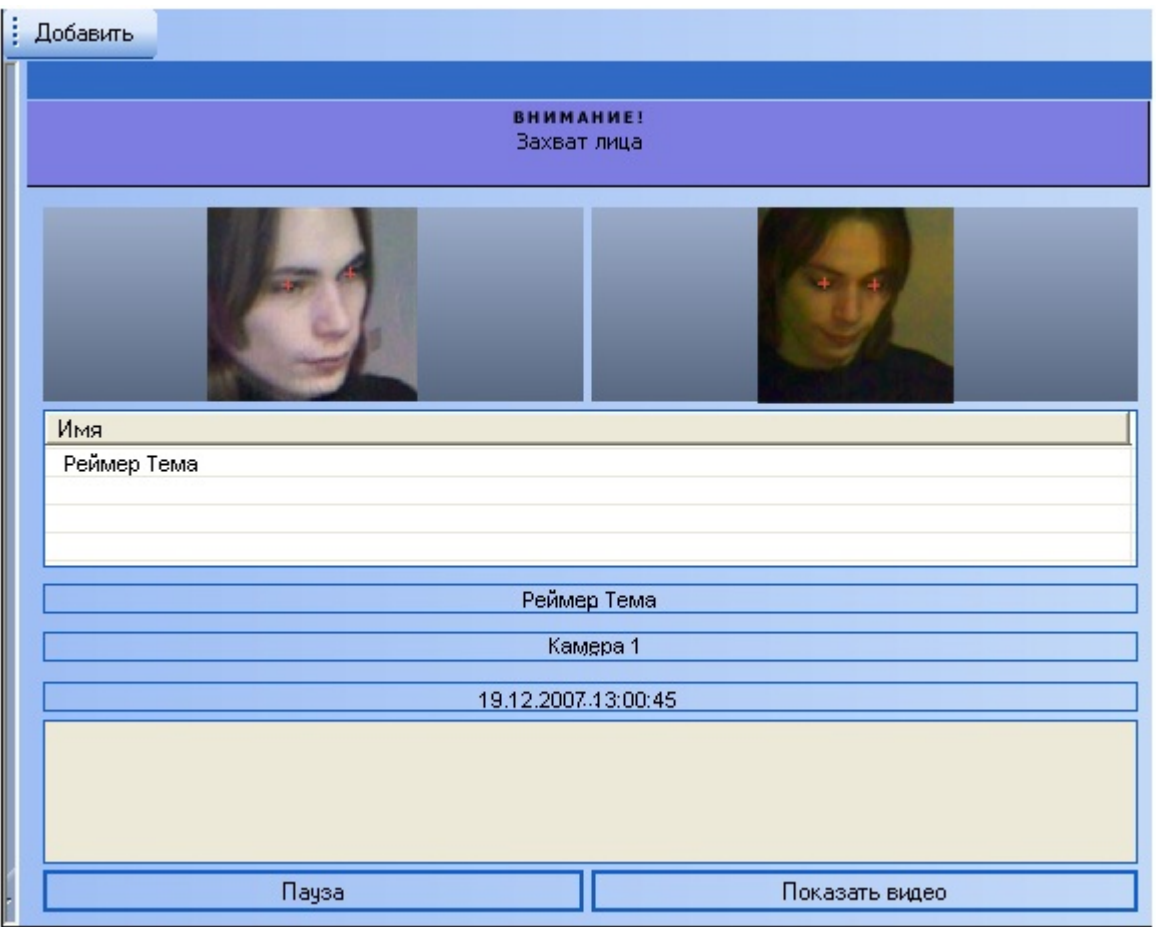

### **Активация отображения процента схожести обнаруженного лица с эталонным изображением лица**

Чтобы активировать отображение процента схожести обнаруженного лица с эталонным изображением лица, необходимо выполнить следующие действия:

- 1. Перейти на вкладку **Интерфейсы** диалогового окна **Настройка системы** (**1**).
- 2. Выбрать в дереве объект **Монитор лиц** (**2**).

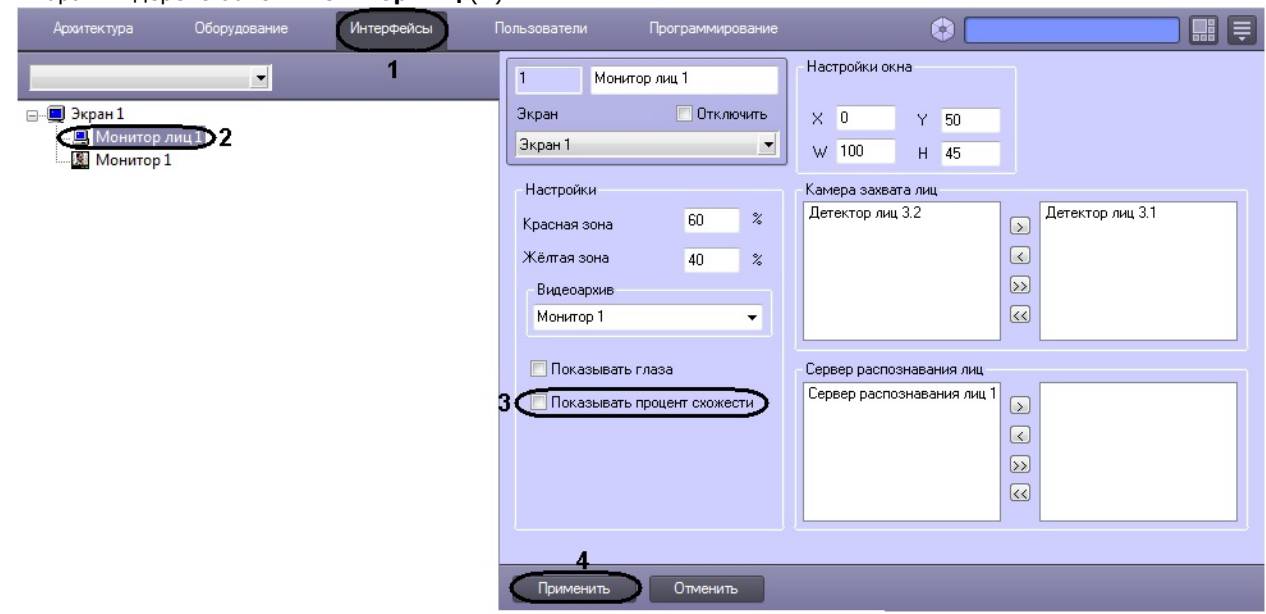

- 3. Установить флажок **Показывать процент схожести** (**3**).
- 4. Для сохранения внесенных изменений нажать кнопку **Применить** (**4**).

Активация отображения процента схожести обнаруженного лица с эталонным изображением лица завершена.

## **Настройка интерфейсного объекта Монитор распознанных лиц**

### **Порядок настройки интерфейсного объекта Монитор распознанных лиц**

Настройка интерфейсного объекта **Монитор распознанных лиц** производится следующим образом:

- 1. задать параметры интерфейсного окна **Монитор распознанных лиц**;
- 2. выбрать объекты **Сервер распознавания лиц** для совместной работы с интерфейсным объектом **Монитор распознанных лиц**;
- 3. выбрать цвета для выделения распознанных лиц по принципу принадлежности к отделу;
- 4. настроить отображение распознанных лиц в интерфейсном окне **Монитор распознанных лиц**;
- 5. выбрать интерфейсный объект **Монитор** для воспроизведения видеоархива.

#### **[Смотреть видео](http://www.youtube.com/embed/ekxNxqNvSZw?rel=0&vq=hd1080)**

### **Задание параметров интерфейсного окна Монитор распознанных лиц**

Задание параметров интерфейсного окна **Монитор распознанных лиц** производится следующим образом:

- 1. Перейти на вкладку **Интерфейсы** диалогового окна **Настройка системы** (**1**).
- 2. Выбрать в дереве объект **Монитор распознанных лиц** (**2**).

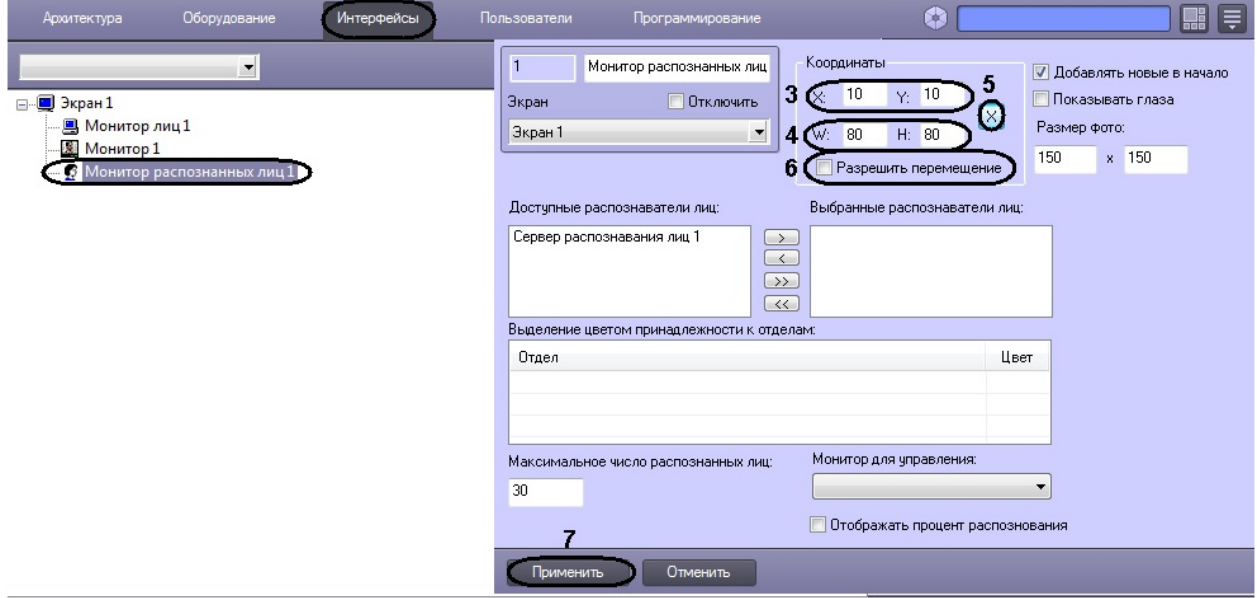

- 3. Задать координаты левого верхнего угла интерфейсного окна **Монитор распознанных лиц**: поля **X**(отступ по горизонтали от левой границы экрана компьютера) и **Y** (отступ по вертикали от верхней границы экрана компьютера) (**3**). Координаты выражаются в процентном соотношении относительно размеров экрана по горизонтали и вертикали соответственно.
- 4. Задать размеры интерфейсного окна **Монитор распознанных лиц**: поля **W** (ширина окна) и **H** (высота окна) (**4**). Размеры выражаются в процентном соотношении относительно размеров экрана по горизонтали и вертикали соответственно.

#### **Примечание** ന

Для удобства задания координат и размеров интерфейсного окна **Монитор распознанных лиц** реко мендуется использовать визуальный метод задания координат. Для этого следует нажать кнопку

|x и, используя мышь, задать требуемый размер и положение тестового окна, после чего нажать **ОК** (**5**). Координаты тестового окна будут автоматически рассчитаны и скопированы в поля **X**, **Y**, **W** и **H**.

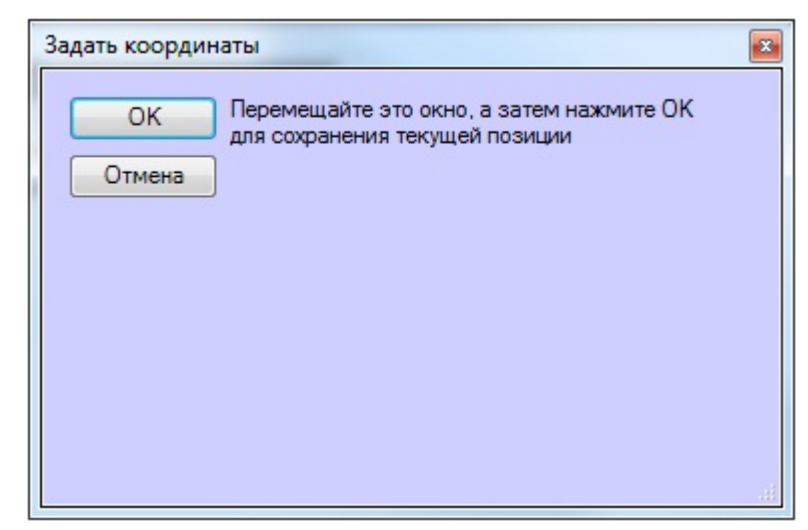

- 5. В том случае, если требуется разрешить перемещение интерфейсного окна **Монитор распознанных лиц**, установить флажок **Разрешить перемещение** (**6**).
- 6. Для сохранения внесенных изменений нажать кнопку **Применить** (**7**).

Задание параметров интерфейсного окна **Монитор распознанных лиц** завершено.

#### **Выбор объектов Сервер распознавания лиц для совместной работы с интерфейсным объектом Монитор распознанных лиц**

Чтобы выбрать объекты **Сервер распознавания лиц** для совместной работы с интерфейсным объектом **Монитор распознанных лиц**, необходимо выполнить следующие действия:

- 1. Перейти на вкладку **Интерфейсы** диалогового окна **Настройка системы** (**1**).
- 2. Выбрать в дереве объект **Монитор распознанных лиц** (**2**).

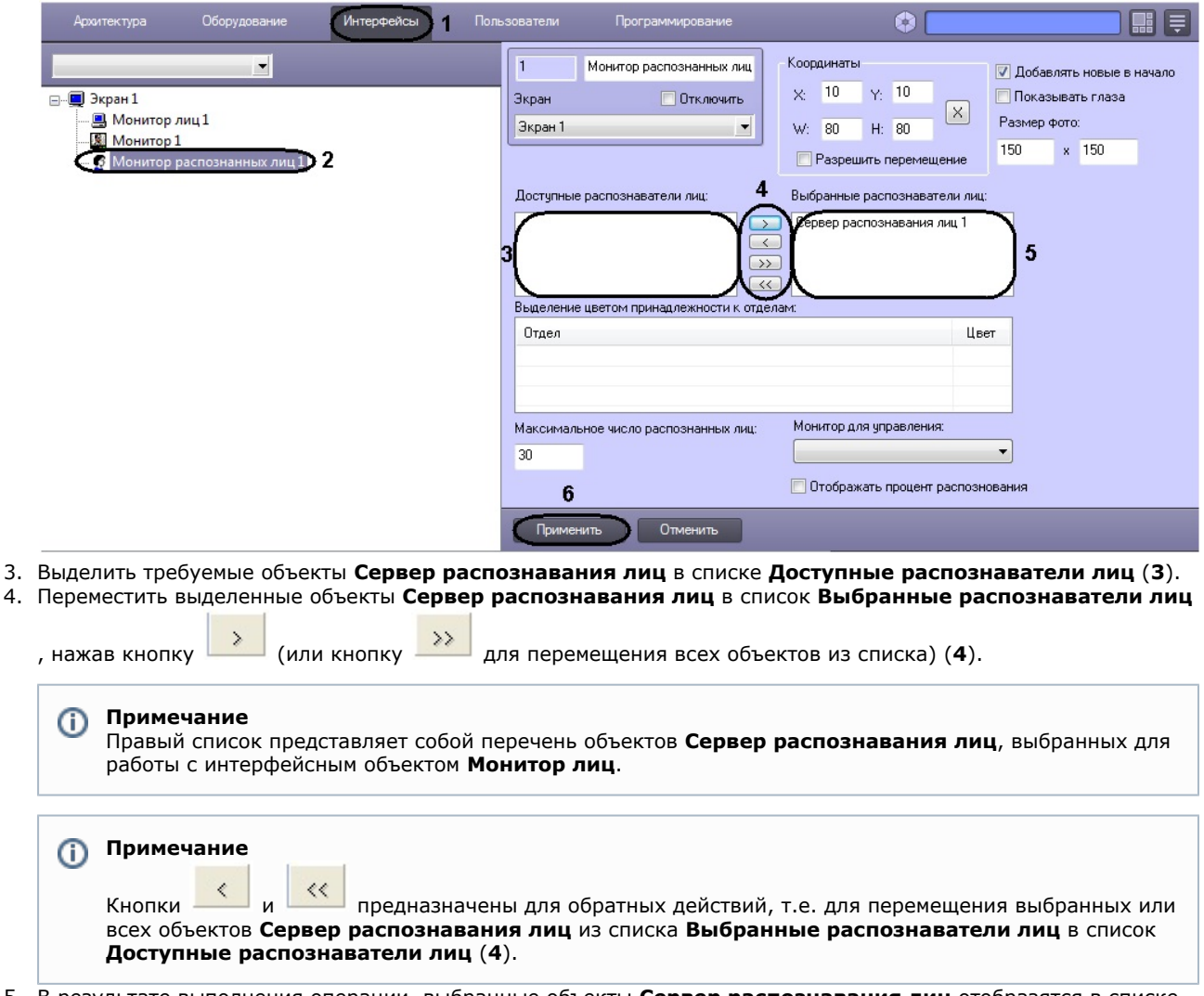

5. В результате выполнения операции, выбранные объекты **Сервер распознавания лиц** отобразятся в списке

**Выбранные распознаватели лиц** (**5**).

6. Для сохранения внесенных изменений нажать кнопку **Применить** (**6**).

Выбор объектов **Сервер распознавания лиц** для совместной работы с интерфейсным объектом **Монитор распознанных лиц** завершен.

#### **Выбор цветов для выделения распознанных лиц по принципу принадлежности к отделу**

Выбор цветов для выделения распознанных лиц по принципу принадлежности к отделу производится следующим образом:

- 1. Перейти на вкладку **Интерфейсы** диалогового окна **Настройка системы** (**1**).
- 2. Выбрать в дереве объект **Монитор распознанных лиц** (**2**).

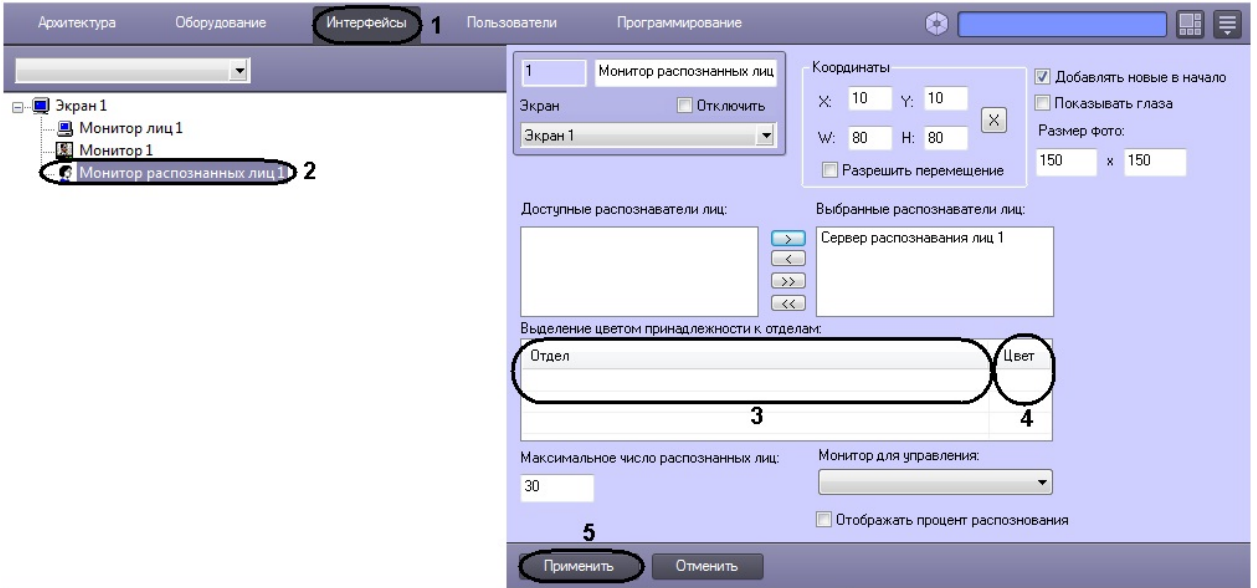

- 3. Щелкнуть правой кнопкой мыши на поле **Отдел** и в появившемся контекстном меню выбрать пункт **Добавить** (**3**).
- 4. Из раскрывающегося списка в появившемся диалоговом окне **Добавить** выбрать отдел, по принципу принадлежности к которому требуется выделять распознанные лица.

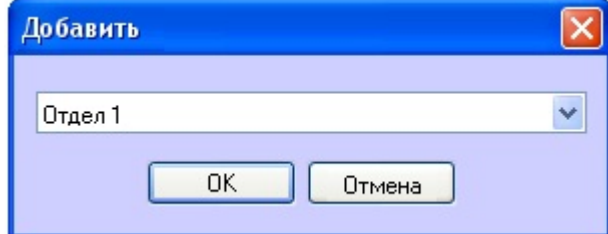

- 5. Нажать **OK**. В результате выполнения операции выбранный отдел будет добавлен в таблицу **Выделение цветом принадлежности к отделам** (**3**).
- 6. Задать цвет выделения распознанных лиц, принадлежащих к выбранному отделу. Для этого дважды щелкнуть левой кнопкой мыши по полю **Цвет** напротив соответствующего отдела. В появившемся стандартном диалоговом окне ОС Windows **Цвет** выбрать требуемый цвет и нажать **OK** (**4**).

#### **Примечание** (i)

Для операций в таблице удобно использовать контекстное меню (вызывается щелчком правой кнопкой мыши по требуемому отделу).

7. Для сохранения внесенных изменений нажать кнопку **Применить** (**5**).

Выбор цветов для выделения распознанных лиц по принципу принадлежности к отделу завершен.

#### **Настройка отображения распознанных лиц**

Настройка отображения распознанных лиц в интерфейсном окне **Монитор распознанных лиц** производится следующим образом:

- 1. Перейти на вкладку **Интерфейсы** диалогового окна **Настройка системы** (**1**).
- 2. Выбрать в дереве объект **Монитор распознанных лиц** (**2**).

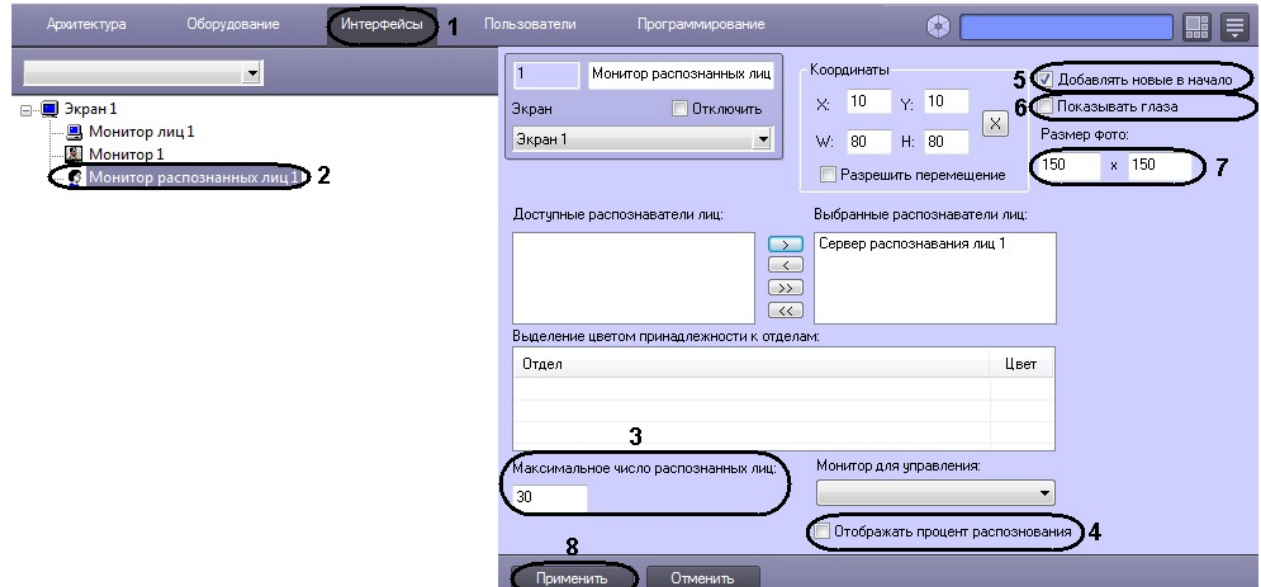

- 3. В поле **Максимальное число распознанных лиц** ввести максимальное количество распознанных лиц, которое будет выводиться в протоколе (**3**).
- 4. Для отображения процента схожести распознанного лица с эталонным изображением лица установить флажок **Отображать процент распознавания** (**4**).
- 5. В случае если последнее распознанное лицо требуется отображать в начале списка протокола распознанных лиц, установить флажок **Добавлять новые в начало** (**5**).
- 6. Для активации функции выделения глаз на распознанном лице установить флажок **Показывать глаза** (**6**).

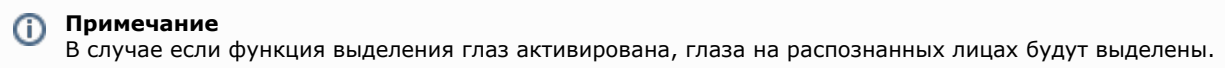

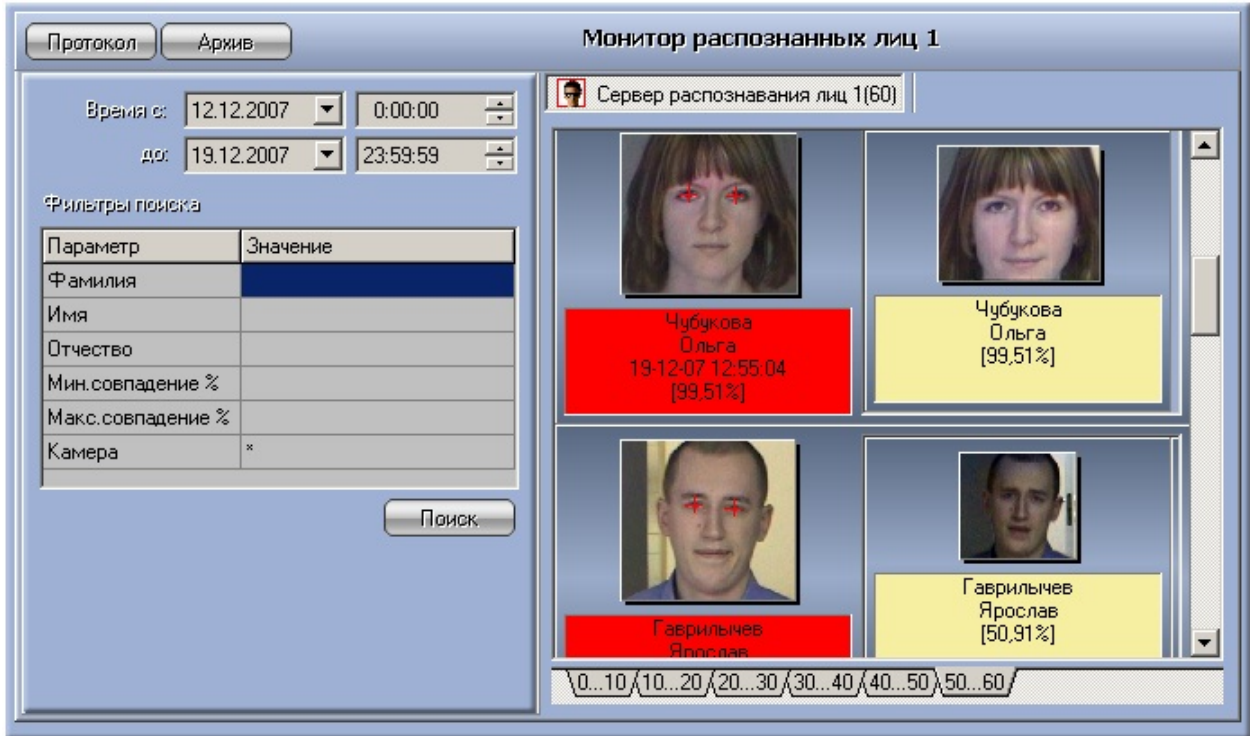

- 7. В поле **Размер фото** задать размеры в пикселях области кадра видеоизображения, содержащей лицо и отображаемой в интерфейсном окне **Монитор распознанных лиц** (**7**).
- 8. Для сохранения внесенных изменений нажать кнопку **Применить** (**8**).

Настройка отображения распознанных лиц в интерфейсном окне **Монитор распознанных лиц** завершена.

### **Выбор интерфейсного объекта Монитор для воспроизведения архива**

Чтобы выбрать интерфейсный объект **Монитор** для воспроизведения видеоархива, необходимо выполнить

следующие действия:

- 1. Перейти на вкладку **Интерфейсы** диалогового окна **Настройка системы** (**1**).
- 2. Выбрать в дереве объект **Монитор распознанных лиц** (**2**).

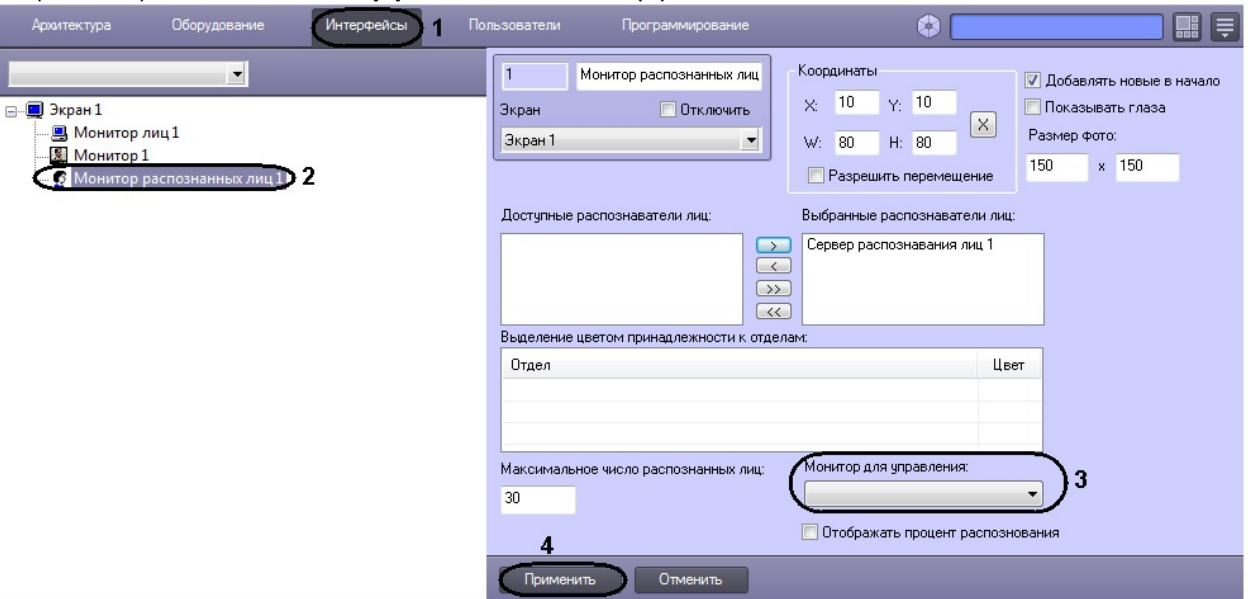

- 3. Из раскрывающегося списка **Монитор для управления** выбрать требуемый объект **Монитор** для воспроизведения видеоархива (**3**).
- 4. Для сохранения внесенных изменений нажать кнопку **Применить** (**4**).

Выбор интерфейсного объекта **Монитор** для воспроизведения видеоархива завершен.

# **Настройка системного объекта Сервер поиска лиц**

### **Порядок настройки системного объекта Сервер поиска лиц**

Объект **Сервер поиска лиц** создается на базе объекта **Компьютер** на вкладке **Оборудование** диалогового окна **Н астройка системы**.

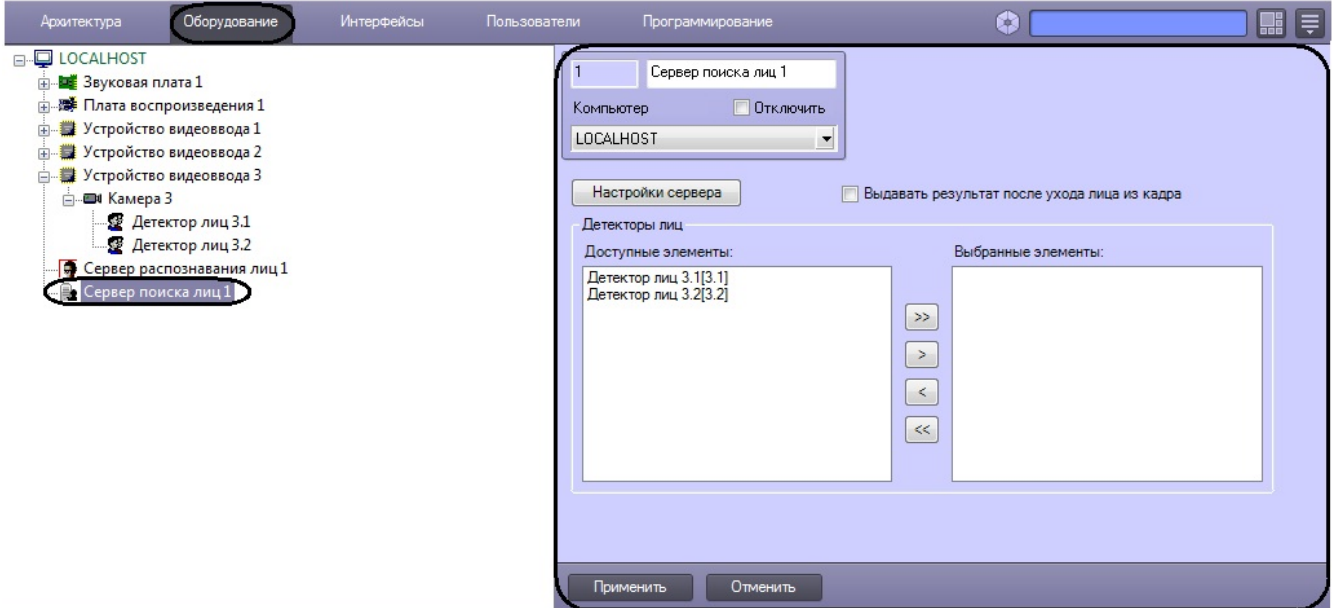

Настройка системного объекта **Сервер поиска лиц** производится в следующей последовательности:

- 1. задать параметры модуля распознавания лиц;
- 2. задать параметры базы данных.
- 3. выбрать объекты **Детектор лиц**, соответствующие требуемым видеокамерам обнаружения лиц.

#### **Внимание!** m

Рекомендуется создавать не более одного **Сервера поиска лиц** на одном компьютере.

**Внимание!**

Особенности лицензирования модулей распознавания лиц могут приводить к некорректной работе **Сервера распознавания лиц** и **Сервера поиска лиц** на одном компьютере.

### **Примечание**

Программный модуль Сервер поиска лиц имеет доступ к уже сгенерированным векторам из фотографий. То есть, если на одном компьютере работает **Сервер распознавания лиц**, который генерирует векторы, то **Се рвер поиска лиц**, работающий на другом компьютере, может использовать эти векторы и сохранять их в базу данных. В этом случае нагрузка **Сервера поиска лиц** уменьшается.

Для того, чтобы Сервер поиска лиц не генерировал вектора, а брал их из фотографий, необходимо выбрать значение Cognitec в поле Внешний захват на панели настроек объекта **Детектор лиц** (настройка объекта Детектор лиц подробно описана в разделе [Настройка Детектора лиц](#page-30-0)).

#### **[Смотреть видео](http://www.youtube.com/embed/ekxNxqNvSZw?rel=0&vq=hd1080)**

#### **Задание параметров модуля распознавания лиц**

Задание параметров модуля распознавания лиц проходит следующим образом:

1. Перейти на панель настроек объекта **Сервер поиска лиц**.

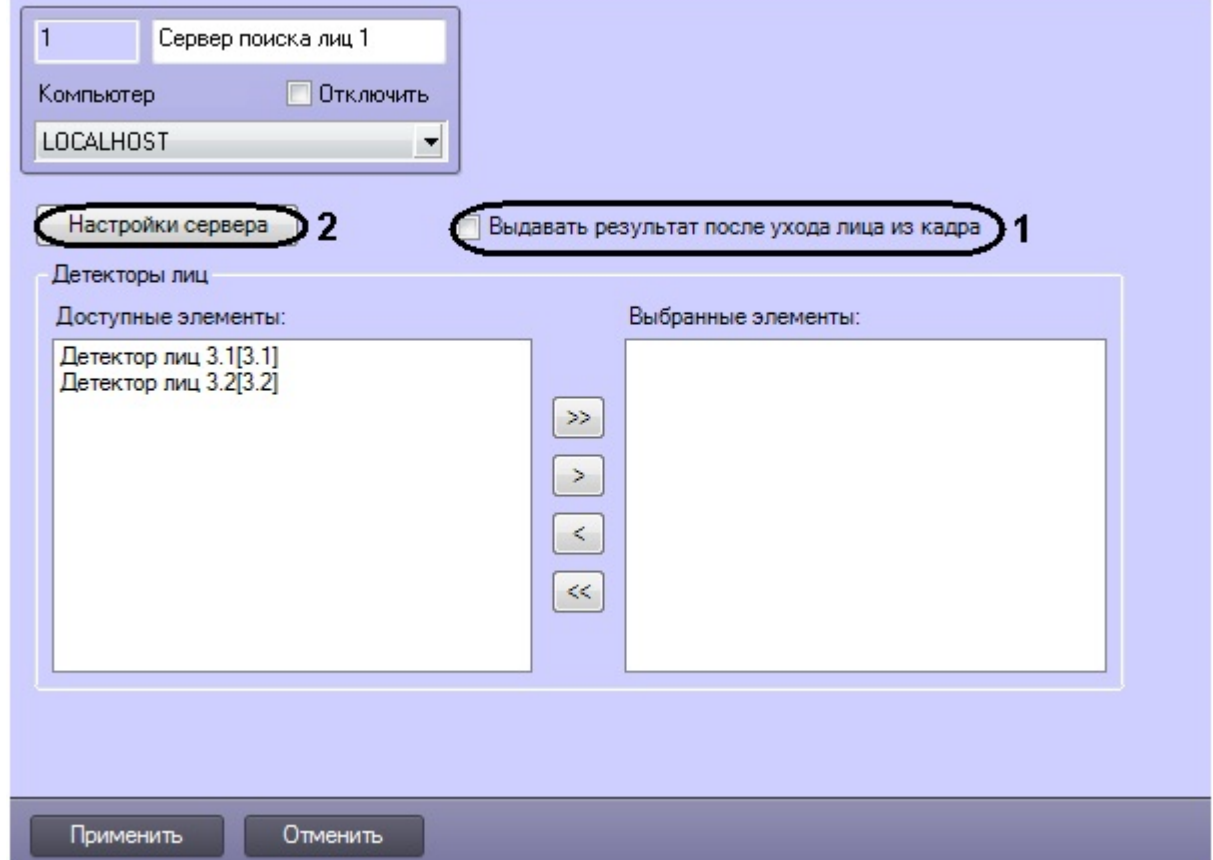

2. Установить флажок **Выдавать результат после ухода лица из кадра**, если необходимо генерировать вектор только один раз – при исчезновении лица из кадра (**1**).

#### **Примечание** В том случае, если используется распознаватель Cognitec, активирование параметра **Выдавать результат после ухода лица из кадра** позволяет уменьшить нагрузку на Сервер. Отрицательный эффект активирования данного параметра в том, что распознавание лица будет происходить тогда, когда человека уже не будет в кадре.

3. Нажать кнопку **Настройки сервера** (**2**). Откроется окно **Настройка сервера поиска лиц**.

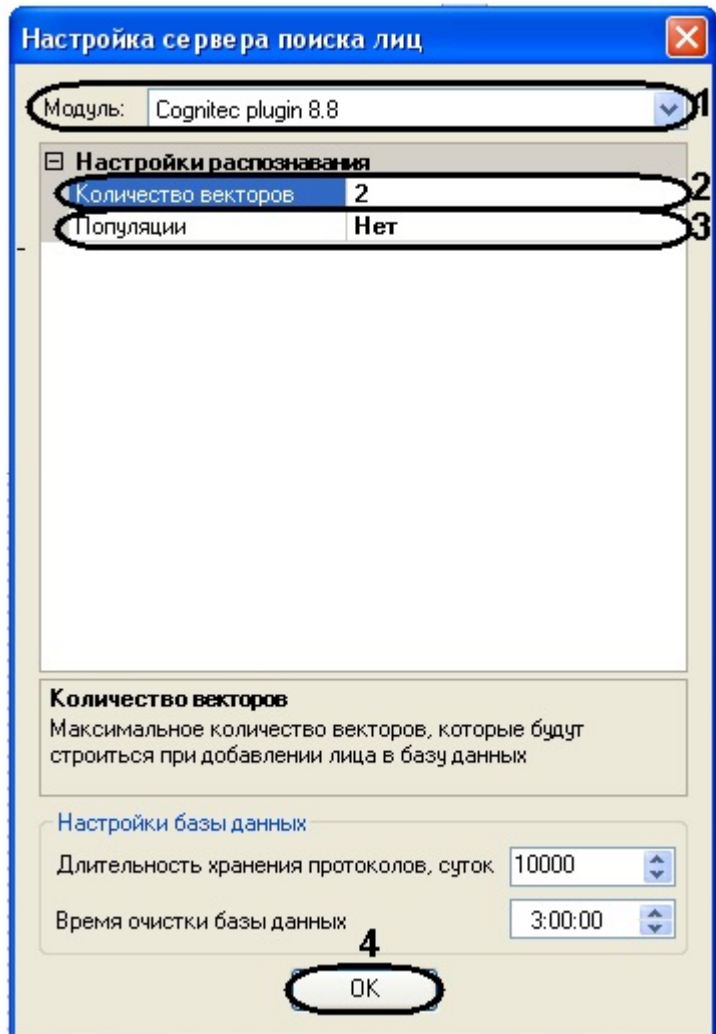

4. Из раскрывающегося списка **Модуль** выбрать необходимый модуль распознавания лиц (**1**). Cognitec plugin 8.8 - для распознавания лиц используется модуль распознавания Cognitec 8.8. Cognitec plugin 8.4 - для распознавания лиц используется модуль распознавания Cognitec 8.4.

#### **Примечание.** ത

С помощью модуля Cognitec 8.4 осуществляется распознавание лиц, обнаруженных детектором лиц. Использование внешнего захвата в данном случае невозможно.

Emulator plugin - используется для эмуляции процесса распознавания лиц.

- Verilook plugin для распознавания лиц используется модуль распознавания Verilook.
- 5. Указать максимальное количество векторов на человека, которое будет строится при добавлении его лица в базу данных, в соответствующем поле (**2**).

#### **Примечание**

Чем больше количество векторов, которое строится при распознавании лица, тем выше качество распознавания, но существует вероятность ошибки – лица разных людей могут идентифицироваться распознавателем как лицо одного человека и по этим лицам построятся вектора, один из которых не верный. При увеличении числа векторов возрастает нагрузка на Сервер.

6. В поле **Популяции** указать значение **Да**, если требуется использовать механизм поиска лиц с созданием популяций (**3**).

#### **Примечание** (i)

В том случае, если используется механизм с созданием популяций, поиск лиц осуществляется по созданным совокупностям лиц в базе данных. В ином случае при поиске лиц происходит поочередное сравнение указанного изображения с лицами в базе данных. Поиск лица по БД с созданием популяций выполняется быстрее, чем без создания популяций.

- 7. Нажать кнопку **ОК** (**4**).
- 8. На панели настроек объекта **Сервер поиска лиц** нажать кнопку **Применить** для сохранения изменений.

Задание параметров модуля распознавания лиц завершено.

## **Задание параметров базы данных**

Задание параметров базы данных осуществляется следующим образом:

1. Перейти на панель настроек объекта **Сервер поиска лиц**.

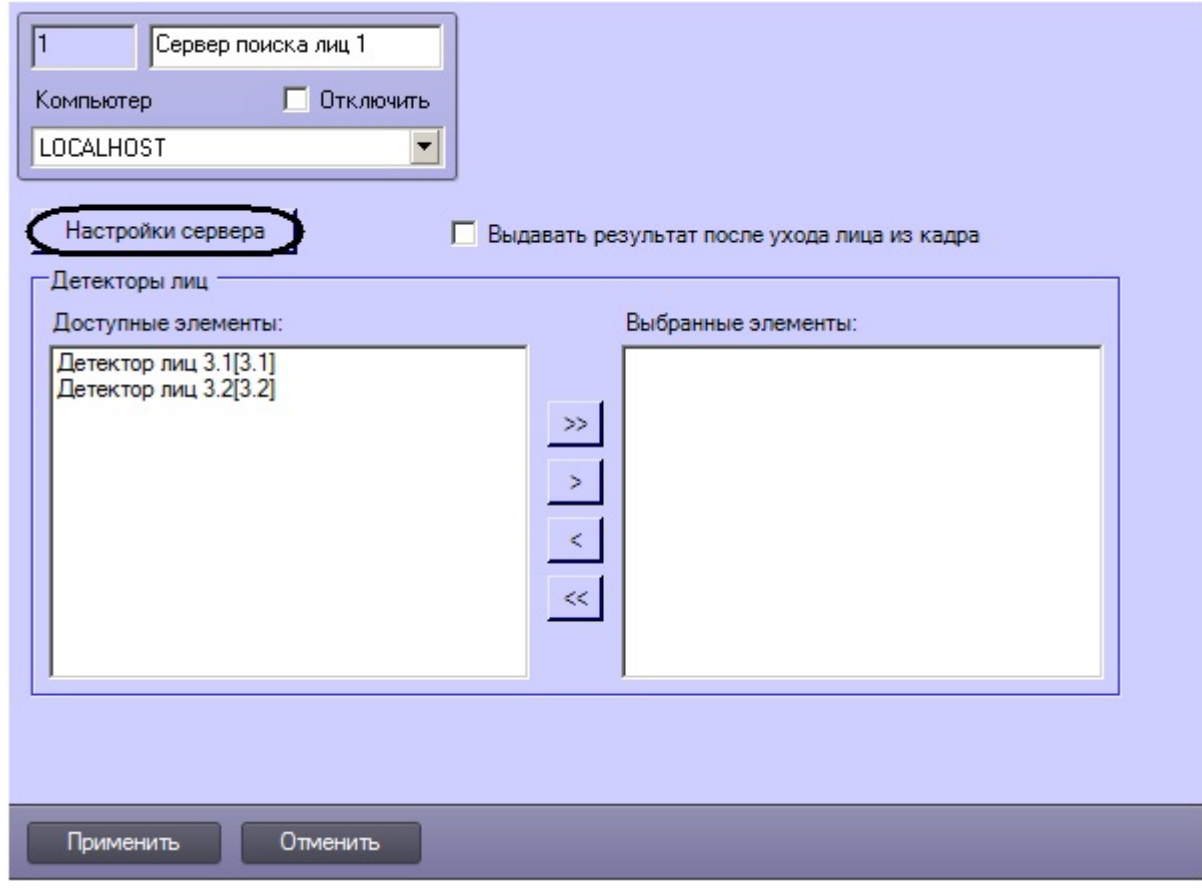

2. Нажать кнопку **Настройки сервера**. Откроется окно **Настройка сервера поиска лиц**.

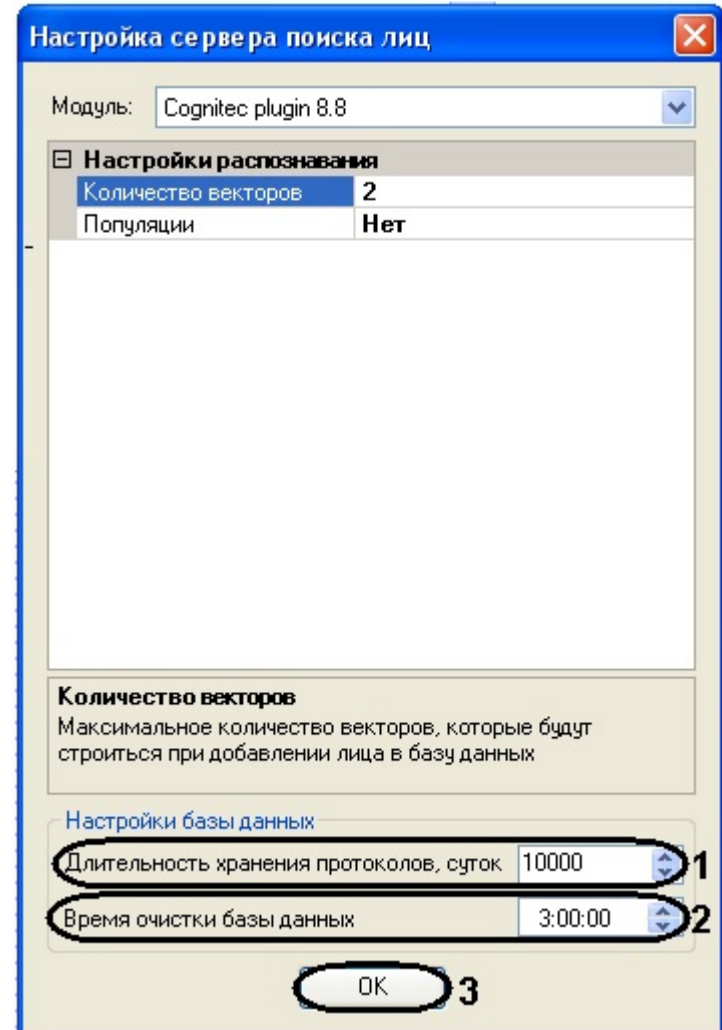

- 3. В поле **Длительность хранения протоколов** ввести количество суток, в течение которых будут храниться захваченные лица в базе данных (**1**).
- 4. Ввести время очистки базы данных в формате ЧЧ:ММ:СС в соответствующем поле (**2**).
- 5. Нажать кнопку **ОК** (**3**).
- 6. На панели настроек объекта **Сервер поиска лиц** нажать кнопку **Применить** для сохранения изменений.

Задание параметров базы данных завершено.

### **Выбор объектов Детектор лиц, соответствующих требуемым видеокамерам обнаружения лиц**

Выбор объектов **Детектор лиц**, соответствующих требуемым видеокамерам обнаружения лиц, производится следующим образом:

1. Перейти на панель настроек объекта **Сервер поиска лиц**.

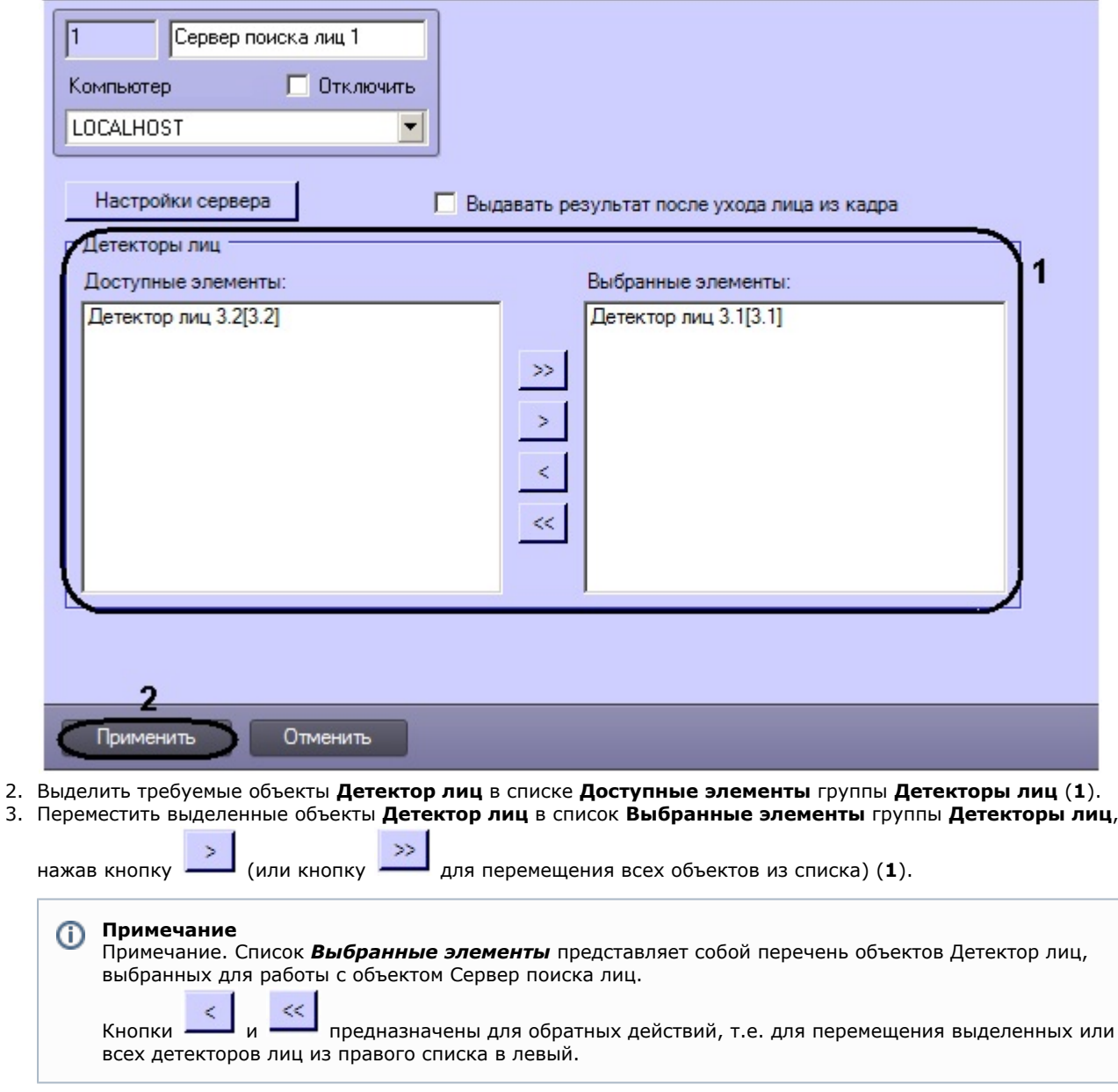

В результате выполнения операции, выбранные объекты **Детектор лиц** отобразятся в списке **Выбранные элементы** группы **Детекторы лиц** (**1**).

4. Нажать кнопку **Применить** для сохранения изменений (**2**).

Выбор объектов **Детектор лиц**, соответствующих требуемым видеокамерам обнаружения лиц, завершен.

# **Настройка системного объекта Web доступ к поиску лиц**

На панели настроек объекта **Web доступ к поиску лиц** осуществляется предоставление доступа к модулям поиска лиц через Web-интерфейс программного комплекса *Face-Интеллект*.

Объект **Web доступ к поиску лиц** создается на базе объекта **Web подсистема отчетов** на вкладке **Оборудовани е** диалогового окна **Настройка системы**.

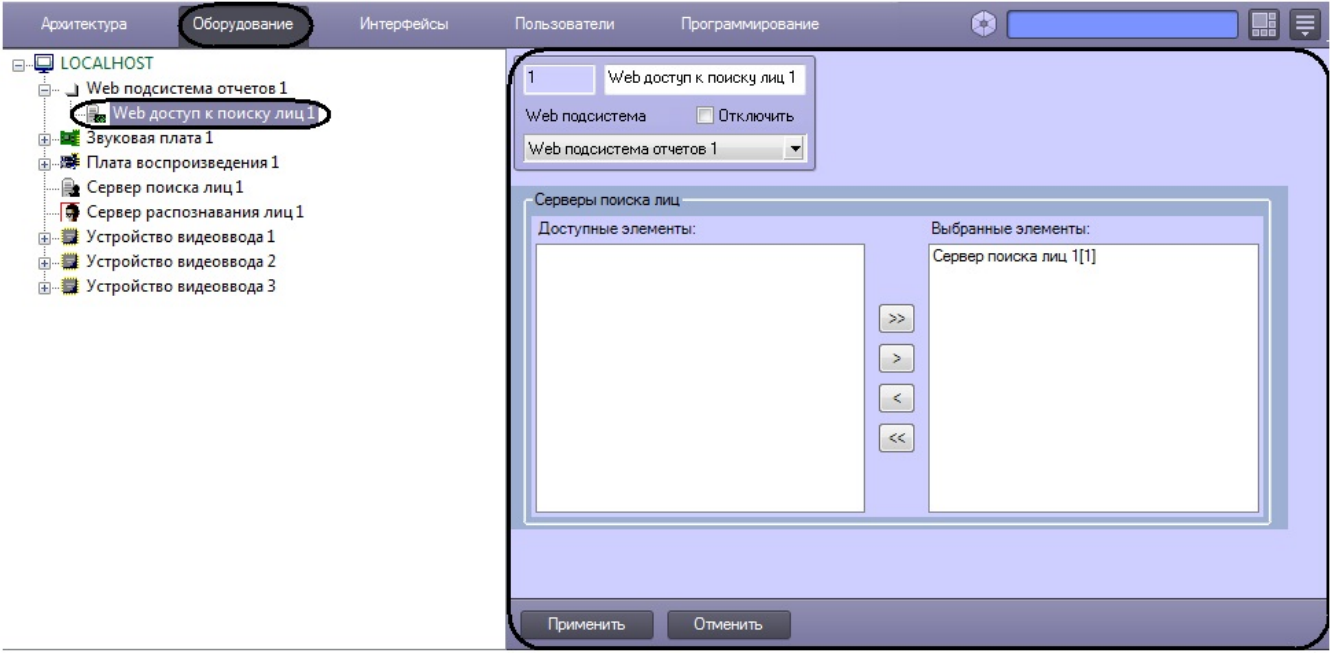

Предоставление доступа к модулям поиска лиц через Web-интерфейс программного комплекса *Face-Интеллект* осуще ствляется следующим образом:

1. Перейти на панель настроек объекта **Web доступ к поиску лиц**.

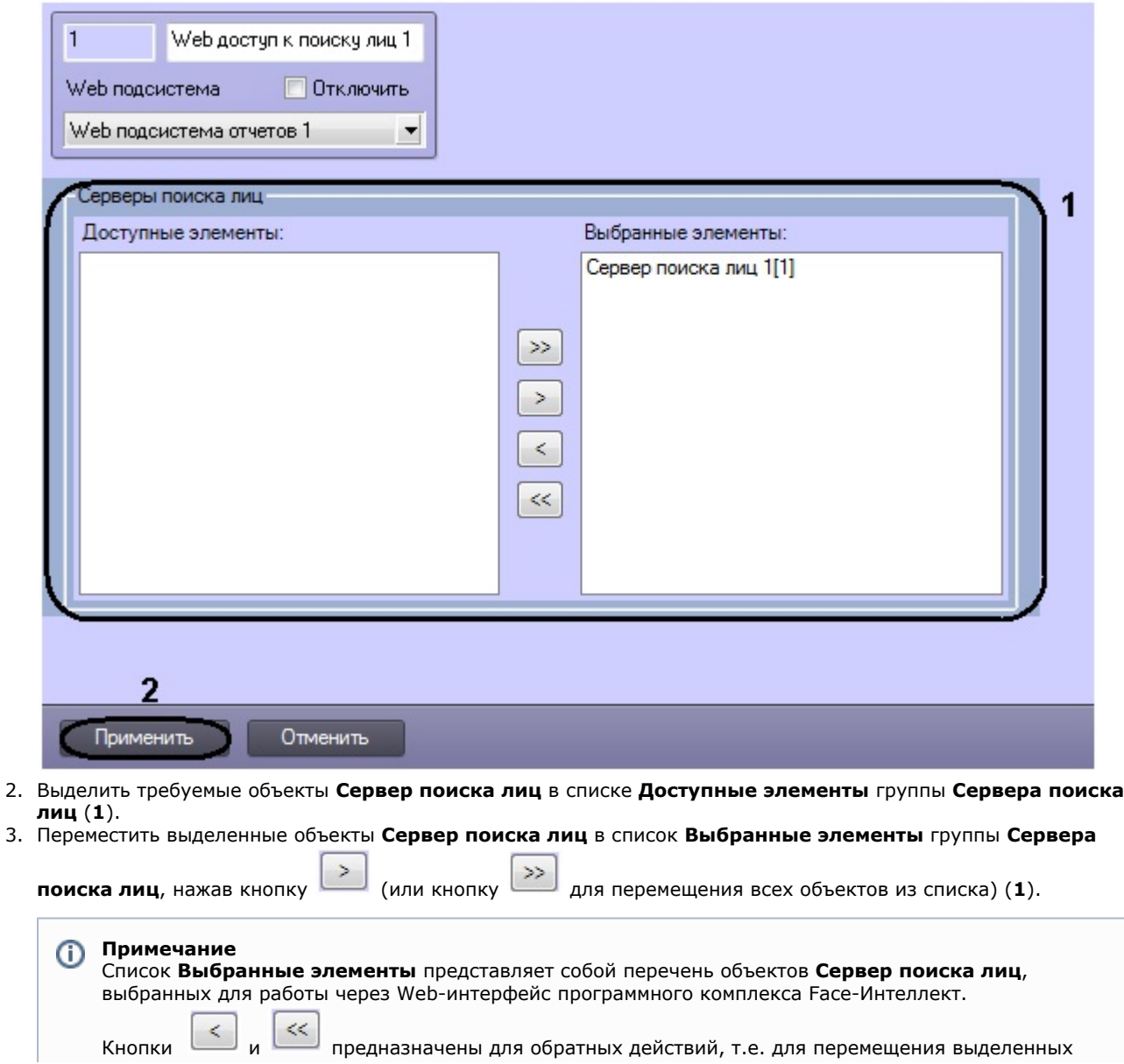

или всех детекторов лиц из правого списка в левый.

- 4. В результате выполнения операции, выбранные объекты **Сервер поиска лиц** отобразятся в списке **Выбранн ые элементы** группы **Сервера поиска лиц** (**1**).
- 5. Нажать кнопку **Применить** для сохранения изменений (**2**).

Предоставление доступа к модулям поиска лиц через Web-интерфейс программного комплекса *Face-Интеллект* завер шено.

**[Смотреть видео](http://www.youtube.com/embed/ekxNxqNvSZw?rel=0&vq=hd1080)**

### **Настройка интерфейсного объекта Модуль просмотра web-интерфейсов**

Настройка интерфейсного объекта **Модуль просмотра web-интерфейсов** осуществляется в следующем порядке:

- 1. Задать параметры интерфейсного окна **Модуль просмотра web-интерфейсов**.
- 2. Настроить объект **Web-интерфейс для сервера поиска лиц**.

#### **Задание параметров интерфейсного окна Модуль просмотра web-интерфейсов**

Задание параметров интерфейсного окна **Модуль просмотра web-интерфейсов** осуществляется на панели настроек соответствующего объекта. Объект **Модуль просмотра web-интерфейсов** создается на базе объекта **Экр ан** на вкладке **Интерфейсы** диалогового окна **Настройка системы**.

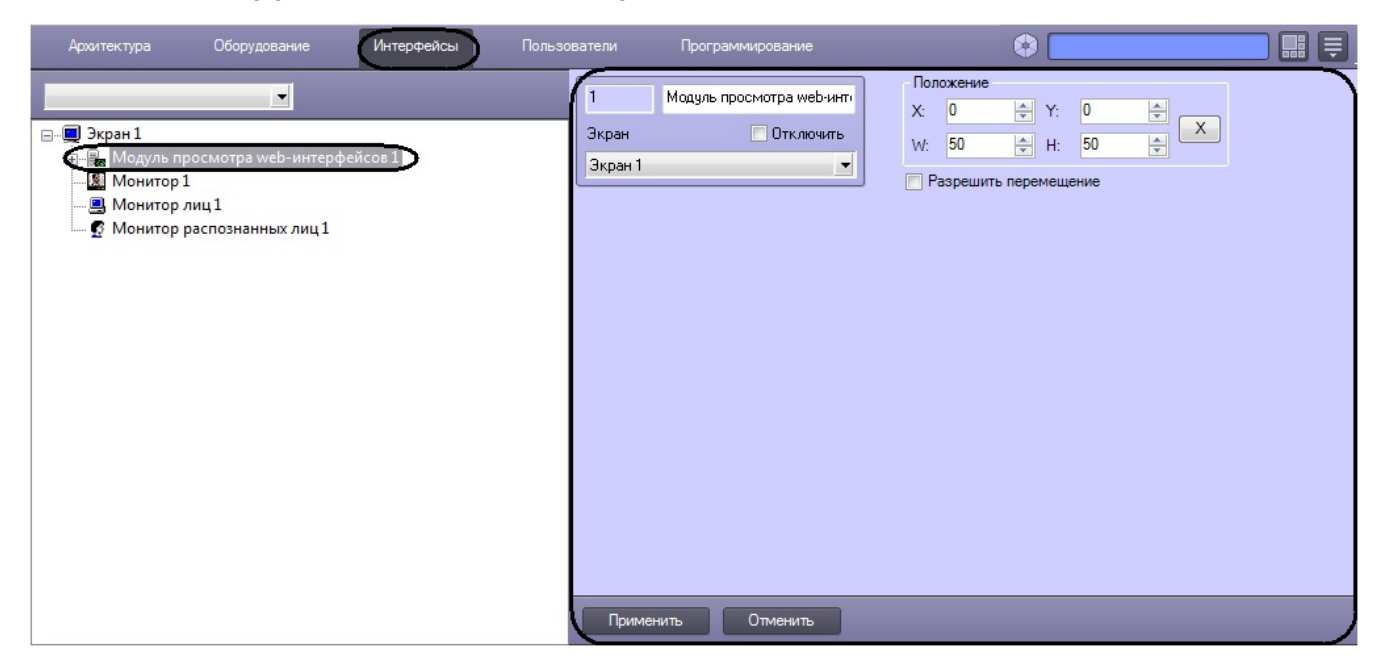

Задание параметров интерфейсного окна **Модуль просмотра web-интерфейсов** проходит следующим образом:

1. Перейти на панель настроек объекта **Модуль просмотра web-интерфейсов**.

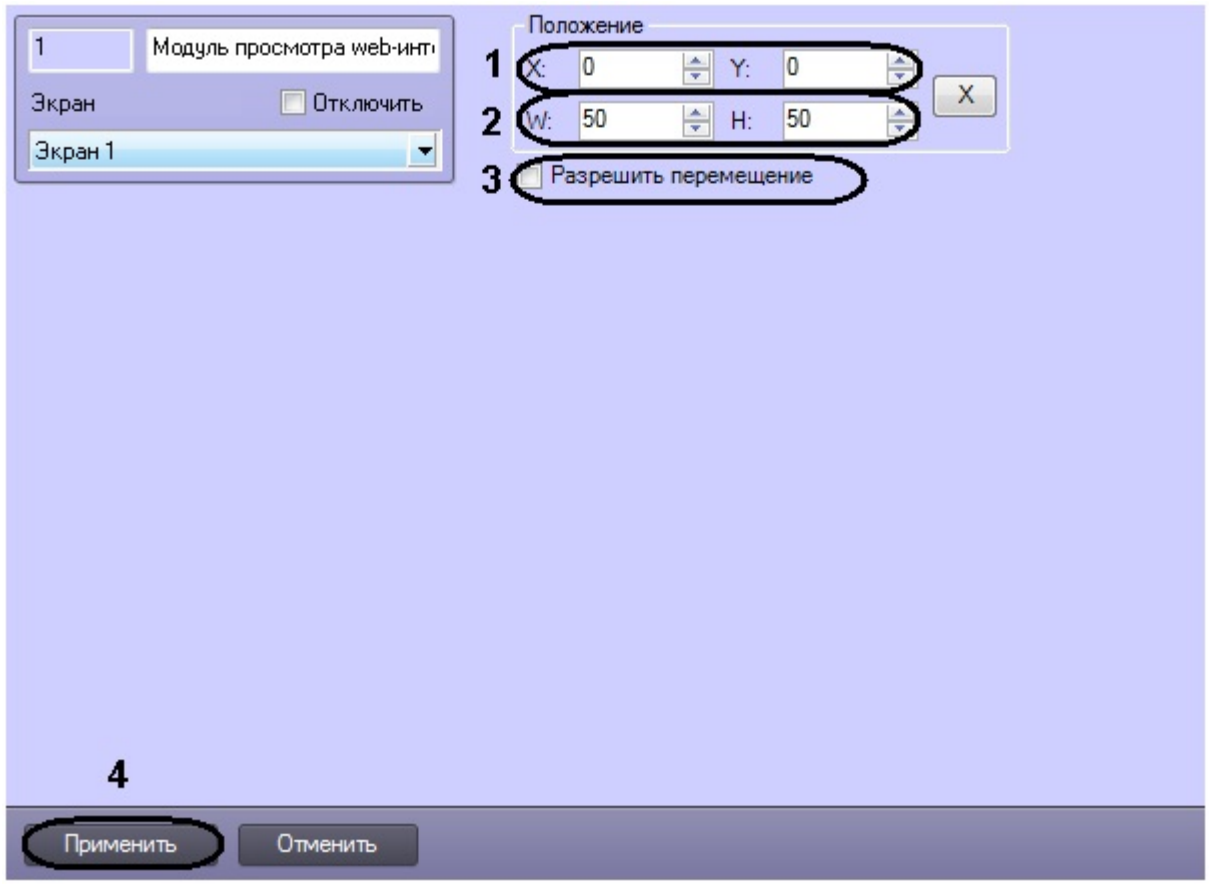

- 2. Задать координаты левого верхнего угла интерфейсного окна **Модуль просмотра web-интерфейсов**: поля **X**(отступ по горизонтали от левой границы экрана компьютера) и **Y** (отступ по вертикали от верхней границы экрана компьютера) (**1**). Координаты выражаются в процентном соотношении относительно размеров экрана по горизонтали и вертикали соответственно.
- 3. Задать размеры интерфейсного окна **Модуль просмотра web-интерфейсов** поля **W** (ширина окна) и **H** (выс ота окна) (**2**). Размеры выражаются в процентном соотношении относительно размеров экрана по горизонтали и вертикали соответственно.

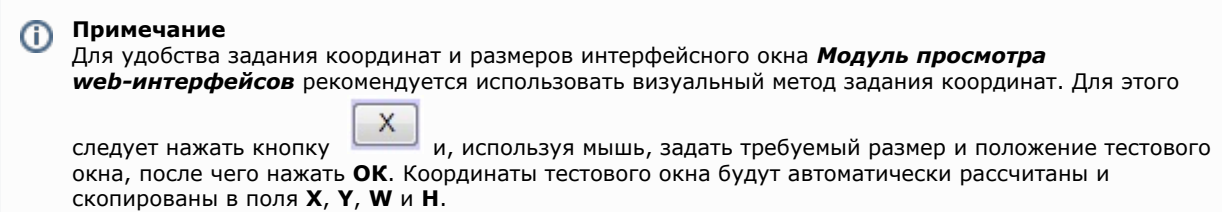

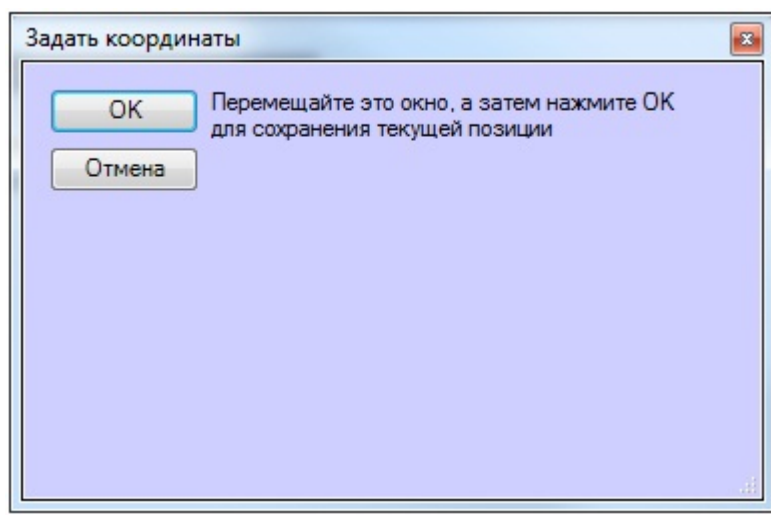

- 4. В том случае, если требуется разрешить перемещение интерфейсного окна **Модуль просмотра web-интерфейсов**, установить флажок **Разрешить перемещение** (**3**).
- 5. Для сохранения изменений нажать кнопку **Применить** (**4**).

#### **[Смотреть видео](http://www.youtube.com/embed/ekxNxqNvSZw?rel=0&vq=hd1080)**

### **Настройка объекта Web-интерфейс для сервера поиска лиц**

Объект **Web-интерфейс для сервера поиска лиц** создается на базе объекта **Модуль просмотра web-интерфейсов** на вкладке **Интерфейсы** диалогового окна **Настройка системы**.

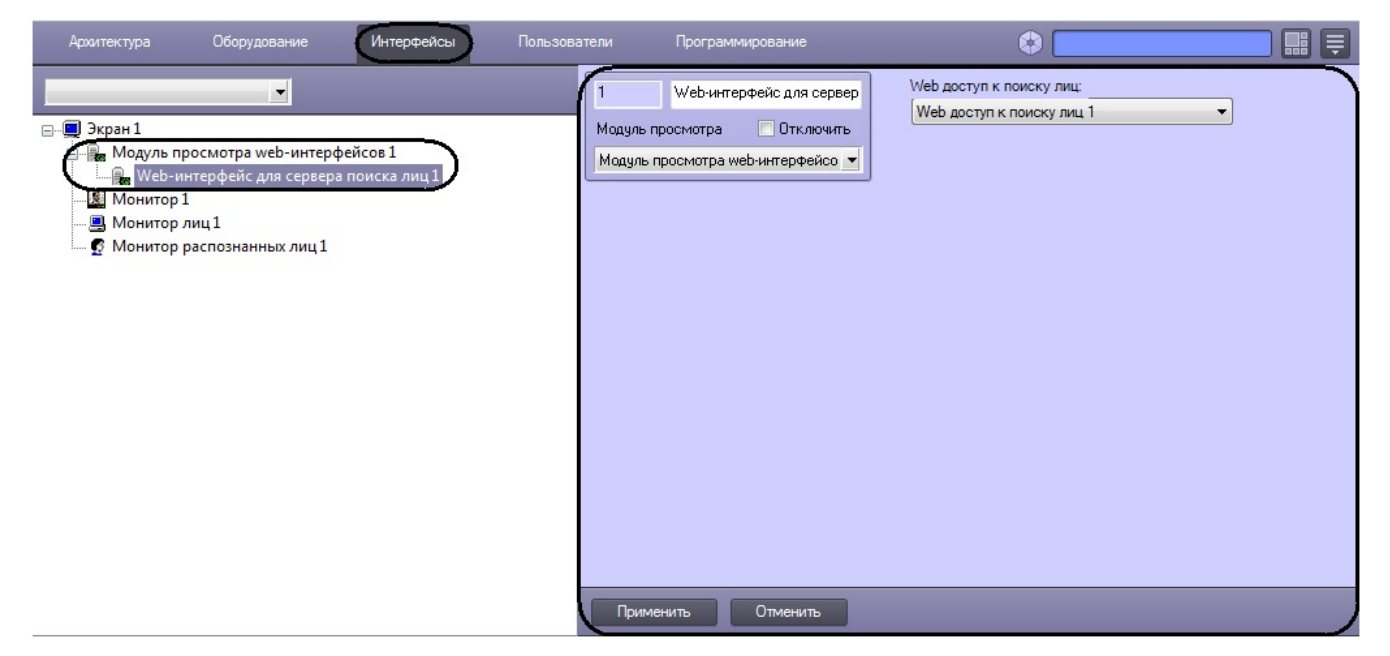

Настройка объекта **Web-интерфейс для сервера поиска лиц** проходит следующим образом:

1. Перейти на панель настроек объекта **Web-интерфейс для сервера поиска лиц**.

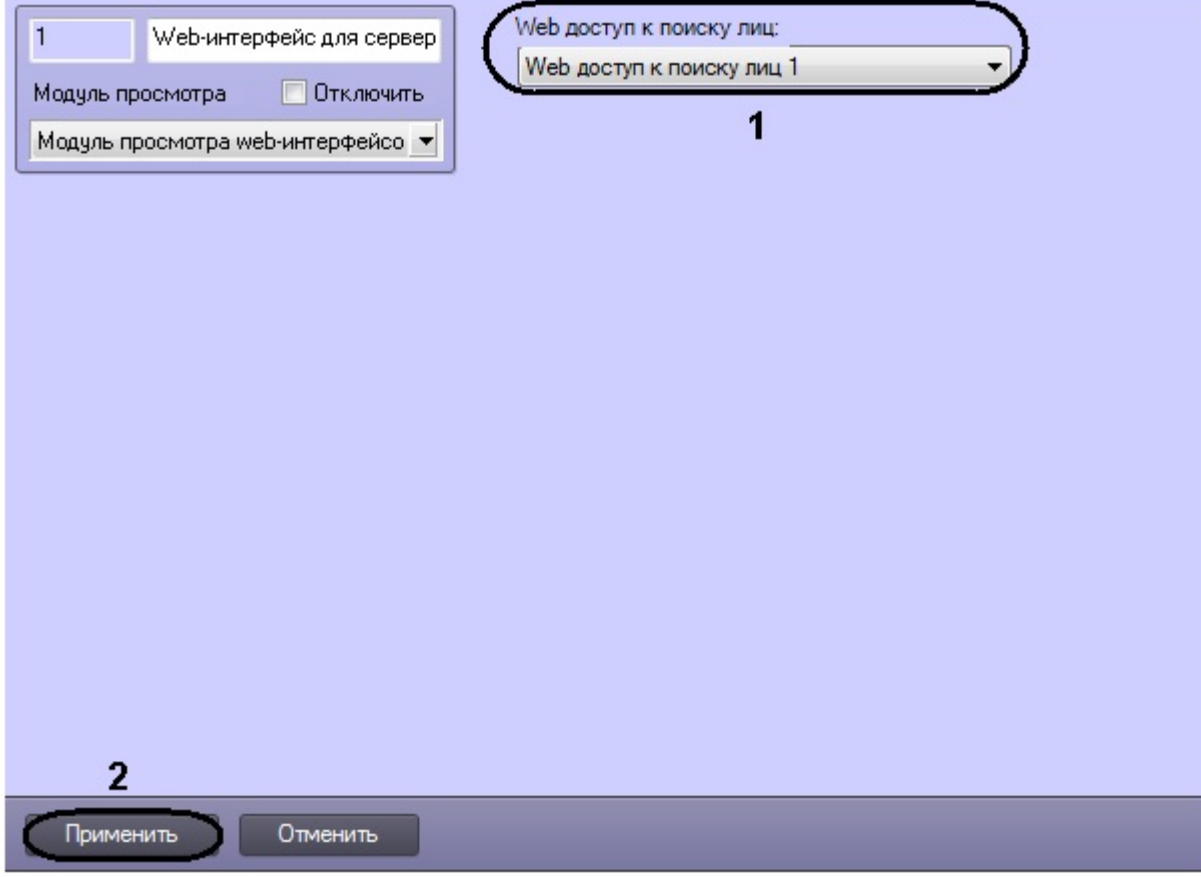

- 2. Из раскрывающегося списка выбрать необходимый объект **Web доступ к поиску лиц**, отвечающий за предоставление доступа к модулю распознавания лиц через Web-интерфейс (**1**).
- 3. Нажать кнопку **Применить** для сохранения изменений (**2**).

#### **[Смотреть видео](http://www.youtube.com/embed/ekxNxqNvSZw?rel=0&vq=hd1080)**

# **Приложение 1. Описание интерфейсов**

## **Панель настройки системного объекта Детектор лиц**

Внешний вид панели настройки системного объекта **Детектор лиц** представлен на рисунке.

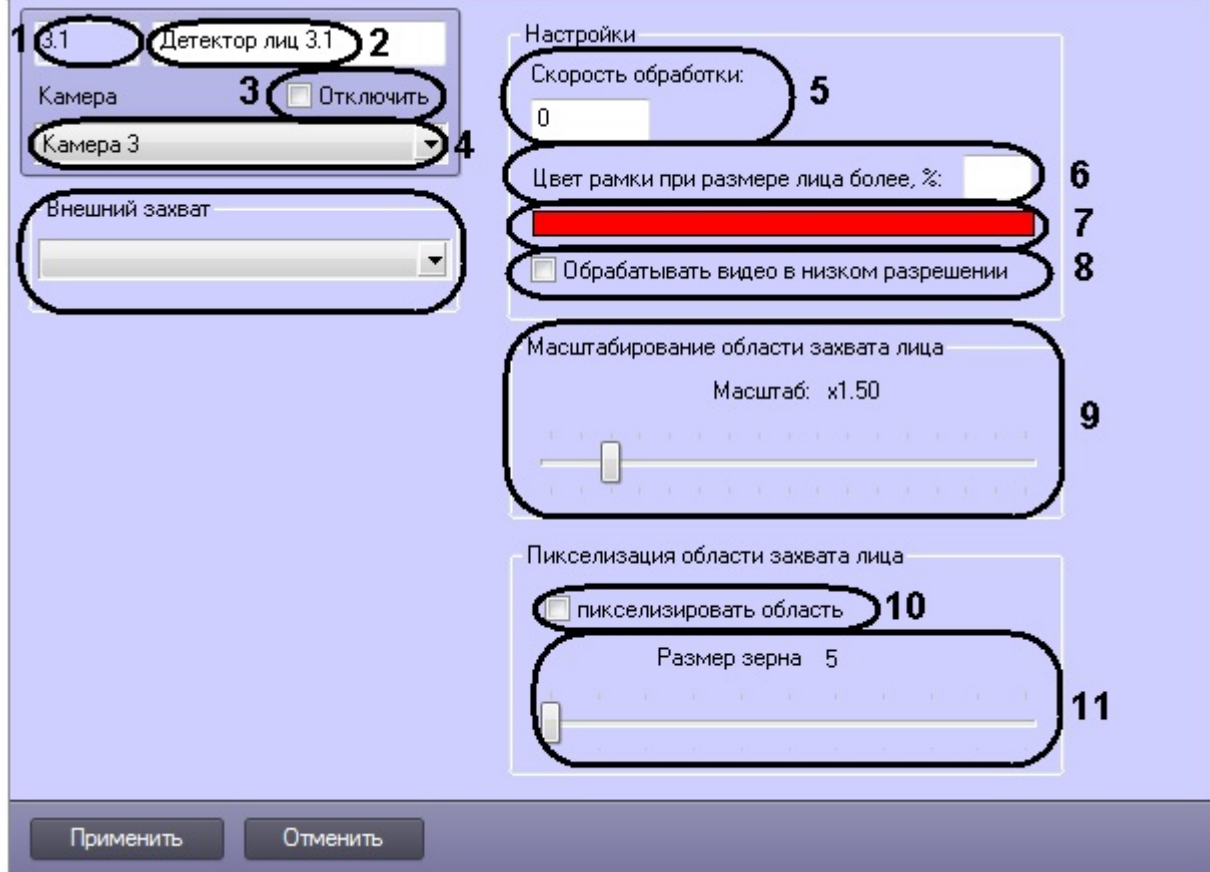

Описания параметров настройки системного объекта **Детектор лиц** приведено в таблице.

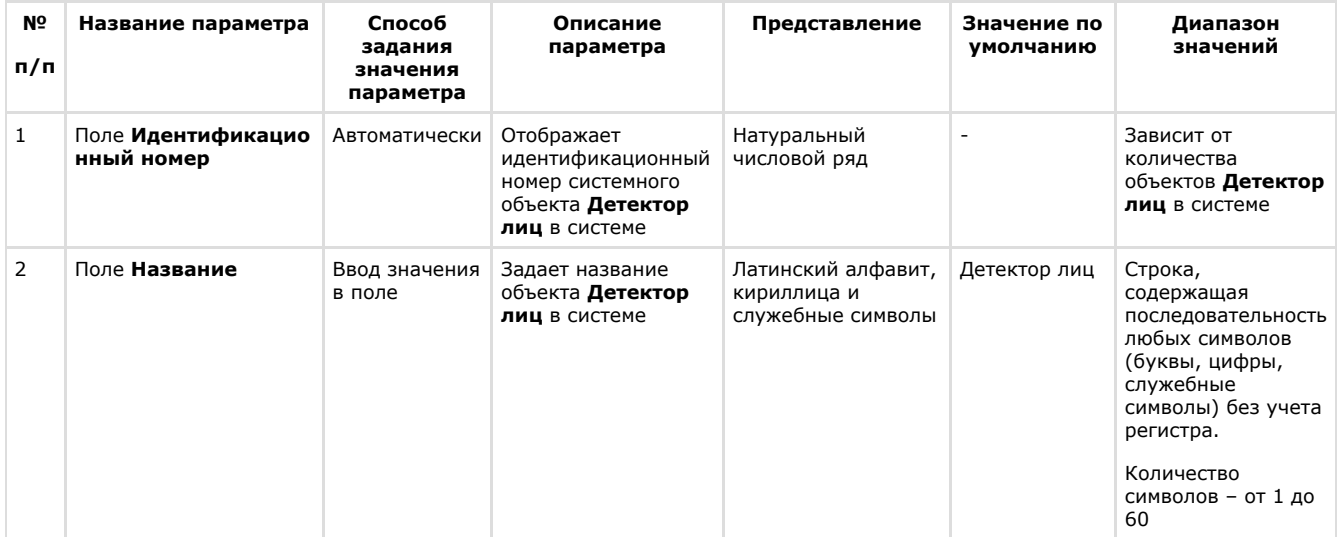

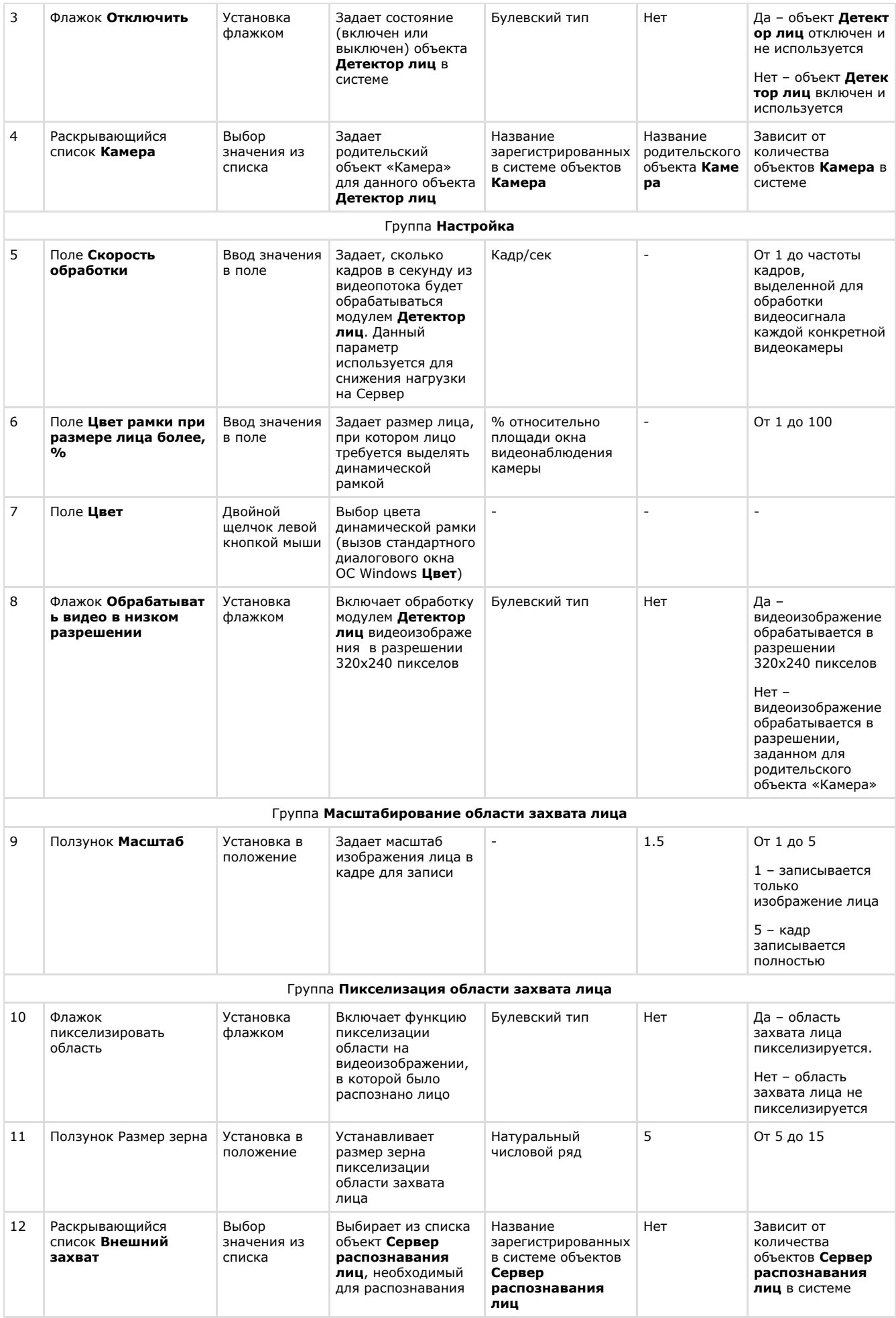

### **Панель настройки системного объекта Сервер распознавания лиц**

Внешний вид панели настройки системного объекта **Сервер распознавания лиц** представлен на рисунке.

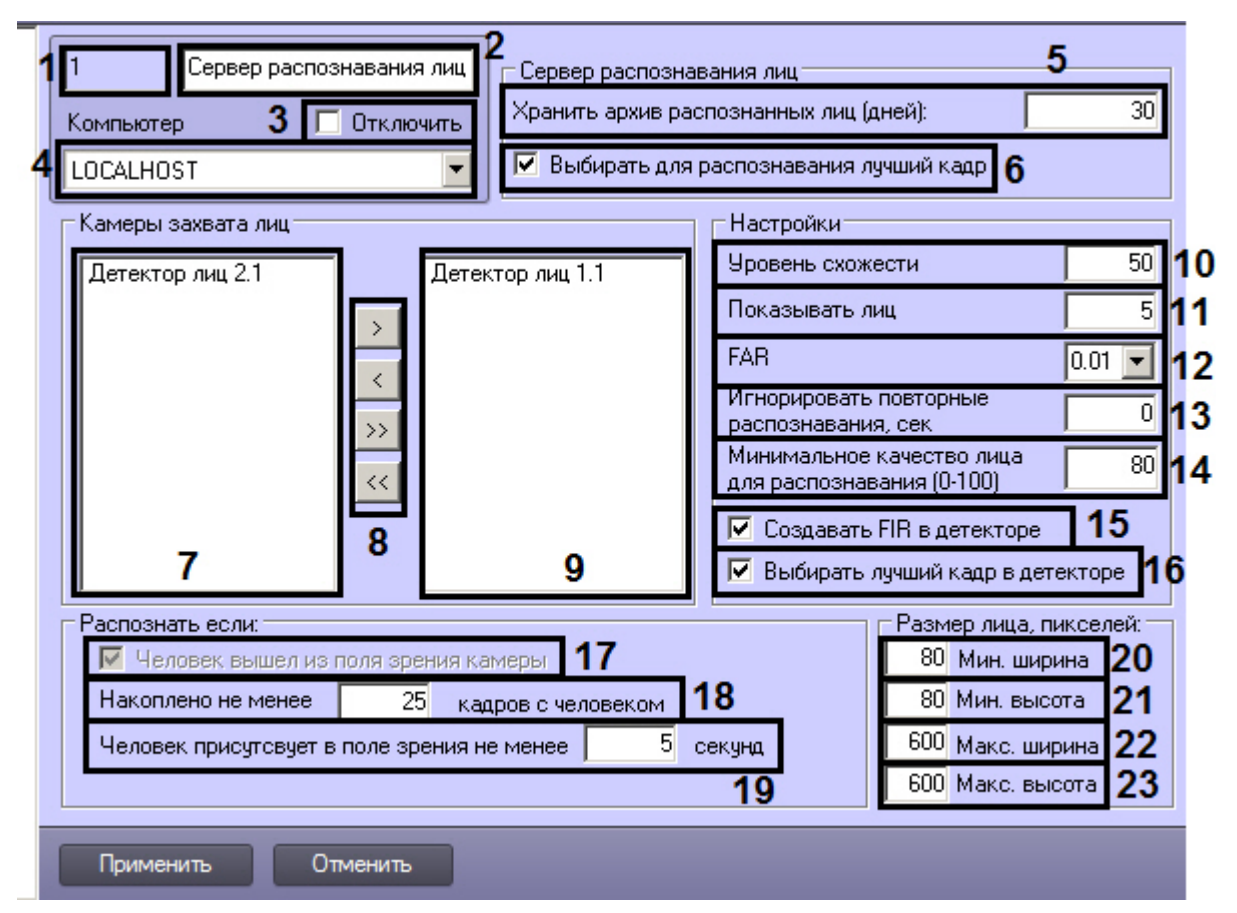

Описание параметров настройки системного объекта **Сервер распознавания лиц** приведено в таблице.

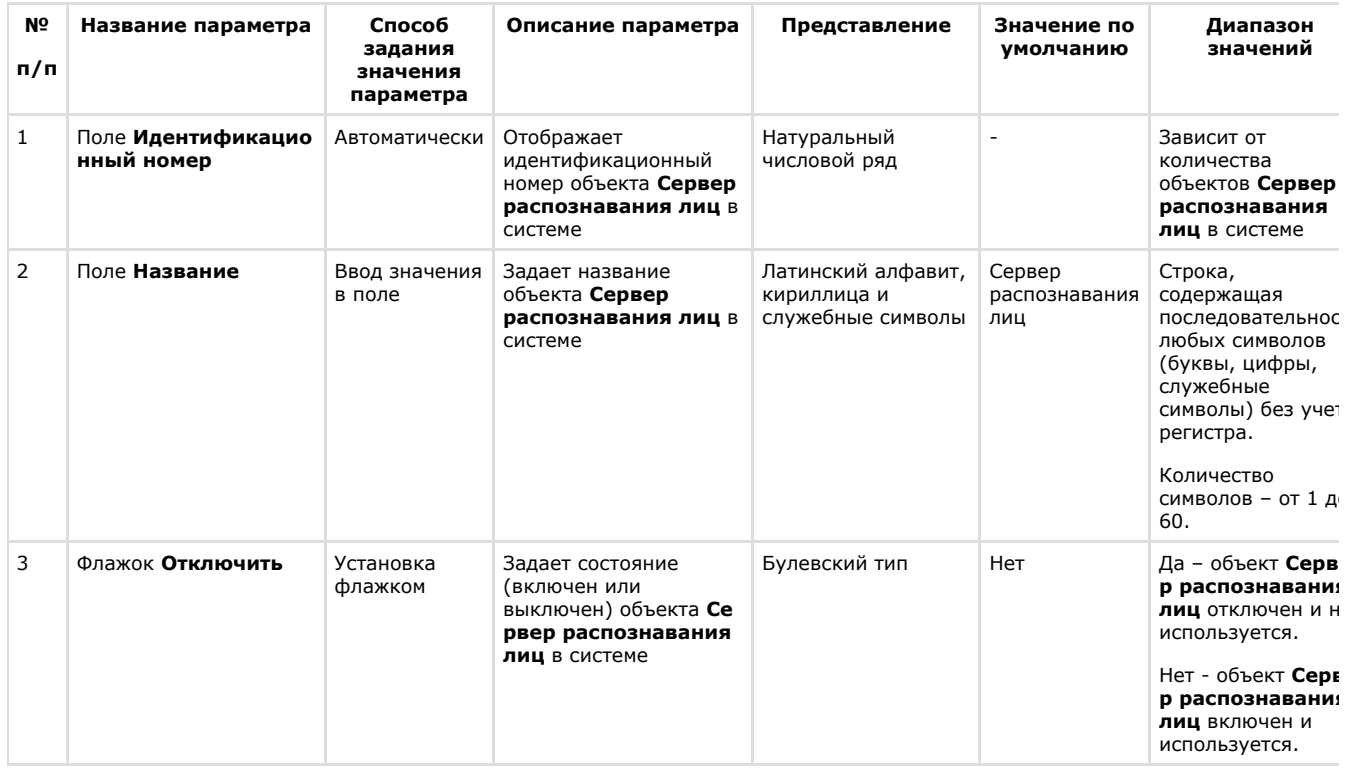

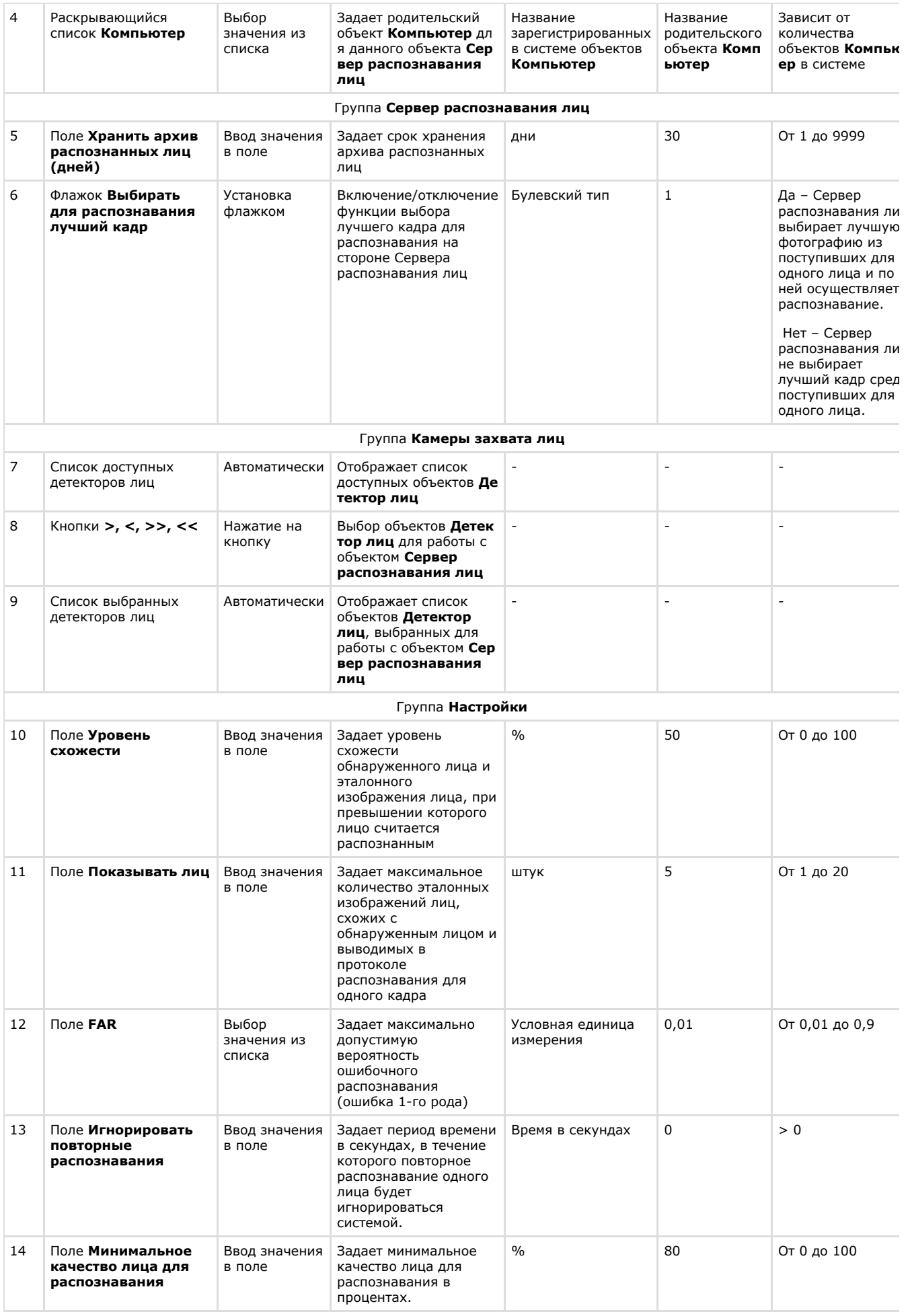

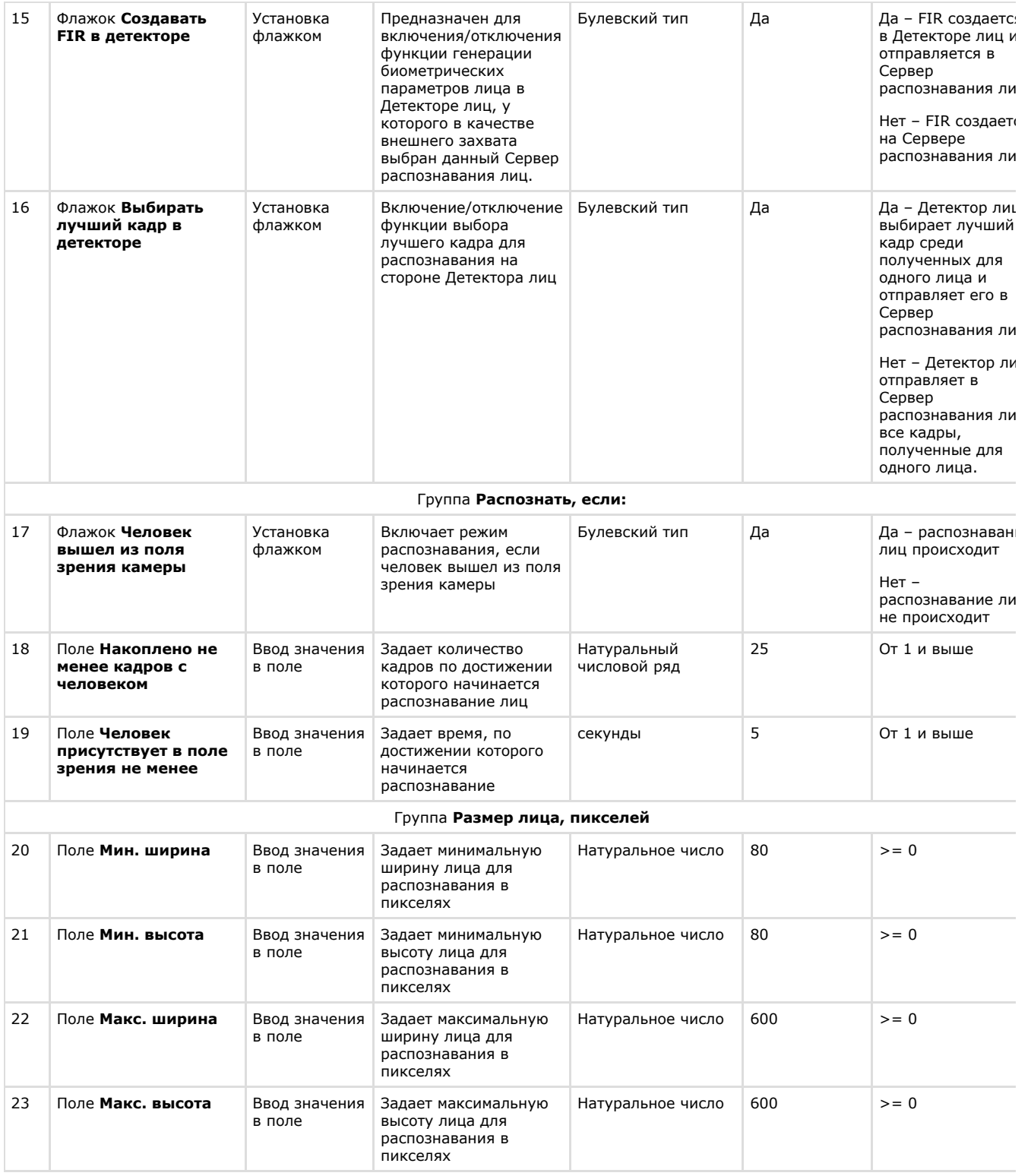

# **Панель настройки системного объекта Сервер поиска лиц**

Внешний вид панели настройки системного объекта **Сервер поиска лиц** представлен на рисунке.

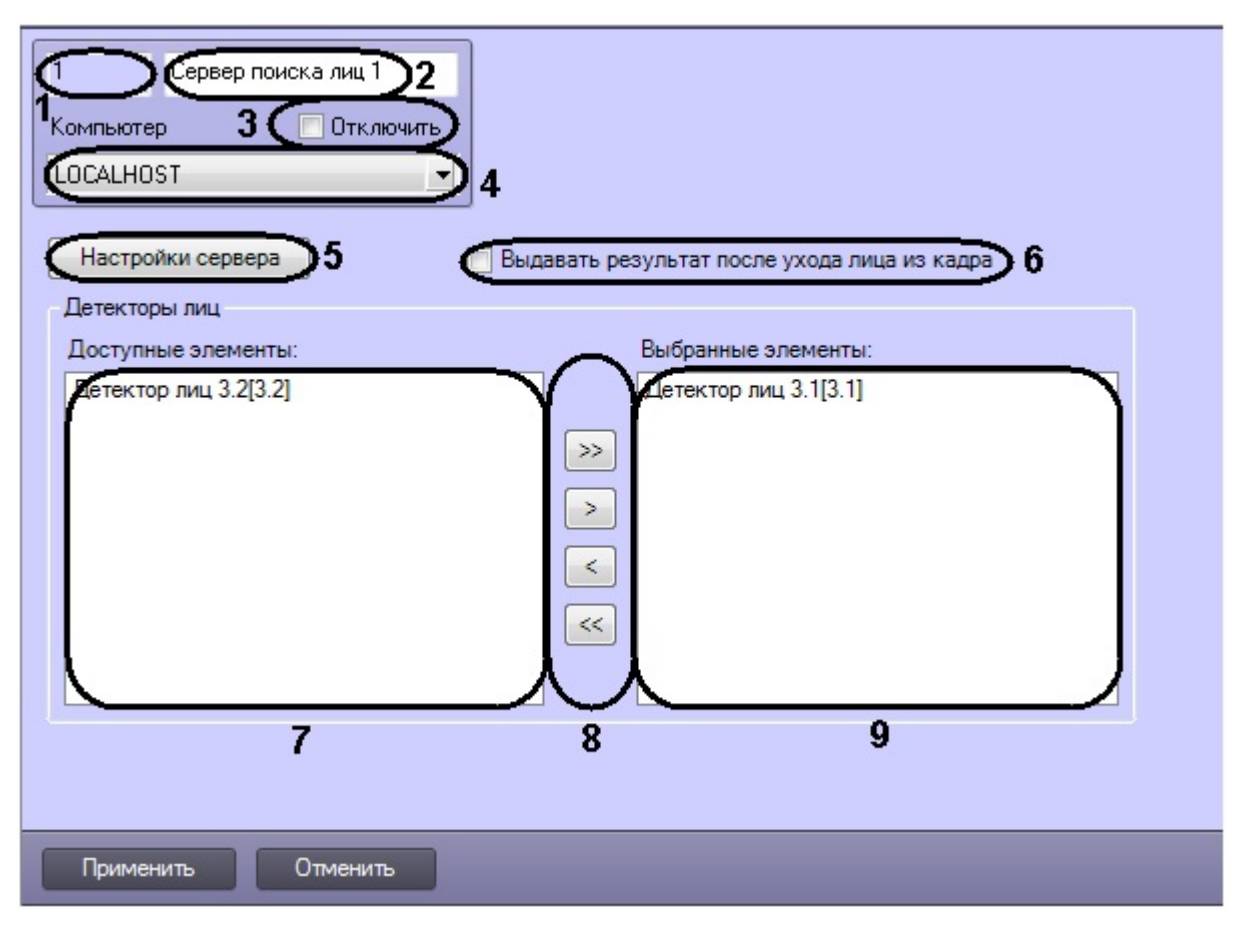

Описание параметров настройки системного объекта **Сервер поиска лиц** приведено в таблице.

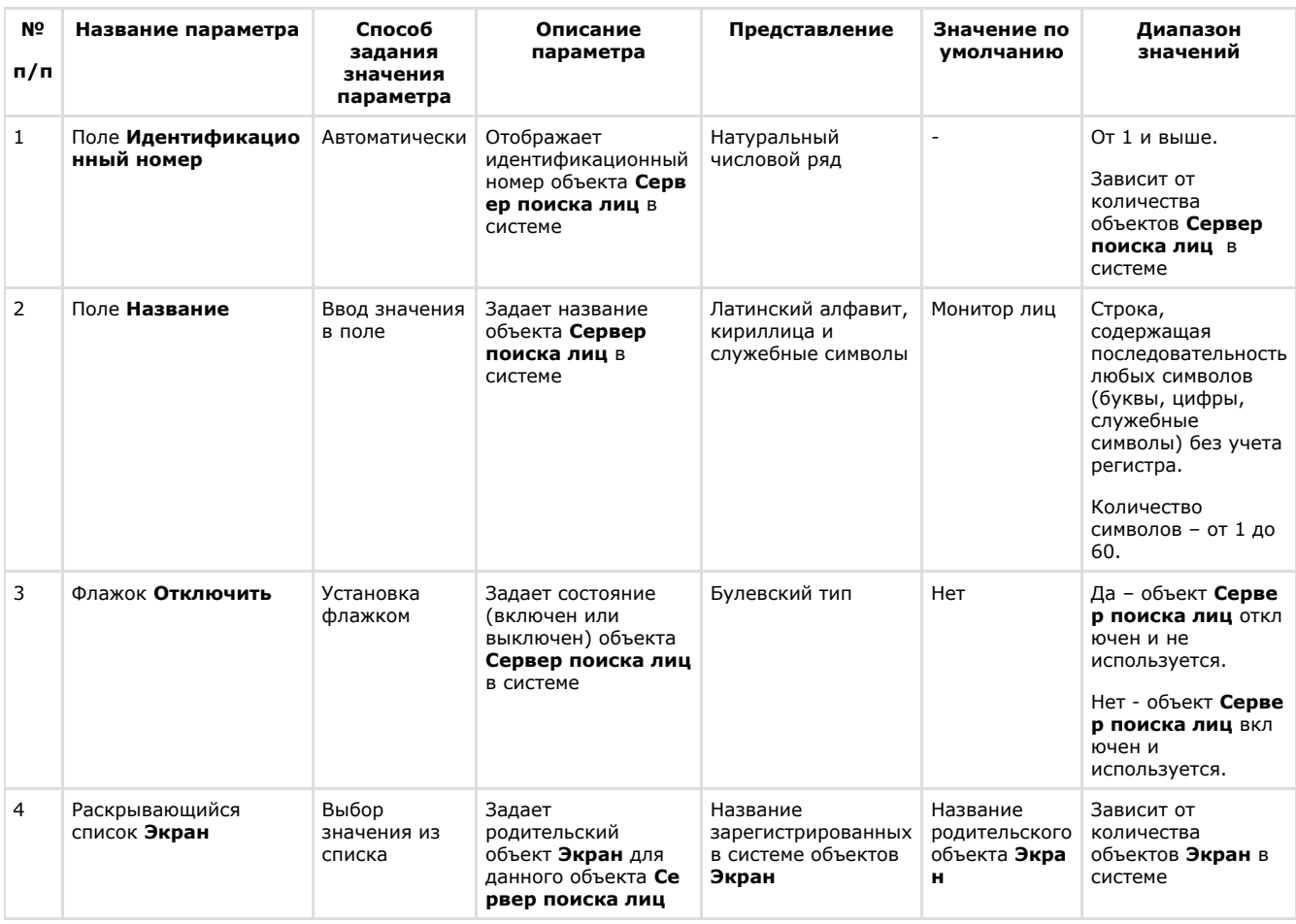

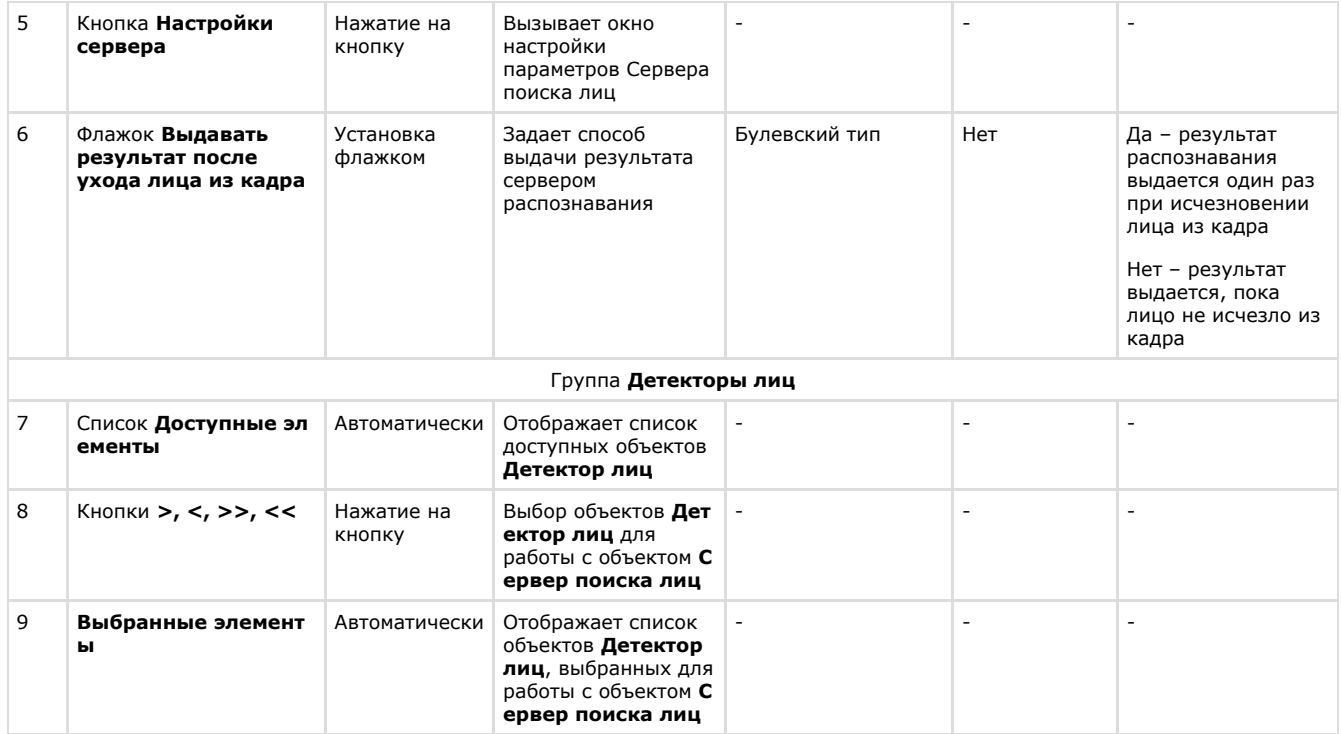

## **Панель настройки системного объекта Web доступ к поиску лиц**

Внешний вид панели настройки системного объекта **Web доступ к поиску лиц** представлен на рисунке.

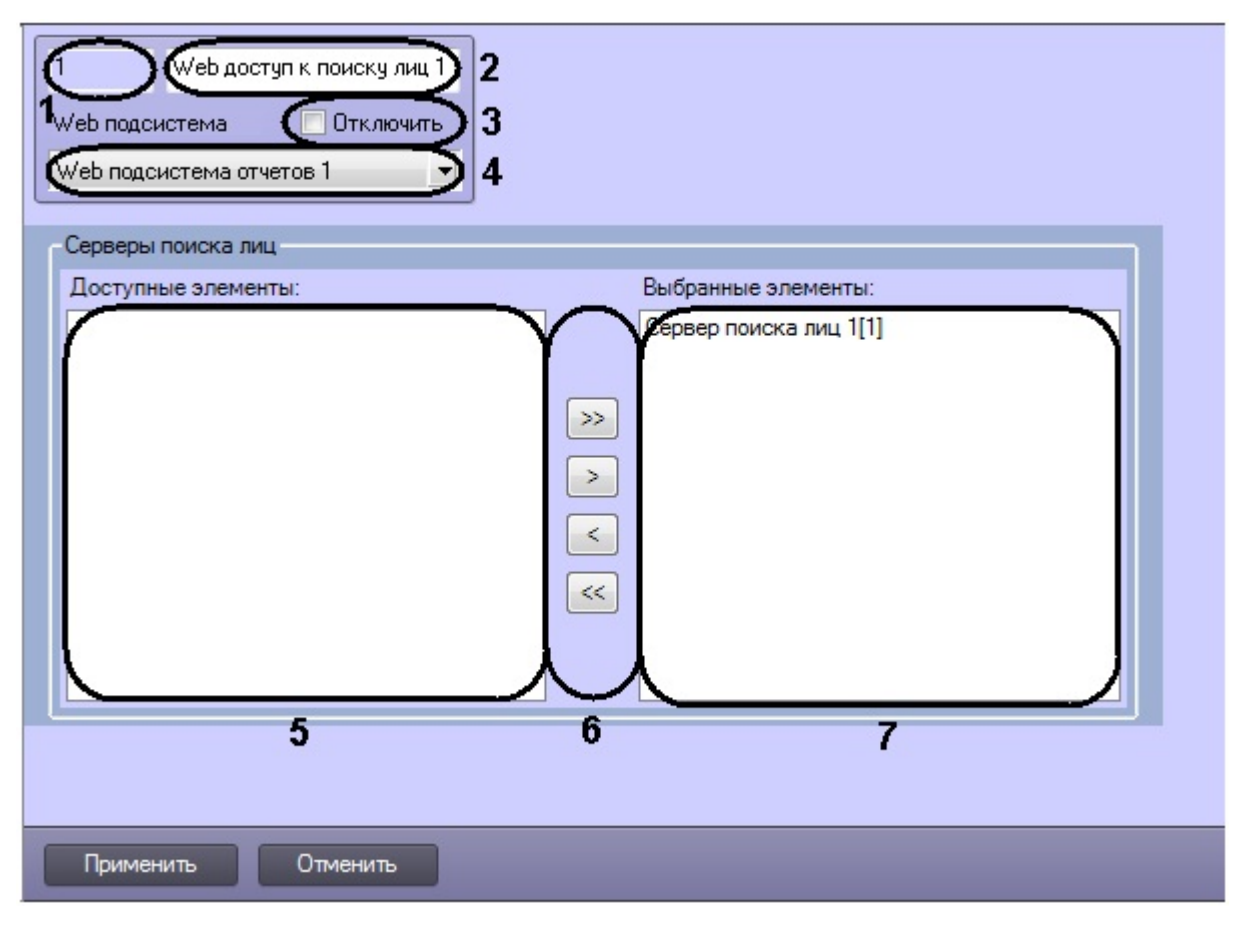

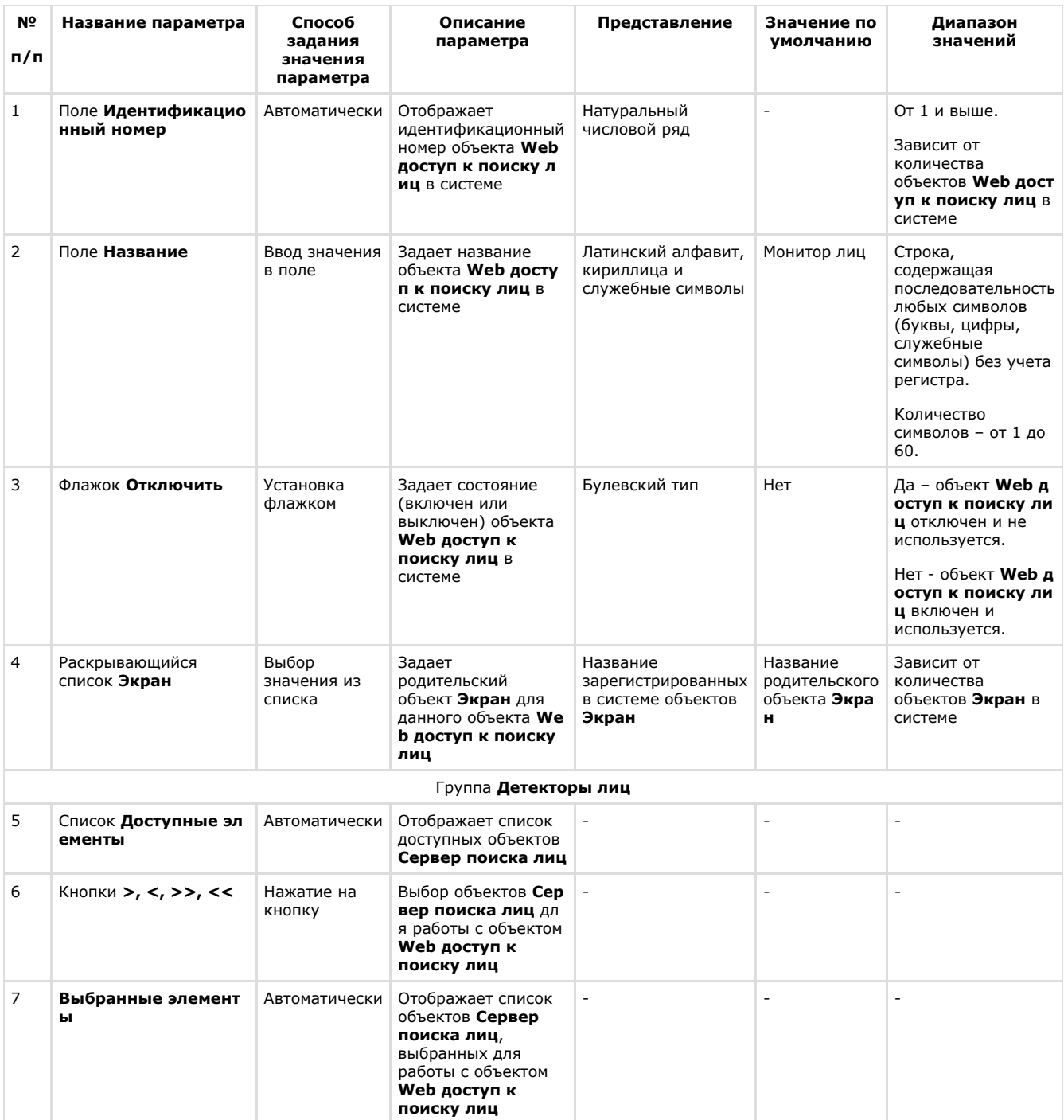

# **Панель настройки интерфейсного объекта Модуль просмотра web-интерфейсов**

Внешний вид панели настройки интерфейсного объекта **Модуль просмотра web-интерфейсов** представлен на рисунке.

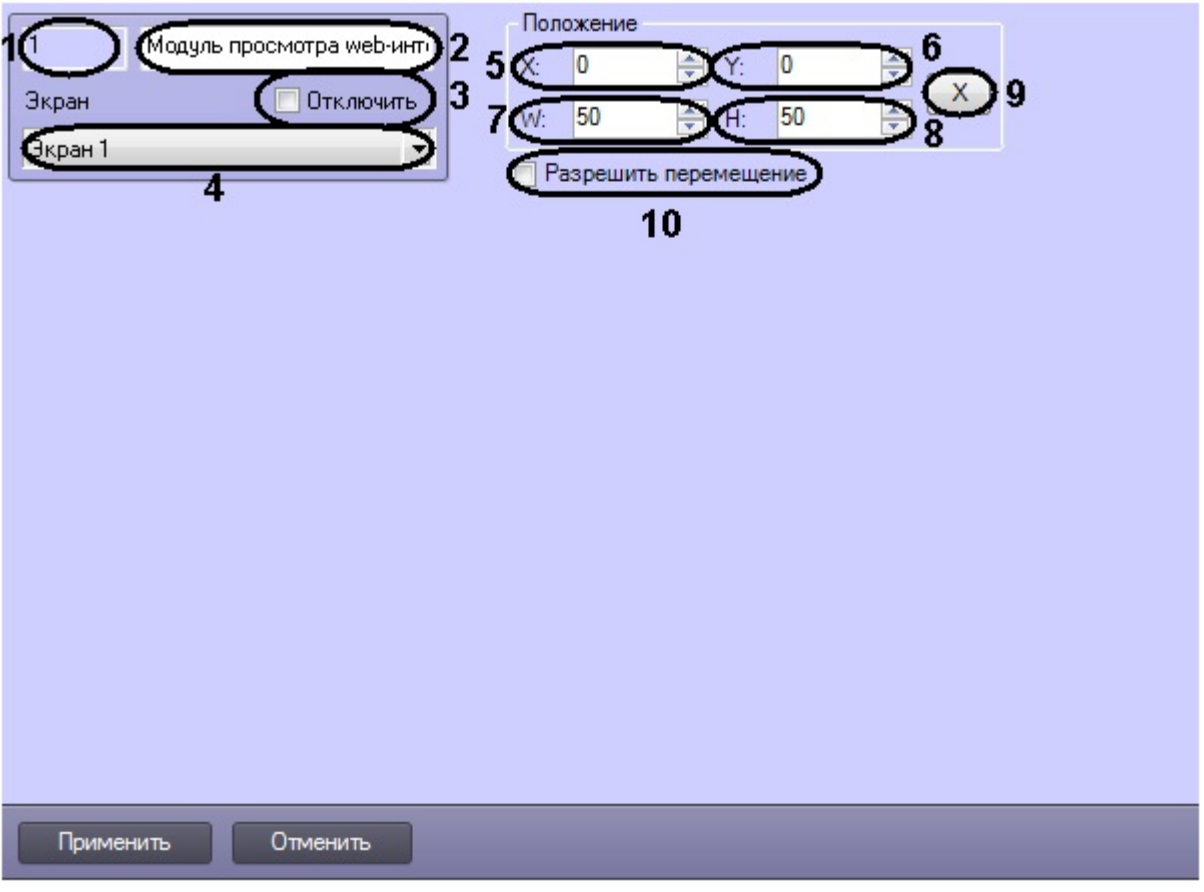

Описание параметров настройки интерфейсного объекта **Модуль просмотра web-интерфейсов** приведено в таблице.

| Nº<br>п/п      | Название параметра               | Способ<br>задания<br>значения<br>параметра | Описание<br>параметра                                                                                     | Представление                                          | Значение по<br>умолчанию | Диапазон<br>значений                                                                                                    |
|----------------|----------------------------------|--------------------------------------------|----------------------------------------------------------------------------------------------------|--------------------------------------------------------|--------------------------|----------------------------------------------------------------------------------------------------|
| $\mathbf{1}$   | Поле Идентификацио<br>нный номер | Автоматически                              | Отображает<br>идентификационный<br>номер объекта Моду<br>ль просмотра web-<br>интерфейсов в<br>системе    | Натуральный<br>числовой ряд                            |                          | От 1 и выше.<br>Зависит от<br>количества<br>объектов Модуль<br>просмотра web-и<br>нтерфейсов в<br>системе                                                                       |
| $\overline{2}$ | Поле Название                    | Ввод значения<br>в поле                    | Задает название<br>объекта Модуль<br>просмотра web-ин<br>терфейсов в<br>системе                           | Латинский алфавит,<br>кириллица и<br>служебные символы | Монитор лиц              | Строка,<br>содержащая<br>последовательность<br>любых символов<br>(буквы, цифры,<br>служебные<br>символы) без учета<br>регистра.<br>Количество<br>символов - от 1 до<br>60.      |
| 3              | Флажок Отключить                 | Установка<br>флажком                       | Задает состояние<br>(включен или<br>выключен) объекта<br>Модуль просмотра<br>web-интерфейсов<br>в системе | Булевский тип                                          | Нет                      | Да - объект Модул<br>ь просмотра web-<br>интерфейсов откл<br>ючен и не<br>используется.<br>Нет - объект Моду<br>ль просмотра web<br>-интерфейсов вкл<br>ючен и<br>используется. |

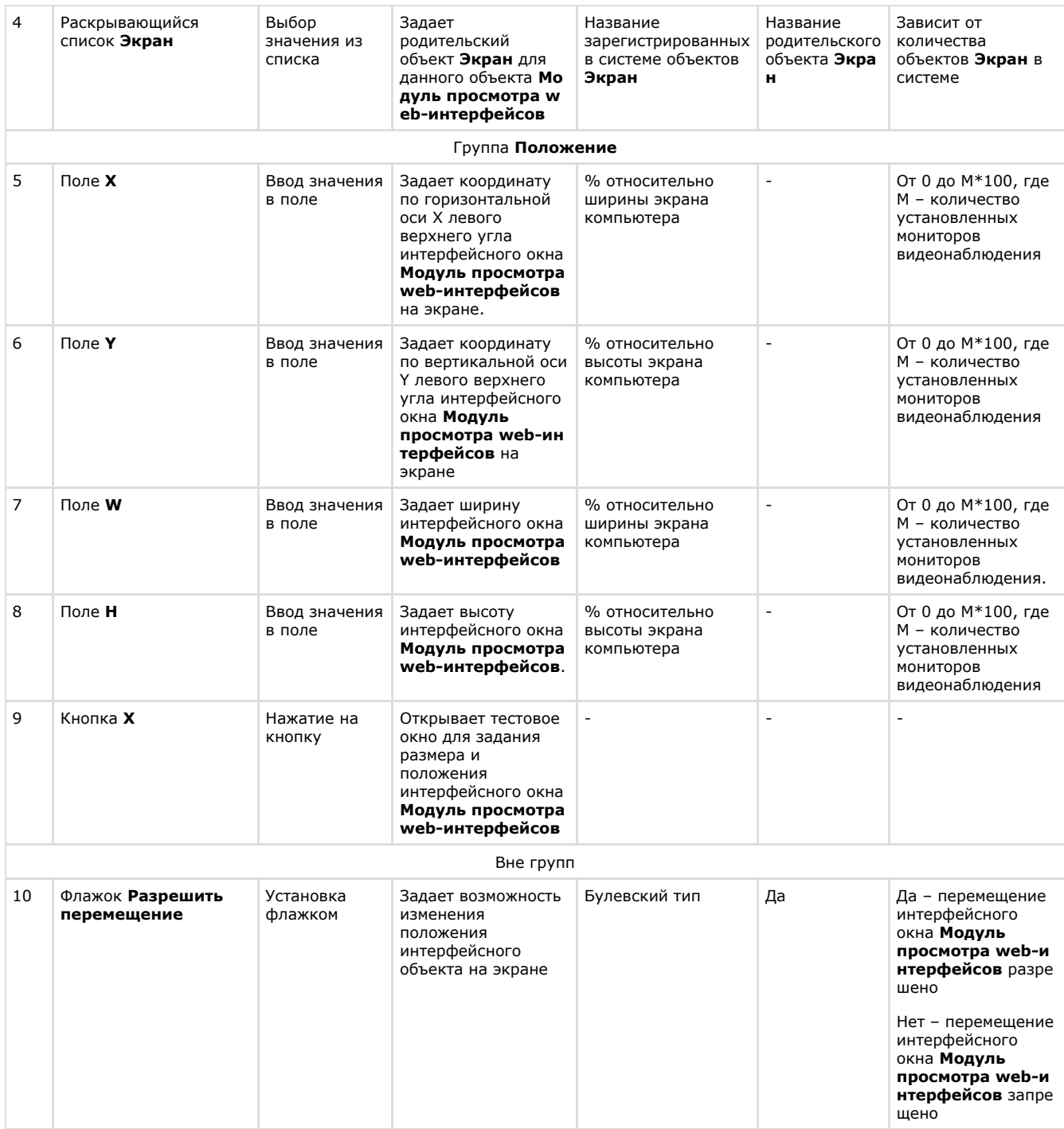

# **Панель настройки интерфейсного объекта Монитор лиц**

Внешний вид панели настройки интерфейсного объекта **Монитор лиц** представлен на рисунке.

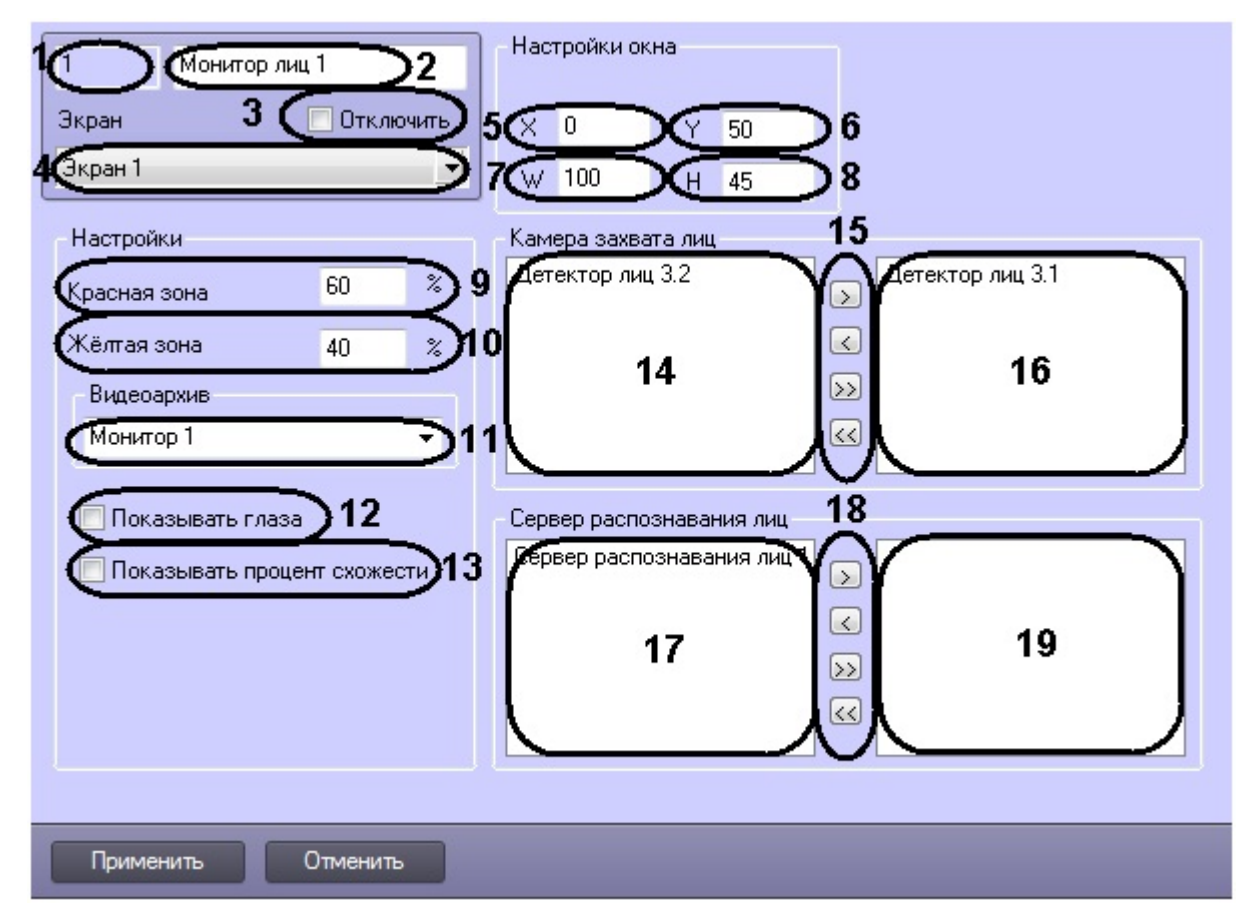

Описание параметров настройки интерфейсного объекта **Монитор лиц** приведено в таблице.

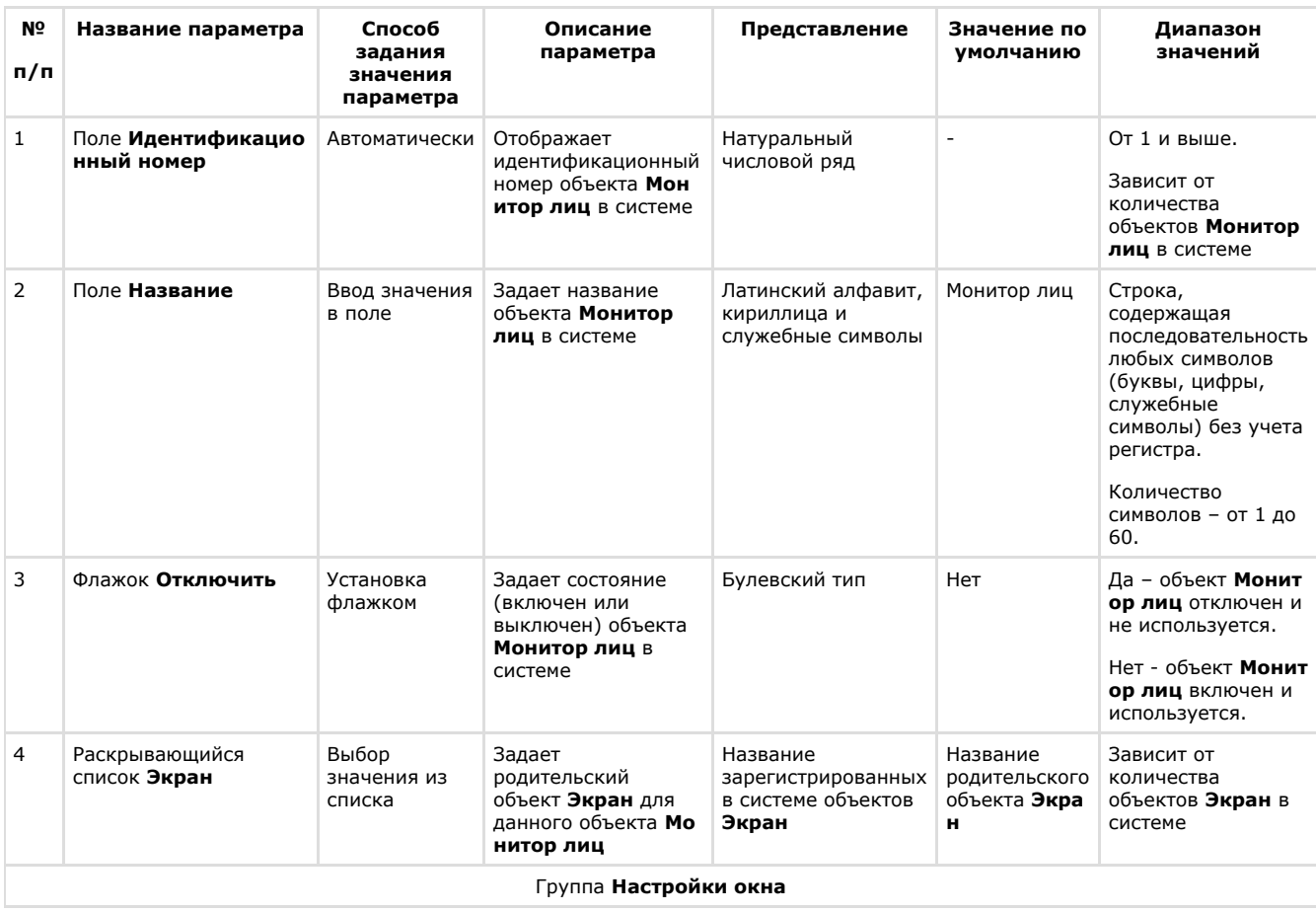

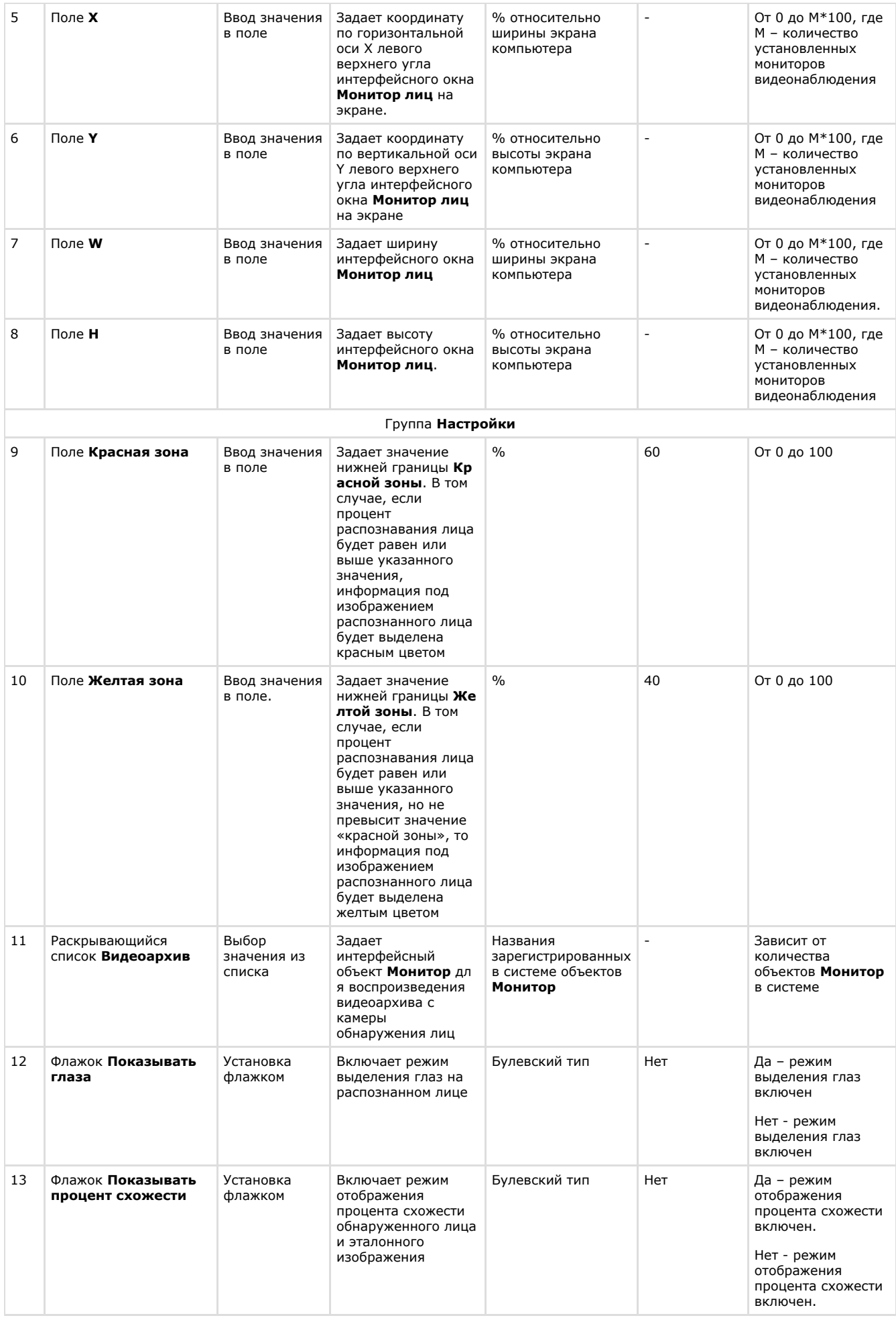

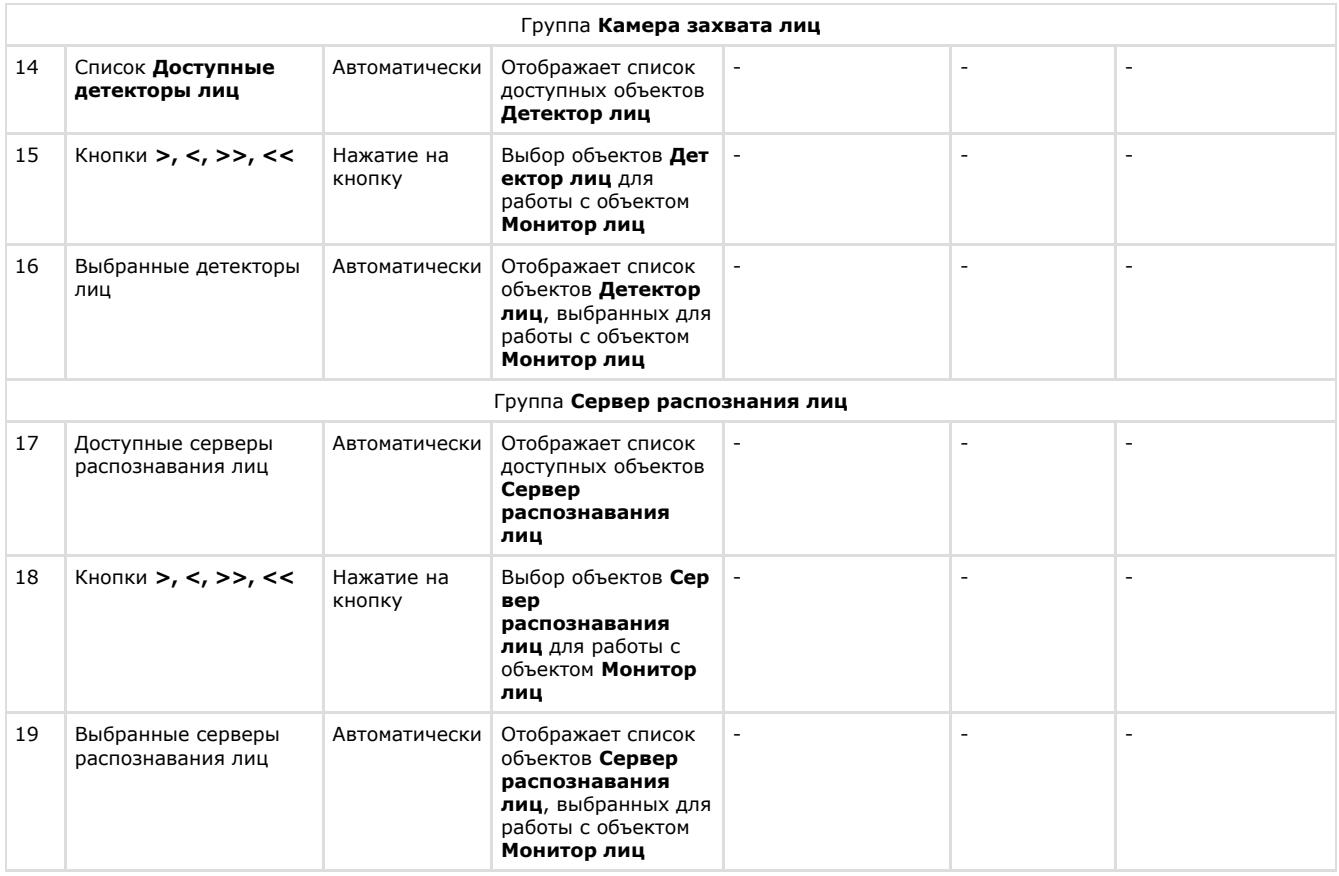

### **Панель настройки интерфейсного объекта Монитор распознанных лиц**

Внешний вид панели настройки интерфейсного объекта **Монитор распознанных лиц** представлен на рисунке.

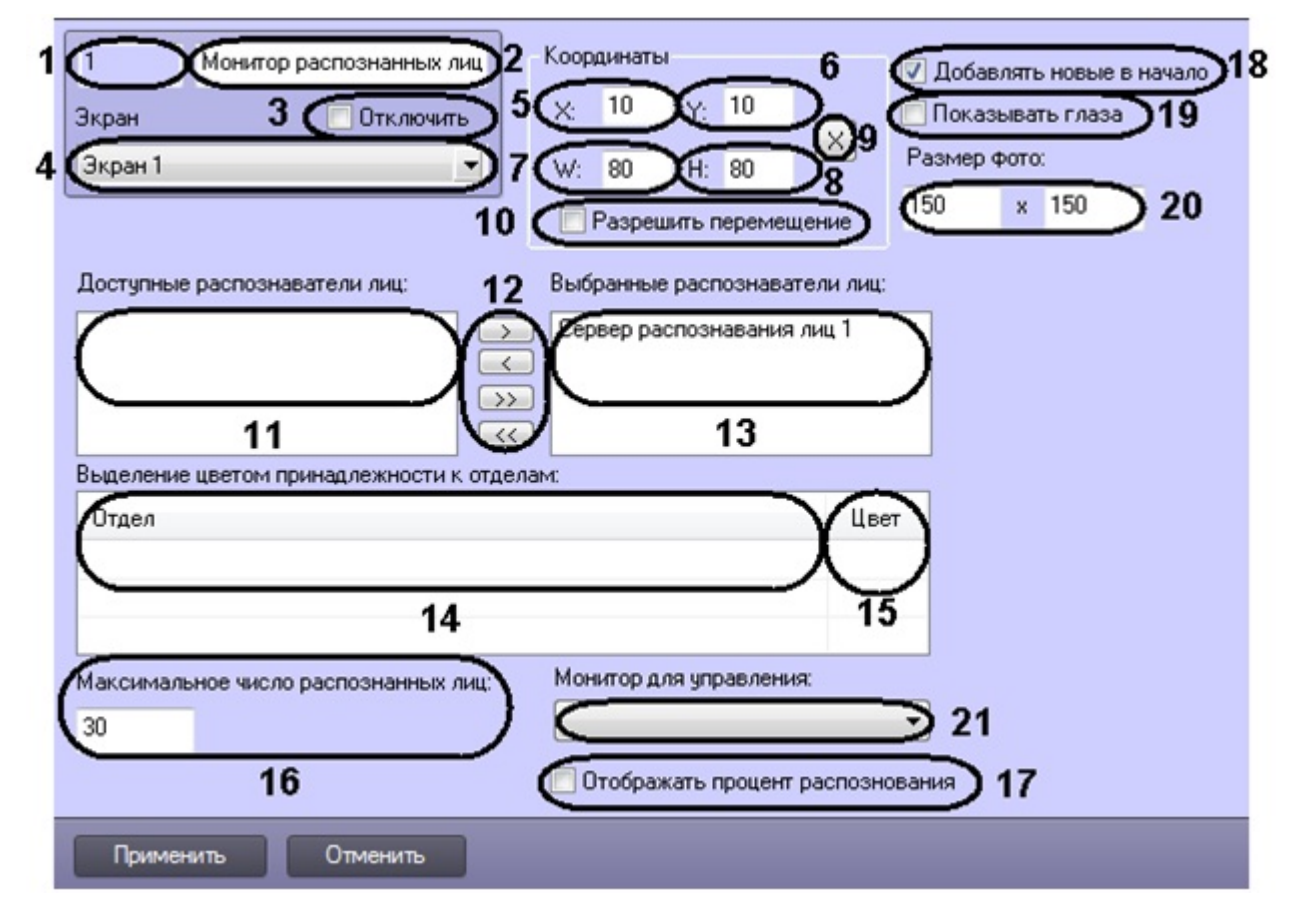

Описание параметров настройки интерфейсного объекта **Монитор распознанных лиц** приведено в таблице.

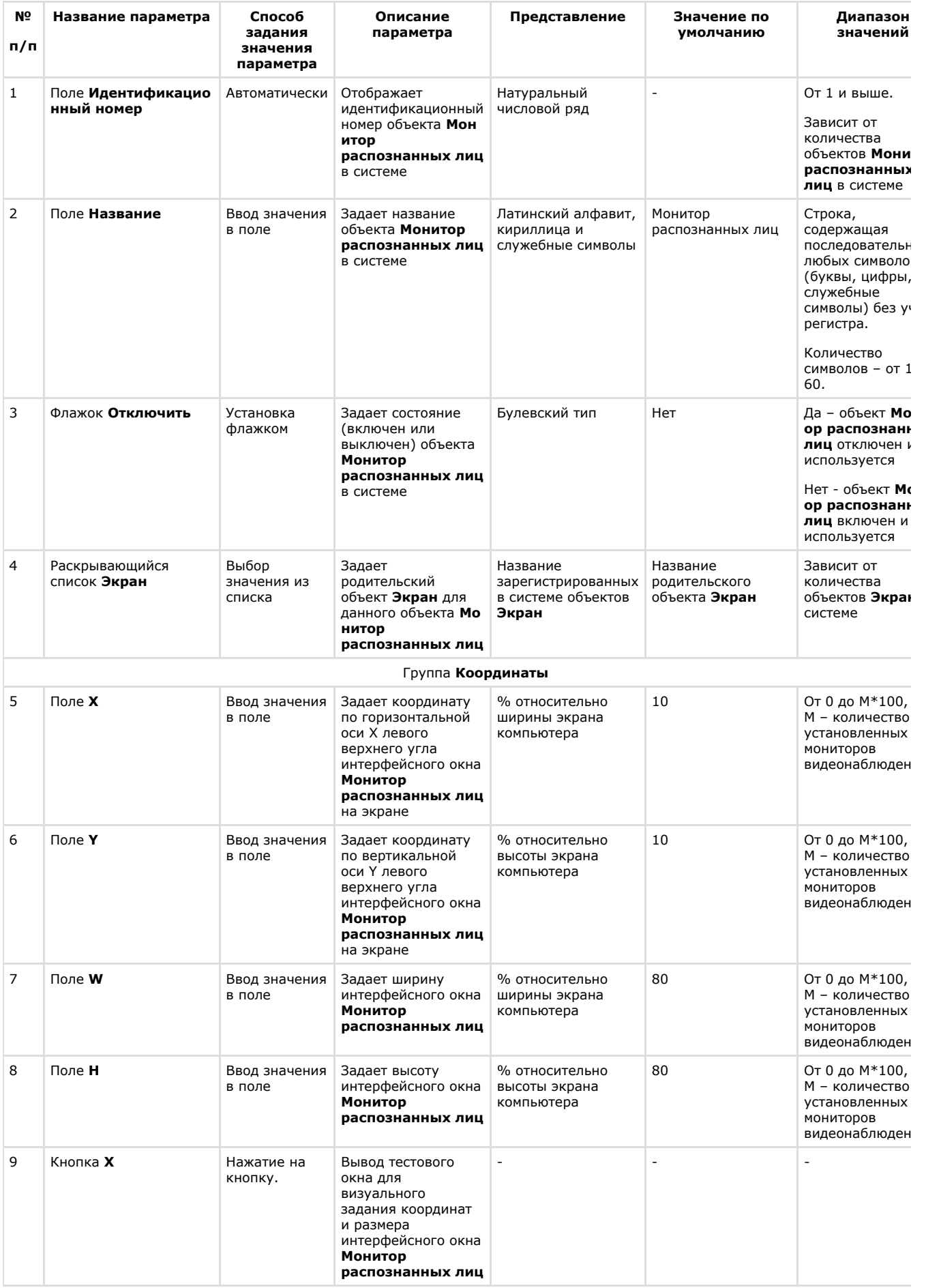
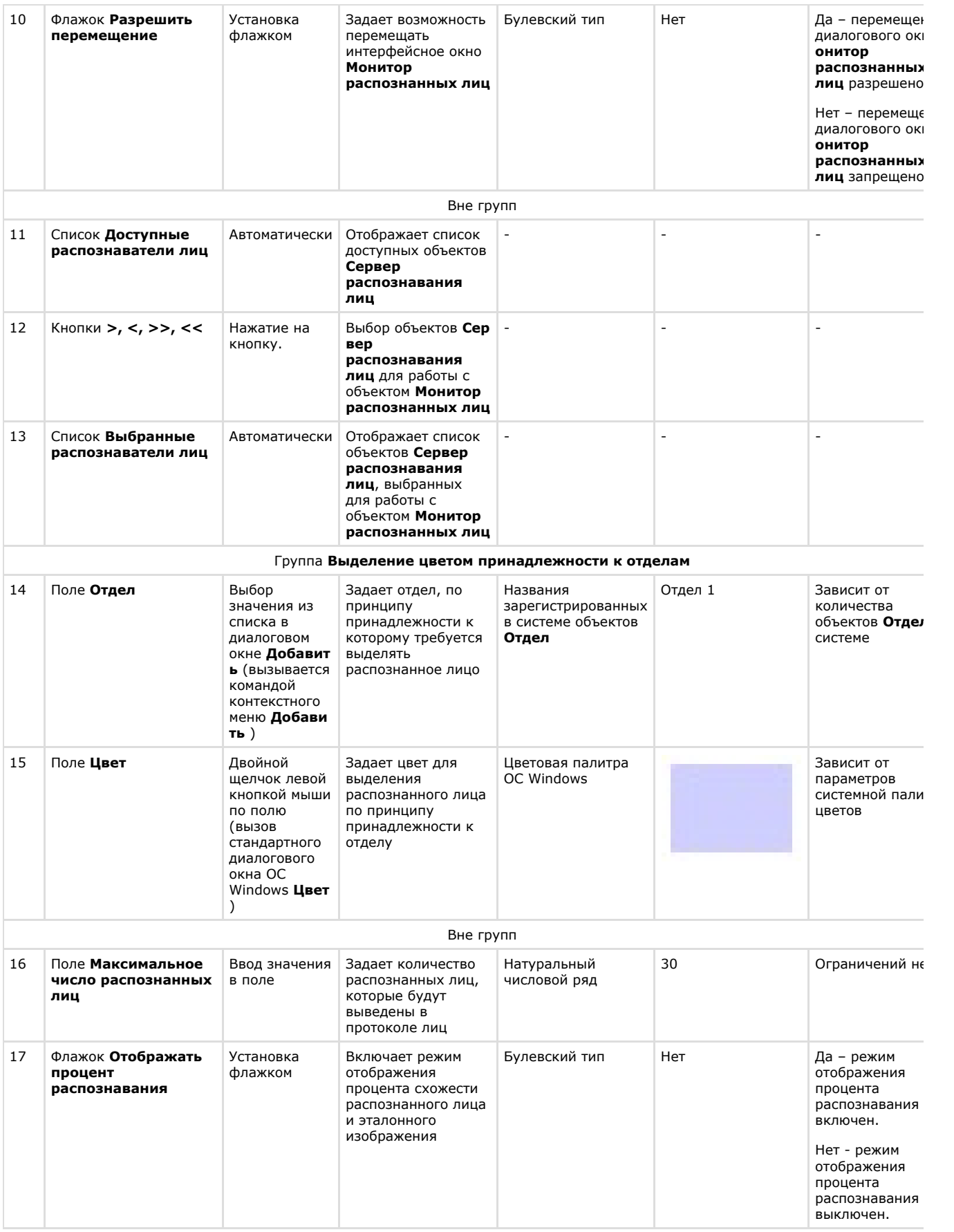

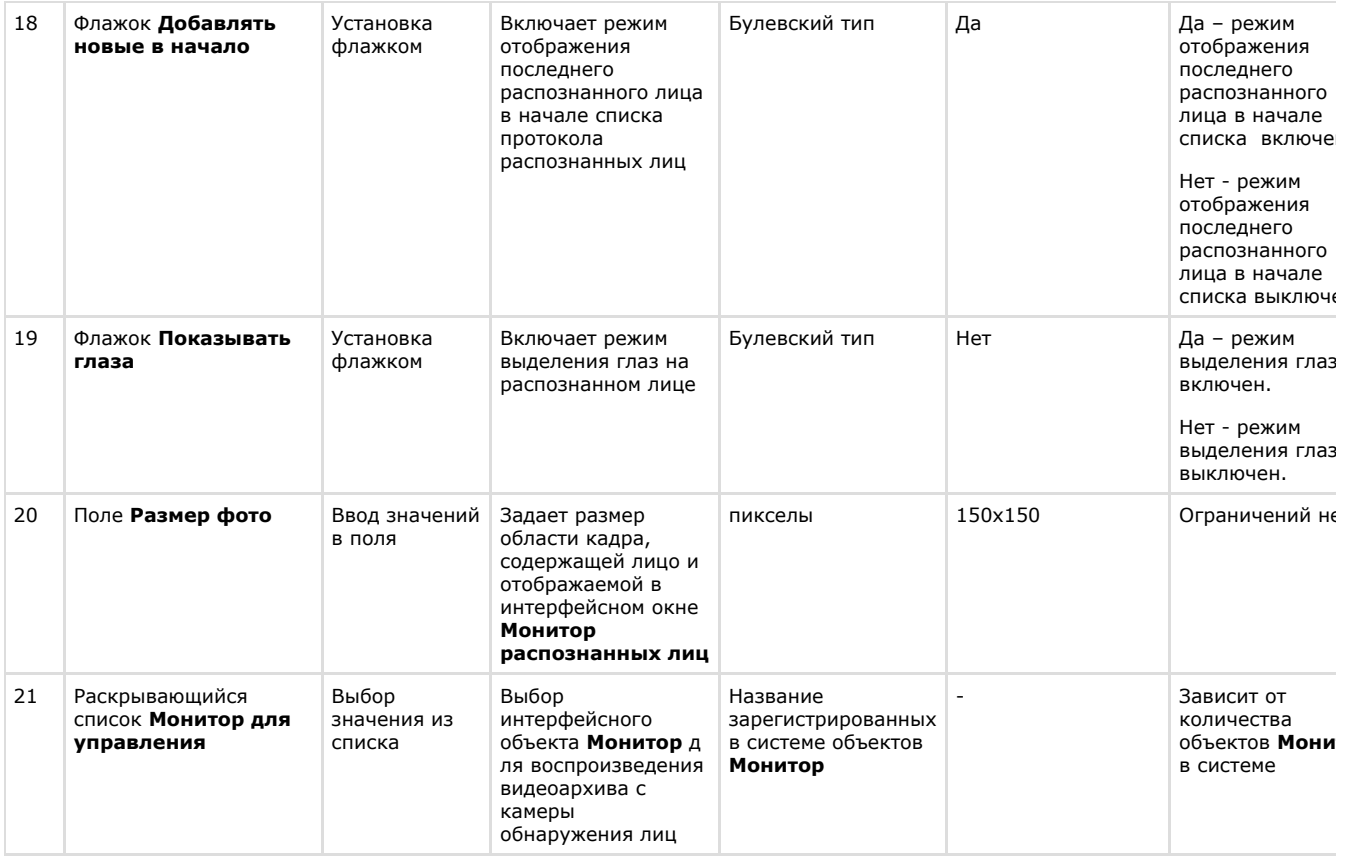

## **Панель настройки раздела Face-Интеллект с помощью утилиты tweaki.exe**

Внешний вид панели настройки раздела **Face-Интеллект** приведен на рисунке.

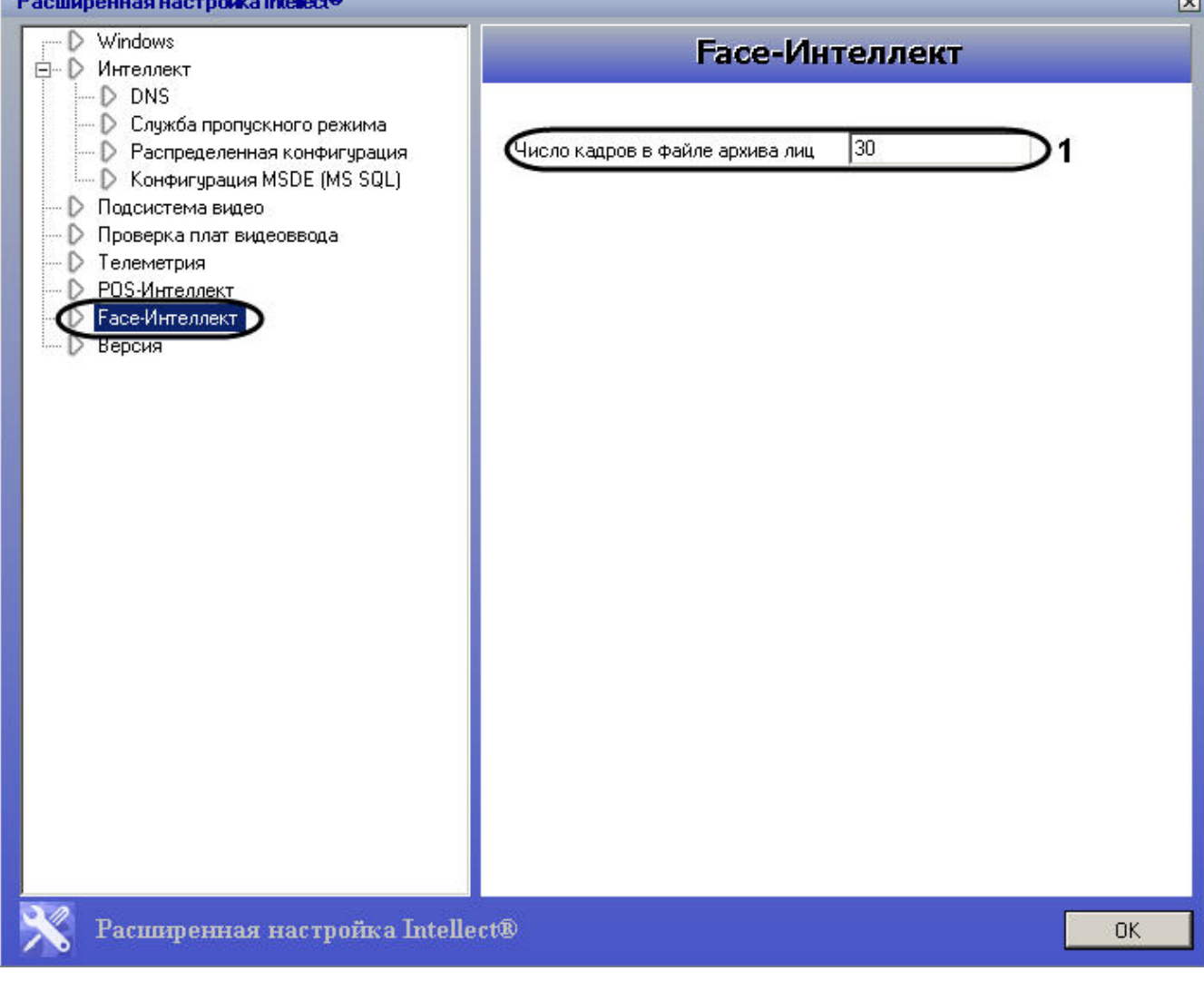

Описание параметров настройки раздела **Face-Интеллект** приведено в таблице.

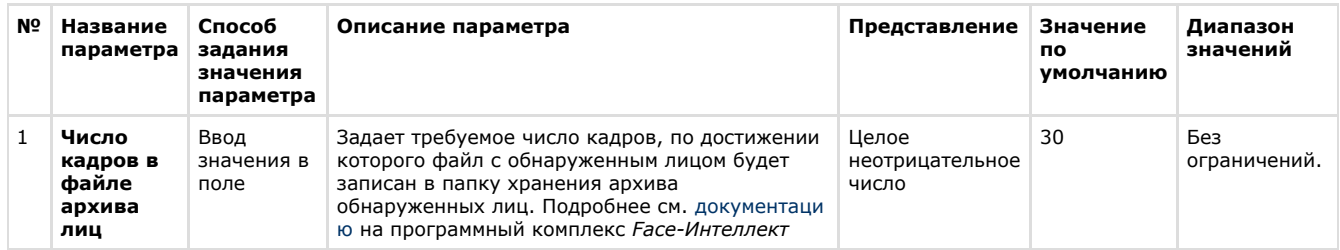

# **Приложение 2. Возможные проблемы при использовании программного комплекса Face-Интеллект**

Если при работе с программным комплексом *Face-Интеллект* занят порт 8000, то, после создания и настройки всех необходимых объектов, добавленная видеокамера не будет отображаться в окне **Web-интерфейс для сервера поиска лиц**.

Для отображения видеокамеры в окне **Web-интерфейс для сервера поиска лиц** необходимо освободить порт 8000.

# **Приложение 3. Примеры часто используемых скриптов**

**На странице:**

- [Общие сведения о](#page-75-0) [скриптах](#page-75-0)
- [Скрипт для](#page-75-1) [верификации](#page-75-1) [фотографии](#page-75-1)

### <span id="page-75-0"></span>**Общие сведения о скриптах**

При настройке программного комплекса *Face-Интеллект* с целью частичной автоматизации процессов используются пользовательские скрипты. В документе Программный комплекс Интеллект. [Руководство по программированию](https://doc.axxonsoft.com/confluence/pages/viewpage.action?pageId=83499877) дано описание объектов и методов программирования, необходимых для разработки скриптов в программном комплексе *И нтеллект.*

### <span id="page-75-1"></span>**Скрипт для верификации фотографии**

Назначение режима верификации состоит в том, что появляется возможность произвести по команде поиск лица на сохраненной фотографии в потоке от камеры по команде без добавления лица в базу данных.

Для верификации фотографии необходимо выполнить следующее:

1. Создать скрипт:

```
if(Event.SourceType == "MACRO" && Event.Action == "RUN" && Event.SourceID == "1")
{
  DoReactStr("FIRSERVER","1","VERIFY_START","cam_id<1>,p_id<15>,wait<10>");
1/1 - id firserver, p_id<15> - имя файла с фото в папке Интеллект\Bbb{N}Person без
разрешения (например, 15 для файла 15.bmp), wait<10> - время в секундах
}
```
2. Выполнить первую макрокоманду. Если в течение 10 секунд перед камерой не появился пользователь с фотографии, то появится событие **Верификация отклонена**. В случае, если пользователь появился, то сразу после его появления будет выведено событие **Успешная верификация**.

Верификация фотографии завершена.

#### **Внимание!**

Файл с фотографией должен иметь расширение .bmp. При этом формат файла может быть любым из списка: jpg, bmp, png.

# **Приложение 4. Описание утилит для работы с ПК Face-Интеллект**

### **Утилита Cfgedit.exe для настройки распознавателя лиц Cognitec**

### **Общие сведения об утилите Cfgedit.exe**

Утилита Cfgedit.exe предназначена для настройки модуля распознавания лиц Cognitec.

#### **Запуск и завершение работы утилиты Cfgedit.exe**

Запуск утилиты может быть произведен одним из следующих способов:

1. Из меню **Пуск**. Утилита Cfgedit.exe доступна из меню **Пуск** - > **Интеллект** - > **Утилиты** - > **Настройка распознавателя лиц Cognitec**.

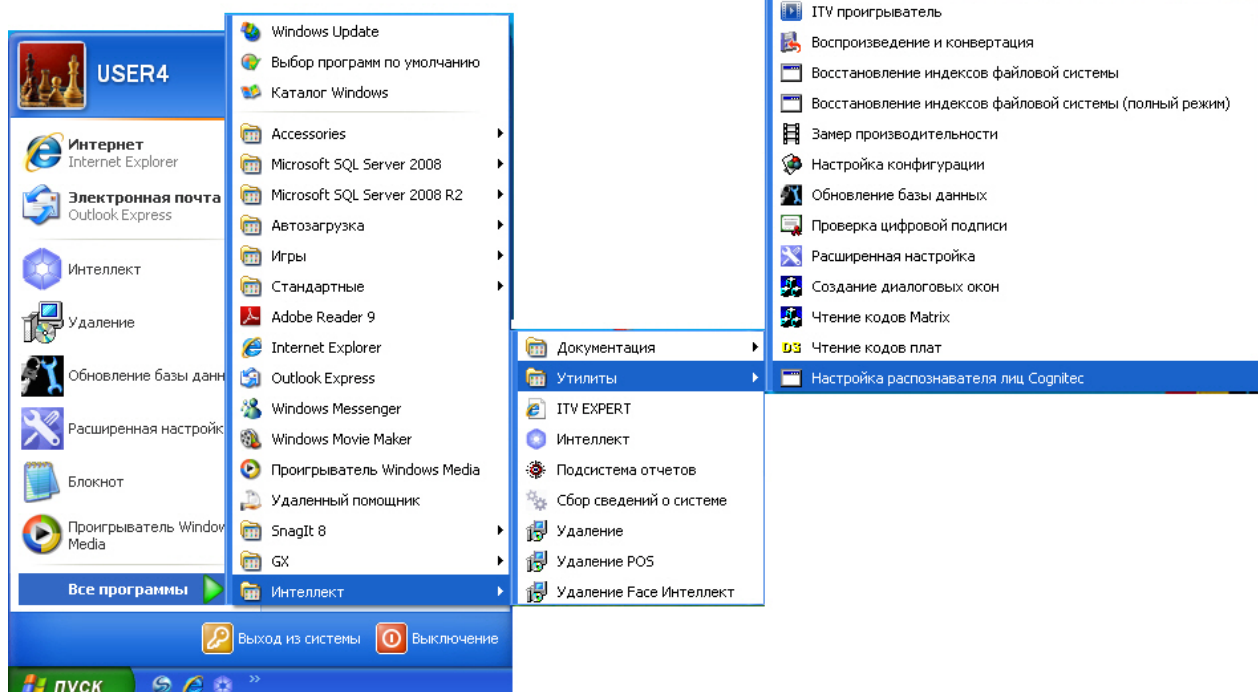

2. Из директории установки ПК *Face-Интеллект* в каталоге **Modules/FaceRecognition/Cognitec8/bin**. После запуска утилиты будет открыто окно **FaceVACS-SDK Configuration Editor**.

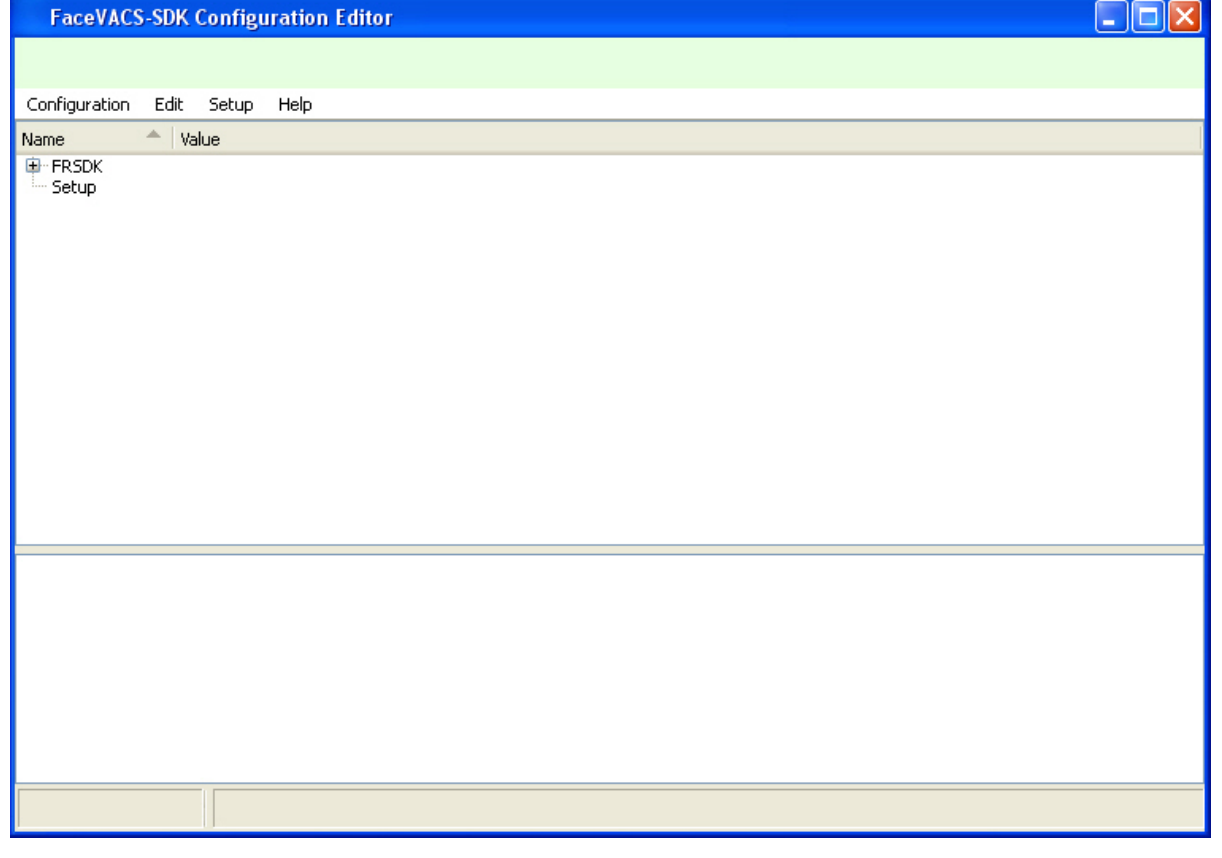

Для завершения работы утилиты необходимо нажать на кнопку **X** или выбрать пункт меню **Configuration** - > Quit

.

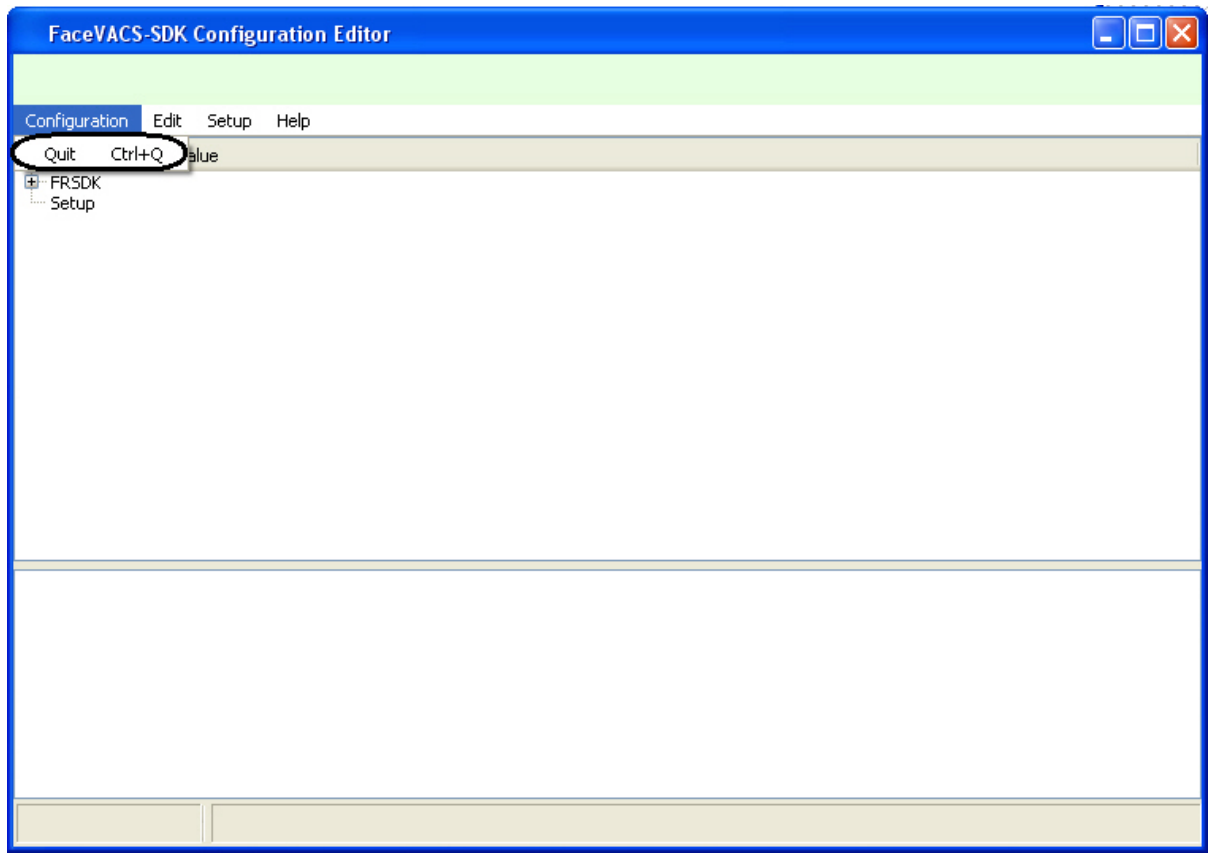

## **Работа с утилитой Cfgedit.exe**

Работа с утилитой Cfgedit.exe заключается в настройке модуля распознавания лиц Cognitec.

Для настройки модуля распознавания лиц Cognitec используются следующие параметры: MinEyeDistance, MaxEyeDistance и FieldOfViewAngle. Для того чтобы найти их необходимо раскрыть дерево объектов, как это показано на рисунке.

#### **FaceVACS-SDK Configuration Editor**

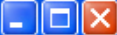

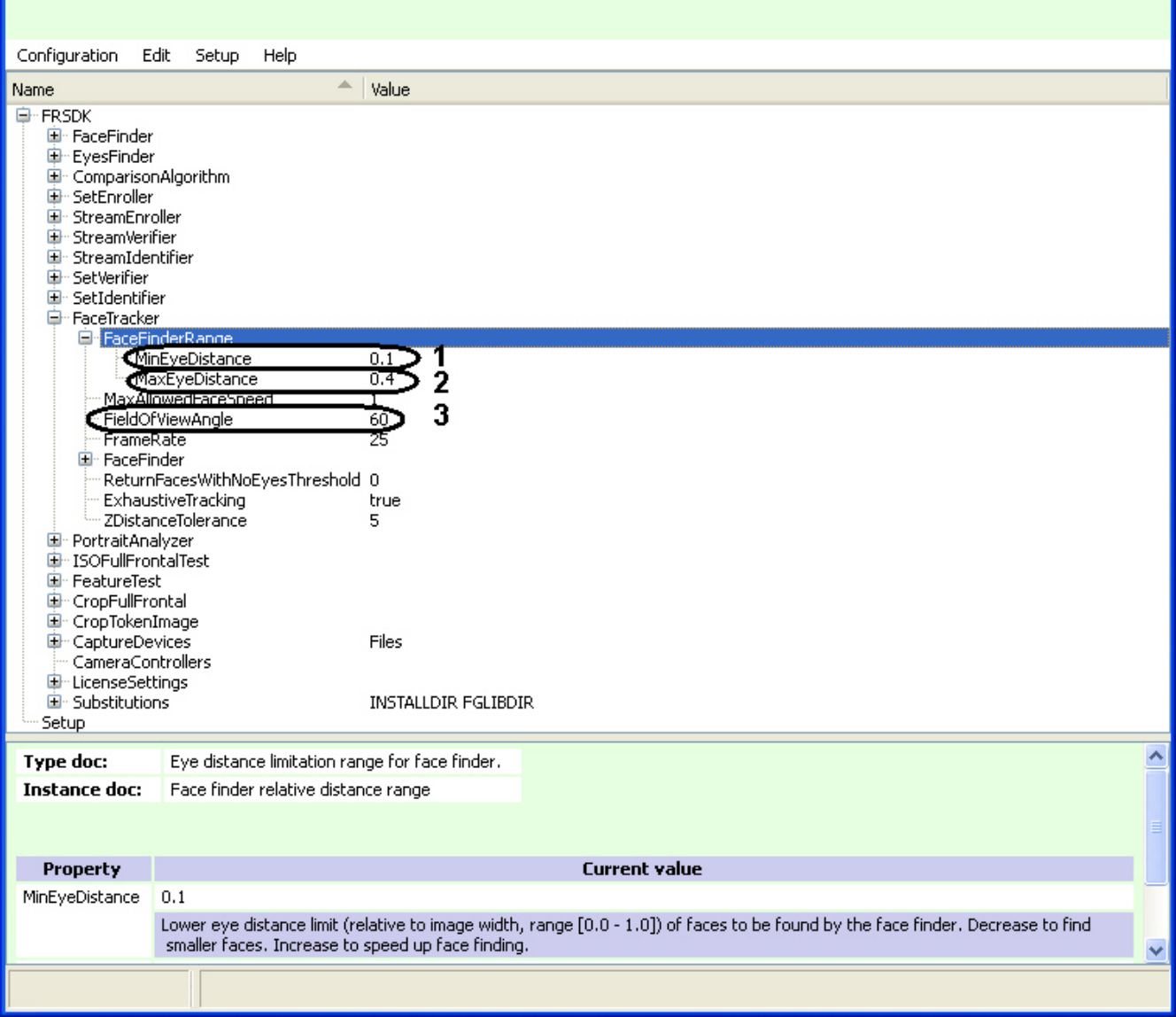

Параметр **MinEyeDistance** (**1**) определяет минимальное расстояние между глазами, которое будет распознаваться. Диапазон значений - [0.000-1.000]. Значение по умолчанию - 0.1. Расстояние измеряется в долях от ширины видеоизображения.

Параметр **MaxEyeDistance** (**2**) определяет максимальное расстояние между глазами, которое будет распознаваться. Диапазон значений - [0.000-1.000]. Значение по умолчанию - 0.4. Расстояние измеряется в долях от ширины видеоизображения.

Параметр **FieldOfViewAngle** (**3**) определяет угол поля зрения камеры. Диапазон значений [0.1-179.9]. Значение по умолчанию - 60. Данный параметр измеряется в градусах.

Для изменения значения соответствующего параметра необходимо дважды щелкнуть по нему левой кнопкой мыши. В результате откроется окно **Change Item**.

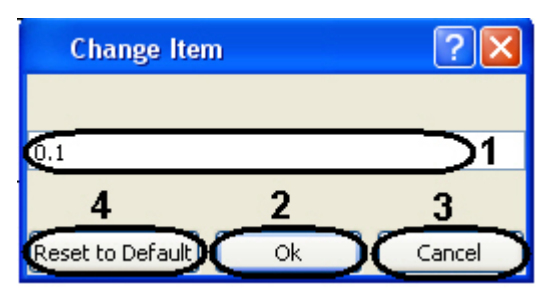

В поле (**1**) необходимо ввести нужное значение для соответствующего параметра. Для сохранения введенного значение нажать кнопку **Ок** (**2**). Для того, чтобы установить значение по умолчанию, необходимо нажать кнопку **Res et to Default** (**4**).

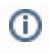

Для того, чтобы сбросить все настройки к значениям по умолчанию, необходимо выбрать пункт меню **Edit** - > **Deep Reset To Default**. Значения параметров изменятся на значения по умолчанию только после закрытия и открытия ветвей дерева.

Настройки утилиты Cfgedit.exe будут применены только после перезапуска ПК *Интеллект*. Выключение утилиты не требуется.